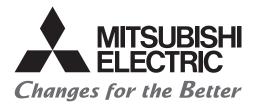

# FATEC

# Mitsubishi Programmable Controllers Training Manual Safety Programmable Controller Basic Course

# SAFETY PRECAUTIONS

(Always read these instructions before using the products.)

When designing the system, always read the relevant manuals and give sufficient consideration to safety. During the exercise, pay full attention to the following points and handle the product correctly.

## [EXERCISE PRECAUTIONS]

# 

- Do not touch the terminals while the power is on to prevent electric shock.
- Before opening the safety cover, turn off the power or ensure the safety.
- Do not touch the movable portion.

# 

- Follow the instructor's direction during the exercise.
- Do not remove the module of the demonstration machine or change wirings without permission.
   Doing so may cause failures, malfunctions, personal injuries and/or a fire.
- Turn off the power before mounting or removing the module.
   Failure to do so may result in malfunctions of the module or electric shock.
- When the demonstration machine (such as X/Y table) emits abnormal odor/sound, press the "Power switch" or "Emergency switch" to turn off.
- When a problem occurs, notify the instructor as soon as possible.

# REVISIONS

\*The manual number is given on the bottom left of the back cover.

| Revision date | *Manual number     | Description   |
|---------------|--------------------|---------------|
| April 2020    | SH(NA)-082341ENG-A | First edition |

This manual confers no industrial property rights or any rights of any other kind, nor does it confer any patent licenses. Mitsubishi Electric Corporation cannot be held responsible for any problems involving industrial property rights which may occur as a result of using the contents noted in this manual.

© 2020 MITSUBISHI ELECTRIC CORPORATION

# TRADEMARKS

Ethernet is a registered trademark of Fuji Xerox Co., Ltd. in Japan.

The company names, system names and product names mentioned in this manual are either registered trademarks or trademarks of their respective companies.

In some cases, trademark symbols such as '" or 'e' are not specified in this manual.

# INTRODUCTION

To help users to understand the MELSEC iQ-R series safety programmable controllers, this manual describes the safety standards, how to operate a safety programmable controller, and how to create/edit programs and set parameters using GX Works3.

# **RELEVANT MANUALS**

| Manual name [manual number]                                                                                                    | Description                                                                                                    | Available<br>form |
|----------------------------------------------------------------------------------------------------|----------------------------------------------------------------------------------------------------|-------------------|
| MELSEC iQ-R Safety Application Guide<br>[SH-081538ENG]                                                                          | Overview of safety systems, how to configure safety systems,<br>examples of installation and wiring, and application programs                                                        | e-Manual<br>PDF   |
| MELSEC iQ-R Safety Function Block Reference<br>[BCN-P5999-0815]                                                                 | Specifications of the safety FBs                                                                                                    | e-Manual<br>PDF   |
| Mitsubishi Safety Programmable Controller MELSEC iQ-R Series<br>Machinery Directive (2006/42/EC) Compliance<br>[BCN-P5999-0502] | Machinery Directive (2006/42/EC) for the mitsubishi safety<br>programmable controller MELSEC iQ-R series                                                                             | PDF               |
| CC-Link IE Field Network Remote I/O Module (With Safety Functions)<br>User's Manual<br>[SH-081449ENG]                           | Procedures required to use safety I/O modules, system configuration, parameter setting, functions, and troubleshooting                                                               | e-Manual<br>PDF   |
| CC-Link IE Field Network Remote I/O Module User's Manual<br>[SH-081114ENG]                                                      | Procedures required to use I/O modules, system configuration, parameter setting, functions, and troubleshooting                                                                      | e-Manual<br>PDF   |
| MELSEC iQ-R Module Configuration Manual<br>[SH-081262ENG]                                                                       | system configuration, specifications, installation, wiring, maintenance,<br>and inspection of MELSEC iQ-R series programmable controllers                                            | e-Manual<br>PDF   |
| GX Works3 Operating Manual<br>[SH-081215ENG]                                                                                    | System configuration, parameter settings, and online operations of GX Works3                                                                                                    | e-Manual<br>PDF   |
| MELSEC iQ-R Programming Manual (Program Design)<br>[SH-081265ENG]                                                               | Program specifications (ladder, ST, FBD/LD, and SFC programs)                                                                                                    | e-Manual<br>PDF   |
| MELSEC iQ-R Programming Manual (CPU Module Instructions,<br>Standard Functions/Function Blocks)<br>[SH-081266ENG]               | Instructions for the CPU module and standard functions/function blocks                                                                                                    | e-Manual<br>PDF   |
| MELSEC iQ-R Programming Manual (Module Dedicated Instructions)<br>[SH-081976ENG]                                                | Dedicated instructions for the intelligent function modules                                                                                                    | e-Manual<br>PDF   |
| MELSEC iQ-R CPU Module User's Manual (Application)<br>[SH-081264ENG]                                                            | Memory, functions, devices, and parameters of the CPU module                                                                                                    | e-Manual<br>PDF   |
| MELSEC iQ-R CPU Module User's Manual (Startup)<br>[SH-081263ENG]                                                                | Performance specifications, procedures before operation, and troubleshooting of the CPU module                                                                                       | e-Manual<br>PDF   |
| MELSEC iQ-R Ethernet/CC-Link IE User's Manual (Startup)<br>[SH-081256ENG]                                                       | Specifications, procedures before operation, system configuration,<br>wiring, and communication examples of Ethernet, CC-Link IE<br>Controller Network, and CC-Link IE Field Network | e-Manual<br>PDF   |

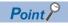

e-Manual refers to the Mitsubishi Electric FA electronic book manuals that can be browsed using a dedicated tool.

e-Manual has the following features:

- Required information can be cross-searched in multiple manuals.
- · Other manuals can be accessed from the links in the manual.
- The hardware specifications of each part can be found from the product figures.
- Pages that users often browse can be bookmarked.

# CONTENTS

| SAFETY PRECAUTIONS | 1 |
|--------------------|---|
| REVISIONS          | 3 |
| RADEMARKS          | 3 |
| NTRODUCTION        | 5 |
| RELEVANT MANUALS   | 5 |
|                    |   |

#### CHAPTER 1 OVERVIEW

| СНА                                                                    | CHAPTER 1 OVERVIEW 10 |                                                              |    |  |  |
|------------------------------------------------------------------------|-----------------------|--------------------------------------------------------------|----|--|--|
| 1.1                                                                    | Safety                | ty Programmable Controller                                   | 10 |  |  |
| 1.2                                                                    | Featu                 | ures of MELSEC iQ-R series Safety Programmable Controller    | 11 |  |  |
|                                                                        | 1.2.1                 | Safety CPU and safety remote I/O module                      | 11 |  |  |
|                                                                        | 1.2.2                 | System configuration                                         | 11 |  |  |
|                                                                        | 1.2.3                 | Integration of standard control and safety control           | 12 |  |  |
| 1.2.4 Integration of standard communications and safety communications |                       |                                                              | 13 |  |  |
|                                                                        | 1.2.5                 | Interfacing with MELSERVO-J4 series general-purpose AC servo | 14 |  |  |
| 1.3                                                                    | Demo                  | onstration Machine Used in the Training                      | 15 |  |  |

#### **CHAPTER 2** CONFIGURATION

| 2.1 | Safety | Application Configuration Example                                                                   | 16 |
|-----|--------|----------------------------------------------------------------------------------------------------|----|
| 2.2 | Demo   | nstration Machine                                                                                   | 17 |
|     | 2.2.1  | Hardware configuration of demonstration machine (safety programmable controller side)               | 17 |
|     | 2.2.2  | Hardware configuration of demonstration machine (safety component side)                             | 18 |
|     | 2.2.3  | System configuration of demonstration machine.                                                      | 19 |
|     | 2.2.4  | Wiring specifications                                                                               | 19 |
|     | 2.2.5  | Wiring                                                                                              | 20 |
| 2.3 | Conne  | ecting the Personal Computer and the Safety Programmable Controller and Powering on the             |    |
|     | Demo   | nstration Machine                                                                                   | 23 |
| 2.4 | Netwo  | rk-Related Switch Settings                                                                          | 24 |
|     | 2.4.1  | Switch settings of each module                                                                      | 24 |
|     | 2.4.2  | Procedure after setting the switches                                                                | 24 |
| 2.5 | Param  | eter Settings of Each Module                                                                        | 25 |
|     | 2.5.1  | Creating a new project.                                                                             | 25 |
|     | 2.5.2  | Module configuration settings                                                                       | 30 |
|     | 2.5.3  | Network configuration settings                                                                      | 36 |
|     | 2.5.4  | Network refresh settings                                                                            | 39 |
|     | 2.5.5  | Initializing all data in the programmable controller                                                | 40 |
|     | 2.5.6  | Converting the entire project                                                                       | 43 |
|     | 2.5.7  | Writing the project to the programmable controller                                                  | 45 |
|     | 2.5.8  | Setting the CC-Link IE Field Network slave station                                                  | 48 |
|     | 2.5.9  | Enabling the CC-Link IE Field Network safety remote station.                                        | 54 |
|     | 2.5.10 | Setting the CC-Link IE Field Network safety communication parameters                                | 57 |
|     | 2.5.11 | Writing parameters to the programmable controller after setting the CC-Link IE Field Network safety |    |
|     |        | communication parameters                                                                            | 60 |
| 2.6 | Creati | ng a Safety Program                                                                                 | 64 |
|     | 2.6.1  | Creating a new safety program                                                                       | 64 |
|     | 2.6.2  | Differences between safety programs and standard programs                                           | 66 |
|     | 2.6.3  | Standard/safety shared labels                                                                       | 67 |
|     | 2.6.4  | Safety program execution timing                                                                     | 70 |
| 2.7 | Overa  | II Flow of Training (System Start-up)                                                               | 72 |

16

| CHA  | APTER 3 PREPARING THE DEMONSTRATION MACHINE                                  | 73  |
|------|------------------------------------------------------------------------------|-----|
| 3.1  | Creating a New Project                                                       |     |
| 3.2  | Opening the Sequence Program                                                 |     |
| 3.3  | Setting the Programmable Controller                                          |     |
| СНА  | APTER 4 OPERATION                                                            | 81  |
| 4.1  | Operating the Safety System Demonstration Machine                            |     |
|      | 4.1.1 Starting the demonstration machine                                     |     |
|      | 4.1.2 Operating the demonstration machine                                    | 82  |
|      | 4.1.3 Ladder monitor                                                         | 86  |
| СНА  | APTER 5 DIAGNOSTICS AND MAINTENANCE                                          | 89  |
| 5.1  | Checking the Diagnostic Result at Error Occurrence Using GX Works3           |     |
|      | 5.1.1 Diagnostic function of the safety programmable controller              |     |
|      | 5.1.2 Checking an error (disconnection)                                      |     |
|      | 5.1.3 Checking an error (short circuit)                                      |     |
| 5.2  | How to Recover from an Error                                                 | 96  |
|      | 5.2.1 Powering off and on the demonstration machine                          |     |
|      | 5.2.2 Holding down the operation preparation switch (RESET) for five seconds |     |
|      | 5.2.3 Using the auto recovery parameter                                      |     |
| APP  | PENDICES                                                                     | 103 |
| Appe | endix 1 Ladder Programs Used in This Manual                                  | 103 |
|      | endix 2 Profile Registration                                                 |     |
| Appe | endix 3 User Management                                                      |     |
|      | Appendix 3.1 Adding, deleting, and changing a login user                     | 108 |
|      | Appendix 3.2 Access levels of users                                          |     |
| ٩ppe | endix 4 Calculating Safety Response Time                                     |     |
| \ppe | endix 5 Safety Programmable Controller                                       |     |
|      | Appendix 5.1 General specifications                                          | 113 |
|      | Appendix 5.2 Specifications of the CPU module                                | 113 |
|      | Appendix 5.3 Specifications of the power supply module                       | 113 |
|      | Appendix 5.4 Specifications of the base unit                                 | 113 |
|      | Appendix 5.5 Functions of the safety programmable controller                 | 113 |
| Appe | endix 6 Safety Remote I/O Module                                             | 113 |
|      | Appendix 6.1 Specifications of the safety remote I/O module                  | 113 |
|      | Appendix 6.2 Terminal layout of the safety remote I/O module                 | 113 |
| Appe | endix 7 Clearing an Error of the Safety Programmable Controller              |     |
|      | endix 8 Parameter List                                                       |     |
| Appe | endix 9 Instructions                                                         |     |
|      | Appendix 9.1 Overview                                                        |     |
|      | Appendix 9.2 List of instructions and FUNs/FBs                               |     |
|      | Appendix 9.3 CPU module instructions                                         |     |
|      | Appendix 9.4 Module dedicated instructions                                   |     |
|      | Appendix 9.5 Standard functions                                              |     |
| _    | Appendix 9.6 Standard function blocks                                        |     |
|      | endix 10 Safety Function Blocks                                              |     |
|      | endix 11 Special Relay (SM)                                                  |     |
|      | endix 12 Special Register (SD)                                               |     |
| Appe | endix 13 Safety Special Relay (SA\SM)                                        | 115 |

| Appendix 14 Safety Special Register (SA\SD) | 115 |
|---------------------------------------------|-----|
| Appendix 15 Error Codes                     | 115 |

# 1 OVERVIEW

# **1.1** Safety Programmable Controller

The safety programmable controller is an international safety standards certified controller and prevents labor accidents. It performs safety control by turning safety output off responding to safety input. Safety input means a signal input from a safety component (such as an emergency stop switch and a safety light curtain) that complies with the international safety standards. Safety output means a signal output to a hazard (such as a motor and a robot) to stop power supplied to it. The safety programmable controller performs the high-level self-diagnostic function, which is one of the requirements of the international safety standards, at start-up and during operation. When an error occurs in the safety programmable controller itself, the controller detects the error during execution of the self-diagnostic function and forcibly turns off safety output. This prevents the loss of the safety function due to an error. The safety programmable controller differs the most from the standard programmable controller at this point.

The safety programmable controller has obtained the safety approval of the highest safety level for a programmable controller: Category 4 and PLe of ISO 13849-1:2006, SIL3 of IEC 62061:2012, and SIL3 of IEC 61508:2010. Users can use the safety programmable controller when configuring a safety system that complies with ISO 13849-1:2006 (Category 4 and PLe), IEC 62061:2012 (SIL3), and IEC 61508:2010 (SIL3).

# **1.2** Features of MELSEC iQ-R series Safety Programmable Controller

#### 1.2.1 Safety CPU and safety remote I/O module

The Safety CPU and safety remote I/O module comply with the international safety standards: ISO 13849-1:2006 (Category 4 and PLe) and IEC 61508:2010 (SIL3). The Safety CPU can execute both standard programs and safety programs.

## 1.2.2 System configuration

The following is an example of the system configuration using the MELSEC iQ-R series safety programmable controller.

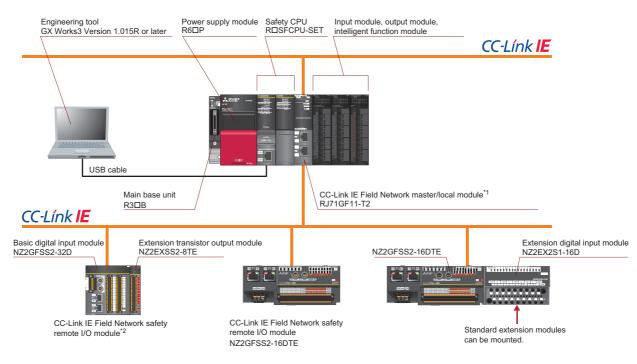

\*1 Firmware version 07 or later

\*2 Input: 32 points (single wiring), Output: 8 points (single wiring)

#### 1.2.3 Integration of standard control and safety control

With the existing series of programmable controllers, standard control and safety control must be performed separately using two systems. It costs much for users to purchase and start up the systems. In addition, a large control panel is required so that two systems can be installed.

With MELSEC iQ-R series, the Safety CPU can execute both standard programs and safety programs, enabling standard control and safety control with one CPU module.

Modules for standard control (CPU module, I/O module, analog module, positioning module, counter module), module for safety control (Safety CPU), and common modules (power supply module, network module) can be all mounted on the same base unit. It means that only one system is enough for both standard control and safety control, saving costs, space, and wiring.

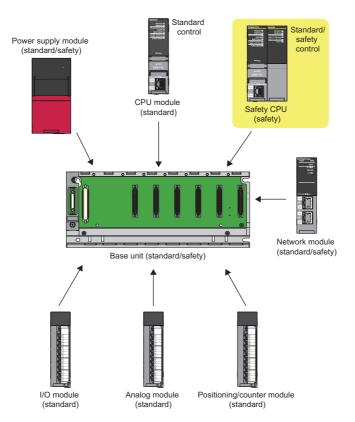

#### Integration of standard communications and safety 1.2.4 communications

The MELSEC-Q series Safety CPU performs only safety communications, and therefore two different networks are required for standard communications and safety communications. On the other hand, the MELSEC iQ-R series Safety CPU can perform both standard communications and safety communications, and therefore the required network is only one, CC-Link IE Field Network. In addition, you don't need to prepare dedicated cables because standard Ethernet cables can be used in the CC-Link IE Field Network system.

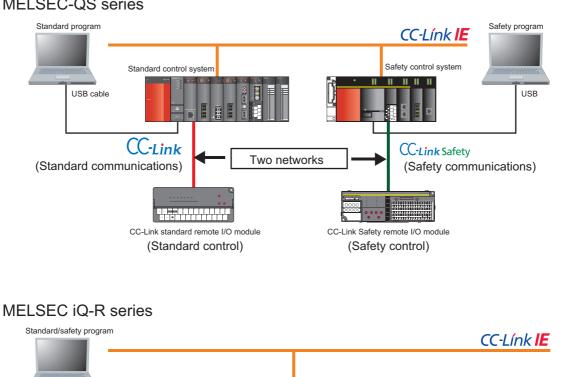

#### **MELSEC-QS** series

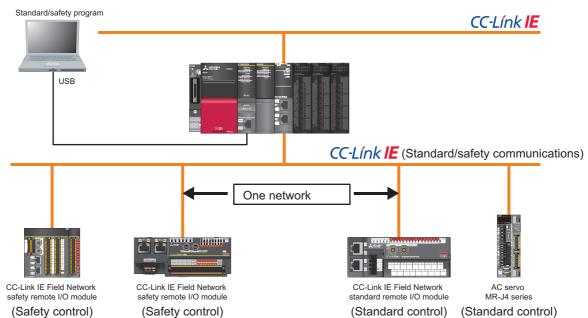

# 1.2.5 Interfacing with MELSERVO-J4 series general-purpose AC servo

The MELSEC iQ-R series programmable controller can interface with the MELSERVO-J4 series AC servo over CC-Link IE Field Network. Mount the Safety CPU and the Simple Motion module (RD77GF) on the same base unit. The AC servo amplifier can receive safety signals from the Safety CPU via the Simple Motion module over CC-Link IE Field Network.<sup>\*1</sup> Wiring between the safety remote I/O module and the MR-D30 functional safety unit is not required. \*1 The Safety CPU (RDSFCPU-SET) does not support the inter-module synchronization function.

#### System configuration example

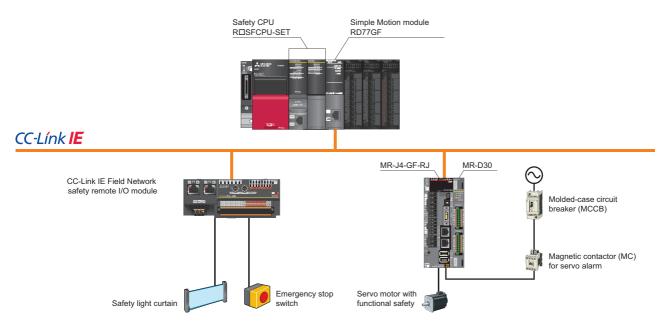

For details, refer to the following.

SERVO AMPLIFIERS & MOTORS MELSERVO-J4 catalog

#### ■MELSERVO-J4 series general-purpose AC servo

The MELSERVO-J4 series general-purpose AC servo can perform safety control that conforms to Category 4 and PLe of ISO 13849-1:2006 and SIL3 of IEC 61508:2010 when it is used together with the MR-D30.

- The MR-J4-GF-RJ servo amplifier can execute the safety monitoring functions (STO, SS1, SS2, SOS, SLS, SBC, and SSM) when it is used together with the MR-D30. The safety monitoring functions can be set in parameters.<sup>\*2</sup>
- There is no need to turn off the control power of the servo amplifier, resulting in the reduction of the time required for a restart and the elimination of the home position return.
- An electromagnetic contactor for preventing unexpected motor start is not required.<sup>\*3</sup>
- \*2 Use the MR-D30 with the software version A1 or later.
- \*3 For the MR-J4 series servo amplifier, no electromagnetic contactor is required to meet the STO requirements. In the system configuration above, however, an electromagnetic contactor is connected for servo alarm and preventing an electric shock.

| IEC/EN 61800-5-2:2007 function           | Safety level                                                   |
|------------------------------------------|----------------------------------------------------------------|
| STO (Safe torque off)                    | Category 4 and PLe of ISO 13849-1:2006, SIL3 of IEC 61508:2010 |
| SS1 (Safe stop 1)                        |                                                                |
| SS2 (Safe stop 2) <sup>*4</sup>          |                                                                |
| SOS (Safe operating stop)*4              |                                                                |
| SLS (Safely-limited speed) <sup>*5</sup> |                                                                |
| SBC (Safe brake control)                 |                                                                |
| SSM (Safe speed monitor) <sup>*5</sup>   |                                                                |

\*4 A servo motor with functional safety needs to be used to achieve the safety levels.

\*5 If a servo motor with functional safety is not used, the safety levels achieved will be Category 3 and PLd of ISO 13849-1:2006 and SIL2 of IEC 61508:2010.

# **1.3** Demonstration Machine Used in the Training

In the actual work site, a safety guard shall be installed as shown below, surrounding the robot. No more measure is required if the robot is completely enclosed and no one ever approaches the hazard. However, a person will probably approach the robot for maintenance or a person may enter the safeguarded area from the opening.

In the training, we configure a safety system to stop the operation of the robot when a person enters the safeguarded area from the door or the opening and goes close to the robot. The entry of a person or an emergency stop in the event of a danger is handed over to the safety system as safety information using safety components (such as emergency stop switch, safety light curtain, and safety guard switch). The operation of the robot stops when a safety component detects the entry of a person or the emergency stop switch is pressed.

You can learn the basic safety functions using the demonstration machine.

< Image of the safety system>

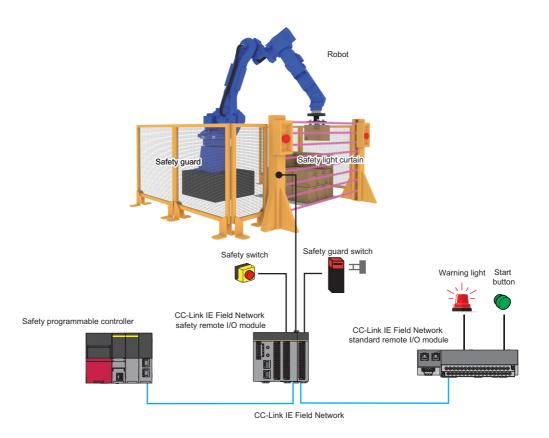

# **2** CONFIGURATION

# 2.1 Safety Application Configuration Example

This chapter describes a configuration example of a safety application using a safety programmable controller, based on the system configuration of the demonstration machine shown below.

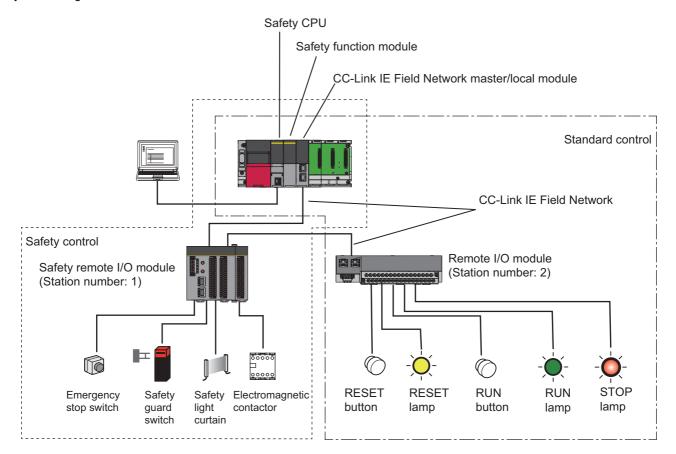

# **2.2** Demonstration Machine

# 2.2.1 Hardware configuration of demonstration machine (safety programmable controller side)

The following is the hardware configuration of the demonstration machine (safety programmable controller side).

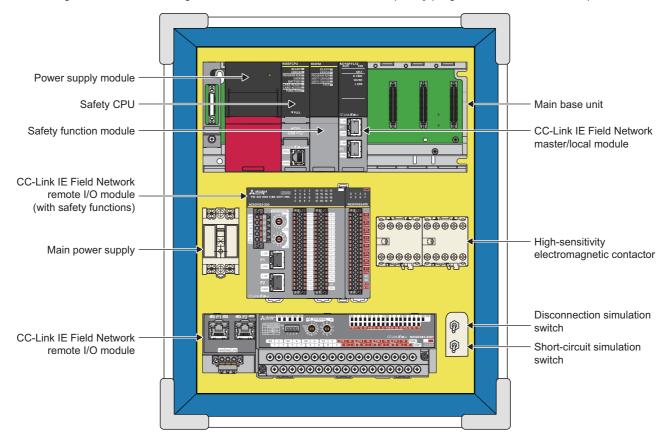

# 2.2.2 Hardware configuration of demonstration machine (safety component side)

The following is the hardware configuration of the demonstration machine (safety component side).

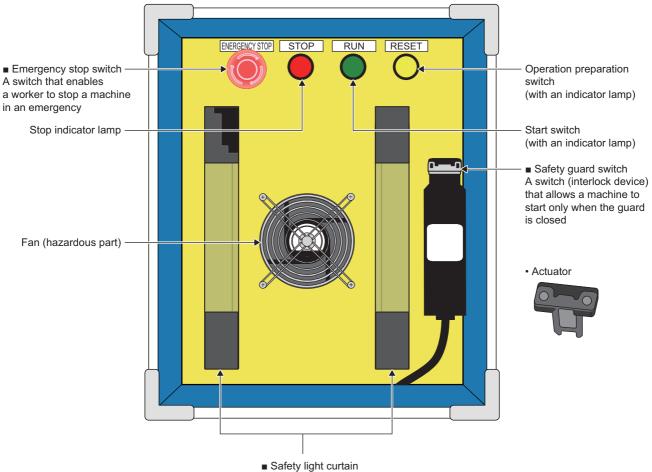

Safety light curtain A sensor that is installed at an opening and stops a machine when a worker enters the hazardous area and the light is blocked off

## 2.2.3 System configuration of demonstration machine

The following is the system configuration of the demonstration machine.

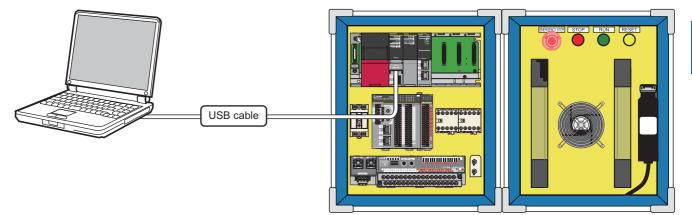

#### 2.2.4 Wiring specifications

Cables of the remote I/O modules used in the demonstration machine shall be connected as follows.

| Safety remote I/O module |
|--------------------------|
|--------------------------|

|     | -                         |                    |                 |                |                  |
|-----|---------------------------|--------------------|-----------------|----------------|------------------|
| No. | Component                 | Input              | Input dark test | Output         | Output dark test |
| 1   | Emergency stop switch     | SA\X0-T0, SA\X1-T1 | ⊖ Executed      | —              | -                |
| 2   | Safety light curtain      | SA\X2, SA\X3, COM- | × Not required  | —              | -                |
| 3   | Safety guard switch       | SA\X6-T0, SA\X7-T1 | ○ Executed      | —              | —                |
| 4   | Electromagnetic contactor | SA\X4-T0, SA\X5-T1 | ⊖ Executed      | SA\Y0+, SA\Y0- | ○ Executed       |

#### Standard remote I/O module

| No. | Component       | Input          | Input dark test | Output | Output dark test |
|-----|-----------------|----------------|-----------------|--------|------------------|
| 1   | Standard switch | X0-COM, X1-COM | N/A             | —      | —                |

## 2.2.5 Wiring

#### Entire wiring

The following is the entire wiring diagram of the demonstration machine.

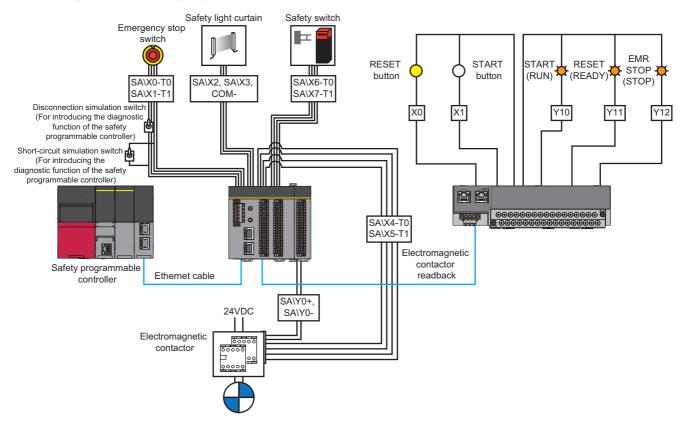

#### Double wiring

The following cables are double-wired: between the emergency stop switch and the safety remote I/O module and between the safety guard switch and the safety remote I/O module.

By cross-checking input signals of double wiring, a safety input can be turned off even though either one of the signals has an error.

In the demonstration machine, the disconnection simulation switch for introducing the diagnostic function of the safety programmable controller is provided on the wiring of the emergency stop switch.

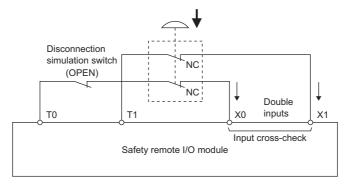

#### [Operation]

The operation when the disconnection simulation switch is turned on/off is as follows.

(Disconnection simulation switch: Off (normal operation))

Signals are input to both input terminals (X0 and X1), and the cross-check completes successfully. It means that there is no disconnection in the system.

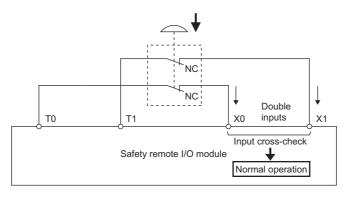

(Disconnection simulation switch: On (disconnection))

No signal is input to the input terminal (X0), and the cross-check completes with an error. It means that there is a disconnection in the system.

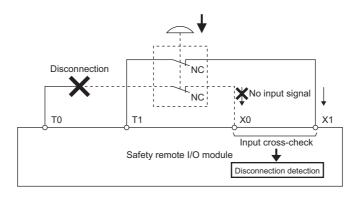

#### Input dark test circuit

The input dark test circuit is provided in the emergency stop switch circuit and the safety guard switch circuit. A safety input can be turned off when a short-circuit error is detected. In the demonstration machine, the short-circuit simulation switch for introducing the diagnostic function of the safety programmable controller is provided between the output terminals T0 and T1. When the short-circuit simulation switch is turned on, a short circuit occurs between T0 and T1. As a result, test pulses output from T0 and T1 are not input to the input terminals (X0 and X1), and an error occurs.

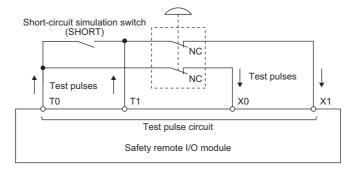

#### [Operation]

The operation when the short-circuit simulation switch is turned on/off is as follows.

(Short-circuit simulation switch: Off (normal operation))

Test pulses are input to both input terminals (X0 and X1), and the normal operation is detected in the test pulse circuit. It means that there is no short circuit in the system.

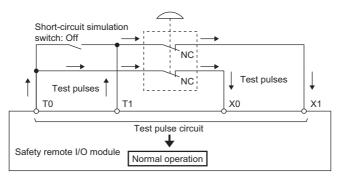

(Short-circuit simulation switch: On (short circuit))

Test pulses are not input to the input terminals (X0 and X1), and an error is detected in the test pulse circuit. It means that there is a short circuit in the system.

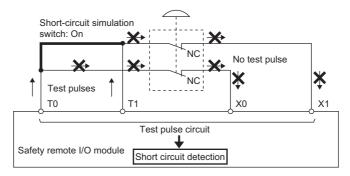

## 2.3 Connecting the Personal Computer and the Safety Programmable Controller and Powering on the Demonstration Machine

#### Operating procedure

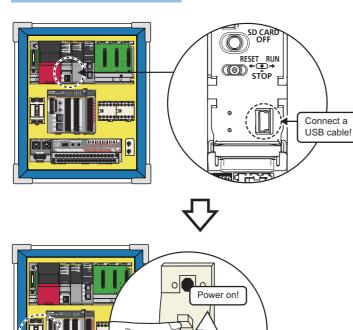

**1.** Connect the personal computer to the safety programmable controller with a USB cable.

**2.** Check that the demonstration machine is plugged into an outlet, and power it on.

 R08SFCPU
 R6SFM

 READY
 READY

 ROBAR RUN
 READY

 PROGRAM RUN
 READY

 USER
 SAFETY COM RUN

 SAFETY COM RUN
 SAFETY COM RUN

 CARD READY
 TEST

 FUNCTION
 FUNCTION

0

**3.** Check that the READY LED of the Safety CPU (R08SFCPU) and the safety function module (R6SFM) is on.

# 2.4 Network-Related Switch Settings

#### 2.4.1 Switch settings of each module

Set switches of each module as follows.

#### Safety CPU

There is no network-related switch.

#### Safety function module

There is no switch.

#### CC-Link IE Field Network master/local module

There is no network-related switch.

#### CC-Link IE Field Network remote I/O module (with safety functions)

Set the station number setting switches (rotary switches). Set "01" in the configuration example shown on Page 16 Safety Application Configuration Example.

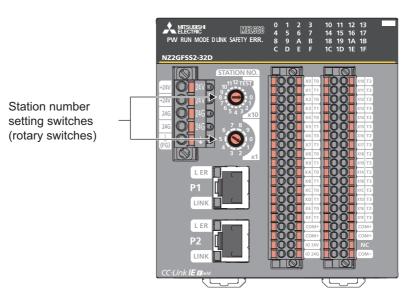

## 2.4.2 Procedure after setting the switches

Perform the following to enable the switch setting values.

#### Operating procedure

**1.** Power off and on the safety remote I/O module.

# 2.5 Parameter Settings of Each Module

This section describes the module configuration and parameter settings using GX Works3 for the configuration example shown on Page 16 Safety Application Configuration Example.

#### 2.5.1 Creating a new project

#### Operating procedure

| MELSOFT GX Works3                         |                                                            |
|-------------------------------------------|------------------------------------------------------------|
| 1 oject <u>E</u> dit <u>F</u> ind/Replace | <u>C</u> onvert <u>V</u> iew <u>O</u> nline De <u>b</u> ug |
| 1 🖻 💾 🗁 🖓 🛛 🥥 🗌                           | - 🗧 🖓 🖻 🖪 🖝 刘                                              |
| <b>2 2 3 4</b> 7                          | 🔐 🖼 🔛 🗗 🔽 🚧 🐉                                              |
| lavigation                                | <b>д х</b>                                                 |
| ፻፹   ᢪ⊏   <b>禁</b>   All                  | <b>•</b>                                                   |
|                                           |                                                            |
|                                           |                                                            |
|                                           |                                                            |

 Click □ on the toolbar or select [Project] → [New] ([ctri] + [M]) from the menu.

- 2. Click the drop-down button of "Series".
- **3.** Select "RCPU" from the drop-down menu.

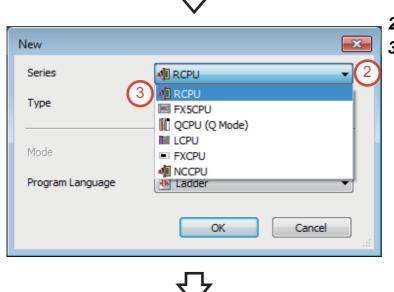

- 4. Click the drop-down button of "Type".
- **5.** Select "R08SF" from the drop-down menu.

6. Click the drop-down button of "Program Language". Select "Ladder" from the dropdown menu. Then, click the [OK] button.

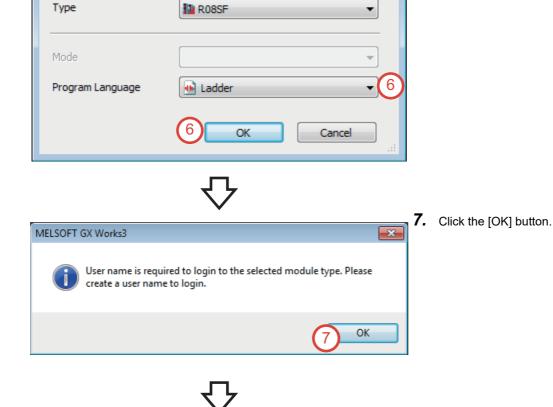

×

•

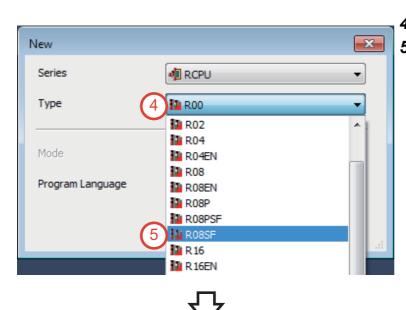

🐗 RCPU

New

Series

|                                                                                                    |                                                   |                                             | <b>×</b>     |          |  |  |
|----------------------------------------------------------------------------------------------------|---------------------------------------------------|---------------------------------------------|--------------|----------|--|--|
| User Name:                                                                                                    | melsec 8                                          |                                             | _            |          |  |  |
| Access Level:                                                                                                    | Administrators                                    |                                             | -            |          |  |  |
| Access Level.                                                                                                    | Grant full access to                              | all functions.                              |              |          |  |  |
|                                                                                                    |                                                   |                                             |              |          |  |  |
| Password:                                                                                                    |                                                   |                                             | ۲            |          |  |  |
| Re-enter Password:                                                                                                    |                                                   |                                             |              |          |  |  |
| Password Strength: 🔕                                                                                                    |                                                   |                                             |              |          |  |  |
| Please enter the password with 6 to 32 single-byte characters, numeric characters, alphabets A-Z, a-z, single-byte space and!"#\$%&()"+,/;;<=>?@[\]^_'{}~.<br>Passwords are case-sensitive.                                                                                                    |                                                   |                                             |              |          |  |  |
| Add a GUEST User                                                                                                    |                                                   |                                             |              |          |  |  |
| GUEST user is a user<br>window when readin                                                                                                    | who is able to skip er<br>g/editing only a stand  | tering password at User Aut<br>ard program. | thentication |          |  |  |
|                                                                                                    | greating only a bana                              |                                             |              |          |  |  |
|                                                                                                    |                                                   | 9 ок                                        | Cancel       |          |  |  |
|                                                                                                    |                                                   |                                             |              |          |  |  |
| $\overline{\mathbf{v}}$                                                                                                    |                                                   |                                             |              |          |  |  |
|                                                                                                    |                                                   | $\checkmark$                                |              |          |  |  |
| Save as                                                                                                    |                                                   | $\mathbf{\vee}$                             |              | ×        |  |  |
| 🔢 Save as<br>Save in: 🔒 sample                                                                                                    |                                                   | ✓                                           |              | <b>X</b> |  |  |
|                                                                                                    | *                                                 | Date modified                               | Туре         | ×        |  |  |
| Save in: 🌗 sample                                                                                                    |                                                   |                                             |              | ×        |  |  |
| Save in: 🚺 sample                                                                                                    |                                                   | Date modified                               |              | ×        |  |  |
| Save in: 🚺 sample                                                                                                    |                                                   | Date modified                               |              | ×        |  |  |
| Save in: is sample<br>Recent Places                                                                                                    |                                                   | Date modified                               |              | ×        |  |  |
| Save in:  ample ample  Ample  Ample Ample  Ample  Ample Ample Am                                                                                                    |                                                   | Date modified                               |              | ×        |  |  |
| Save in:<br>Save in:<br>Save in:<br>Save in:<br>Save in:<br>Save in:<br>Save in:<br>Save in:<br>Save in:<br>Save in:<br>Sample:<br>Name in:<br>Save in:<br>Save in:<br>S                                                                                                    |                                                   | Date modified                               |              | ×        |  |  |
| Save in: Sample<br>Name<br>Name<br>N |                                                   | Date modified                               |              | ×        |  |  |
| Save in:  ample ample  Ample  Ample Ample  Ample  Ample Ample Am                                                                                                    |                                                   | Date modified                               |              | ×        |  |  |
| Save in: Save in: Sav                                                                                                    | No items m                                        | Date modified<br>atch your search.          | Туре         | ×        |  |  |
| Save in: Save jample<br>Recent Places<br>Desktop<br>Libraries<br>Network<br>Fle name:<br>Save as type:<br>Title(A):                                                                                                    | No items m                                        | Date modified<br>atch your search.          | Type         | ×        |  |  |
| Save in: Sample<br>Recent Places<br>Desktop<br>Libraries<br>Network<br>File name:<br>Save as type:<br>Title(A):<br>Other Format:                                                                                                    | No items m<br>sample 10<br>GX Works3 Project (* g | Date modified<br>atch your search.          | Type         | ×        |  |  |
| Save in: in sample<br>Recent Places<br>Desktop<br>Libraries<br>Network<br>File name:<br>Save as type:<br>Title(A):<br>Other Format:<br>Save as a Workspace F                                                                                                    | No items m                                        | Date modified<br>atch your search.          | Type         | ×        |  |  |

**8.** Enter the user name, password, and re-enter password.

User Name: melsec

Password: melsec

9. Click the [OK] button.

**10.** Enter the file name.File name: sample**11.** Click the [Save] button.

|                                                                                                    | <b>12.</b> Click the [Setting Change] button. |
|----------------------------------------------------------------------------------------------------|-----------------------------------------------|
| MELSOFT GX Works3                                                                                                    |                                               |
| Add a module.<br>[Module Name] R08SFCPU<br>[Start I/O No.] 3E00                                                                                                    |                                               |
| Module Setting (12) Setting Change                                                                                                    |                                               |
| Module Label:Not use<br>Sample Comment:Use                                                                                                    |                                               |
| Do Not Show this Dialog Again OK                                                                                                    |                                               |
| <br>۲۶                                                                                                    |                                               |
| Options                                                                                                    | <b>13.</b> Set "Use Module Label" to "Yes".   |
|                                                                                                    | <b>14.</b> Click the [OK] button.             |
| Other Editor     Edit     Ind/Replace                                                                                                    |                                               |
| R     Monitor     Use Module Label       Polline     Select whether to add the module label in adding module.       Convert     [Caution]       Please set other than module labels as refresh destination for module parameter to use the label of direct access in program.       If Works Interaction     If module labels are selected as refresh destination, the value which has been set to label of direct access is overwritten in refreshing with the value of label for Auto-refresh. |                                               |
| Back to Default Back to User Default Set as User Defaul OK Cancel                                                                                                    |                                               |
| <del>。</del>                                                                                                    |                                               |
| MELSOFT GX Works3                                                                                                    | <b>15.</b> Click the [OK] button.             |
| Add a module.                                                                                                    |                                               |
| [Module Name] R08SFCPU<br>[Start I/O No.] 3E00                                                                                                    |                                               |
| Module Setting Setting Change                                                                                                    |                                               |
| Module Label:Use<br>Sample Comment:Use                                                                                                    |                                               |
| Do Not Show this Dialog Again                                                                                                    |                                               |
| $\nabla$                                                                                                    |                                               |

2 CONFIGURATION

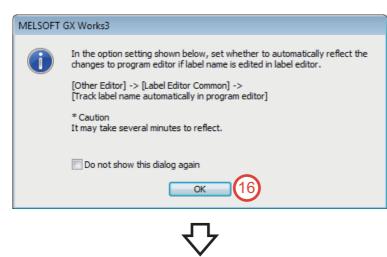

**16.** The dialog box that confirms an addition of the label of selected module ("R08SF" here) appears. Click the [OK] button.

#### **17.** A new project is created.

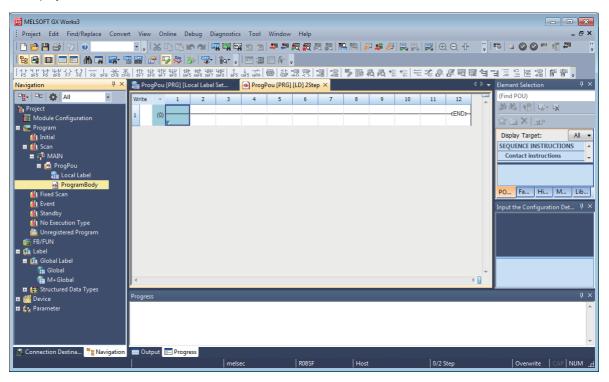

## 2.5.2 Module configuration settings

#### Operating procedure

**1.** Double-click [Module Configuration] in the Navigation window. If the dialog box about parameter information appears, click the [OK] button.

| r                                                                                      |                                          |                  |                      |                     |             |       |         |          |          |                                        |
|----------------------------------------------------------------------------------------|------------------------------------------|------------------|----------------------|---------------------|-------------|-------|---------|----------|----------|----------------------------------------|
| MELSOFT GX Works3                                                                      |                                          |                  |                      |                     |             |       |         |          |          |                                        |
| Project Edit Find/Replace Convert View Online Debug Diagnostics Tool Window Help – 🗗 🛪 |                                          |                  |                      |                     |             |       |         |          |          |                                        |
| i 🗅 😁 💾 😂 🙄 🕡                                                                          | - , 🕹 🖻 🖬 🗠 🕿                            |                  | 47 🖉 🕅 🖉             | a 🖪 🔜 🔛             | P 🔹 🛱       |       |         | €.4      | i i      | 19   11 <b>  11   11   11   11   1</b> |
|                                                                                        | 🖀 🎬 🔗 😼 🍫 🦻                              | 🚰 👔 🚽 📰 💷        | 🗆 🍋 📮                |                     |             |       |         |          |          |                                        |
| 동중 많 금 당 않 않 않 않 많 같                                                                   | K 111-11-11-111-111-111-111-111-111-111- | 3위원 낙원부   ↑ ↓    | @ \$ 23 S            | 2 2 5 P             | 局局*         | *E #2 | : X P.  | <i>訳</i> | 195      | 비밀일편22 밝황.                             |
| Navigation # ×                                                                         | http://www.compouler.com/                |                  | Pou [PRG] [LD] 2Ste  |                     |             |       |         |          |          | Element Selection $\# 	imes$           |
| □ <u>E</u> + □⊂ 🔅 All •                                                                | Write - 1 2                              | 3 4              | 5 6                  | 7 8                 | 9           | 10    | 11      | 12       |          | (Find POU)                             |
| h Project                                                                              |                                          |                  |                      |                     |             |       |         | -(END)-  | <u>^</u> | 新教 僧 母・ 尿                              |
| Module Configuration                                                                   | 1 (0)                                    |                  |                      |                     |             |       |         |          |          | ☆ 🛅 X 🔄-                               |
| Initial                                                                                |                                          |                  |                      |                     |             |       |         |          |          | Display Target: All 🔻                  |
| 🔳 🚮 Scan                                                                               |                                          | MELSOFT GX Works | 3                    |                     |             |       |         |          |          | SEQUENCE INSTRUCTIONS                  |
| ∎ ∰ <sup>®</sup> MAIN                                                                  |                                          |                  |                      |                     |             |       |         |          |          | Contact instructions                   |
| 🛱 🙆 ProgPou<br>📠 Local Label                                                           |                                          | When y           | rou finish editing M | odule Configurati   | on, fix the |       |         |          |          |                                        |
| ProgramBody                                                                            |                                          | paramet          | ters to reflect to t | neir respective fu  | nctions.    |       |         |          |          |                                        |
| Fixed Scan                                                                             |                                          | 🗆 Do n           | ot show this dialog  | again.              |             |       |         |          |          | PO Fa Hi M Lib                         |
| 🚻 Event                                                                                |                                          | You              | are able to change   | e this setting thro | ugh the     |       |         |          |          | Input the Configuration Det $P \times$ |
| Standby No Execution Type                                                              |                                          | Opti             | ons menu.            |                     |             |       |         |          |          |                                        |
| Unregistered Program                                                                   |                                          |                  | ОК                   |                     |             |       |         |          |          |                                        |
| FB/FUN                                                                                 |                                          |                  |                      |                     |             |       |         |          |          |                                        |
| 🔳 📠 Label                                                                              |                                          |                  |                      |                     |             |       |         |          |          |                                        |
| Global Label Global                                                                    |                                          |                  |                      |                     |             |       |         |          |          |                                        |
| M+Global                                                                               |                                          |                  |                      |                     |             |       |         |          |          |                                        |
| 🖾 📇 Structured Data Types                                                              |                                          |                  |                      |                     |             | _     |         |          |          |                                        |
| 🖪 🎆 Device                                                                             | Progress                                 |                  |                      |                     |             |       |         |          |          | <b>ф</b> ×                             |
| 🖬 🙀 Parameter                                                                          |                                          |                  |                      |                     |             |       |         |          |          | ^                                      |
|                                                                                        |                                          |                  |                      |                     |             |       |         |          |          |                                        |
|                                                                                        |                                          |                  |                      |                     |             |       |         |          |          |                                        |
| Connection Destina Pe Navigation                                                       | Outout ## Progress                       |                  |                      |                     |             |       |         |          |          | <u> </u>                               |
|                                                                                        |                                          | melsec           | R08SF                | Ho                  | st          |       | 0/2 5   | ер       |          | Overwrite CAP NUM:                     |
|                                                                                        |                                          |                  | 1.105                | 1.14                |             |       | 1.14 0. |          |          |                                        |

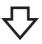

- 2. The "Module Configuration" window appears. Select the following from the "Element Selection" window.
- Main Base: R35B
- Power Supply: R62P
- Safety CPU: Place the CPU module in the "Module Configuration" window on the base unit.
- CPU Extension: R6SFM
- Network Module: RJ71GF11-T2

| MELSOFT GX Works3                       |                                    |                              |                          |                                               |
|-----------------------------------------|------------------------------------|------------------------------|--------------------------|-----------------------------------------------|
| Project Edit Find/Replace Conve         | t View Online Debug Diagnosti      | cs Tool Window Help          |                          | _ 8 ×                                         |
| i 🗅 📂 💾 🗁 🙄 🕡                           | - " i X 🗈 🗅 🗠 🛪 🖼 🖬                | n 🖄 🖄 🚑 🖛 🖉 👧 🛤              | R 🐘 🐘 🖉 🦊 💭 🛼 民 🛛        | ÐQ 🕂 🚺 🛤 🖬 🖉 🖉 💾 📲 👘                          |
|                                         | 🚟 🔊 🖵 🚧 🍻 🐨 📷 .                    |                              |                          |                                               |
| ·····································   |                                    |                              |                          |                                               |
| Navigation $	au	imes$                   | Module Configuration × 🔚 Prog      | Pou (PRG) (Local Label Set   | ProgPou [PRG] [LD] 2Step | ी । र Element Selection म ×                   |
| □ <u>r</u> = ☆ All -                    |                                    |                              |                          | (Find POU)                                    |
| Project                                 |                                    |                              |                          | E 参参 倍 4- 4                                   |
| Module Configuration                    |                                    |                              |                          | ☆ in ×   mr                                   |
| 🗏 🔚 Program                             |                                    |                              |                          | Display Target: All                           |
| 🚮 Initial<br>🔳 🎁 Scan                   |                                    |                              |                          | iQ-R Series                                   |
| a 🔐 Stan                                |                                    |                              |                          | Main Base                                     |
| 🗖 🧰 ProgPou                             |                                    |                              |                          | Extension Base                                |
| 🚋 Local Label                           |                                    |                              |                          | RQ Extension Base                             |
| ProgramBody<br>Fixed Scan               |                                    |                              |                          | PLC CPU<br>Process CPU                        |
| Event                                   |                                    |                              |                          |                                               |
| 🚻 Standby                               |                                    |                              |                          | PO Fa Hi M Lib                                |
| 🚻 No Execution Type                     |                                    |                              |                          |                                               |
| Unregistered Program<br>FB/FUN          |                                    |                              |                          | Input the Configuration Det 🖣 🗙               |
|                                         |                                    |                              |                          |                                               |
| 🚊 🏭 Global Label                        |                                    |                              |                          |                                               |
| 🚰 Global                                |                                    |                              |                          | <ul> <li>No configuration detailed</li> </ul> |
| 💼 M+Global<br>🖬 🛤 Structured Data Types | × [                                |                              |                          | information found.                            |
| 🖬 🔚 Structured Data Types               | Output                             |                              |                          | <b>д х</b>                                    |
| 🗉 😥 Parameter                           | Check Version of Profile SError: 0 | 🛦 Warning: 0 🛛 🥹 Information |                          |                                               |
|                                         | No. Result Explanation             |                              |                          |                                               |
|                                         |                                    |                              |                          |                                               |
|                                         |                                    |                              |                          |                                               |
| Connection Destina 🏪 Navigation         |                                    |                              |                          |                                               |
|                                         | mel                                | sec R08SF                    | Host                     | CAP NUM                                       |

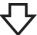

**3.** Select the main base unit "R35B" in the "Element Selection" window, and drag and drop it to the "Module Configuration" window.

- Module Configuration \* nt Sele 4 (Find POU Display Target: All -R Serie Main Base Exte nsion Ba RQ Extension Base PLC CPU Process CPU SIL2 Process CPU Safety CPU C Controlle Head Mod
  - iO-R Series POU... Fav... Hist... Mo... Libr... џ×

- 4. Select modules in the "Element Selection" window, and drag and drop them to the "Module Configuration" window in the same way as Step 3. Power Supply: R62P
- Safety CPU: Place the CPU module in the "Module Configuration" window on the base unit.
- CPU Extension: R6SFM
- Network Module: RJ71GF11-T2

2.5 Parameter Settings of Each Module

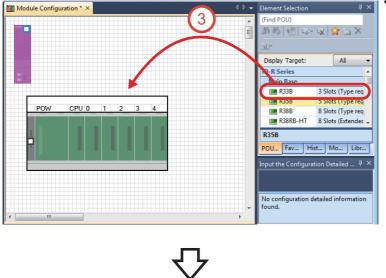

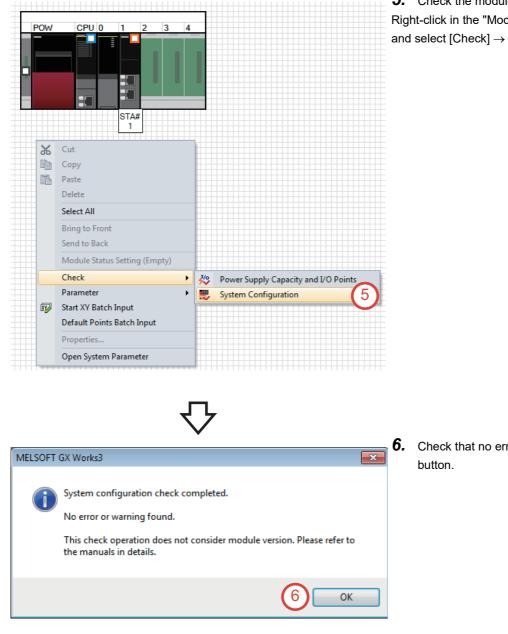

**5.** Check the module configuration. Right-click in the "Module Configuration" window, and select [Check]  $\rightarrow$  [System Configuration].

╌

Check that no error exists, and click the [OK] button.

| POW | CPU 0 1 2 3                   | 4                                               |
|-----|-------------------------------|-------------------------------------------------|
| 011 |                               |                                                 |
|     |                               |                                                 |
|     |                               |                                                 |
|     |                               |                                                 |
|     |                               |                                                 |
|     |                               |                                                 |
|     |                               |                                                 |
|     | STA#                          |                                                 |
|     | 1                             |                                                 |
|     |                               |                                                 |
| ~   | <u> </u>                      |                                                 |
| Ж   | Cut                           |                                                 |
| Þ   | Сору                          |                                                 |
| B   | Paste                         |                                                 |
|     |                               |                                                 |
|     | Delete                        |                                                 |
|     | Select All                    |                                                 |
|     | Bring to Front                |                                                 |
|     | Send to Back                  |                                                 |
|     | Send to back                  |                                                 |
|     | Module Status Setting (Empty) |                                                 |
|     | Check                         |                                                 |
|     |                               | Fix(S) (7)                                      |
| xy  | Start XY Batch Input          | Detailed Configuration Information Input Window |
|     | Default Points Batch Input    |                                                 |
|     | Properties                    |                                                 |
|     | Open System Parameter         |                                                 |
|     | open of stern r and meter     |                                                 |

MELSOFT GX Works3

1

Fix the parameter. Are you sure you want to continue?

#### [Caution]

- If other PLC CPU module is deleted, refresh setting between multiple CPUs will be deleted.
- (2) Interlink transmission setting will be deleted if the following operations are executed for the module which can use
  - interlink transmission setting.
  - When the module is deleted
  - When the start I/O No. is changed
  - When the control CPU is changed from the host CPU to the other CPU.
- (3) Redundant module group setting will be deleted if the
- following operations are executed for the module which can use the redundant module group setting.
- When the module is deleted
- When the start I/O No. is changed
- When the control CPU is changed from the host CPU to the other CPU
- (4) Copied module parameters and module extended parameters are copied to the pasted module.
  - The setting value will be default ones for the following cases. - When the station type is different between copied module
  - and pasted module - When the module that was copied in different project was
  - pasted.

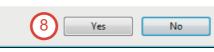

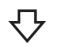

8. Click the [Yes] button.

23

**7.** Fix the module configuration. Right-click in the "Module Configuration" window, and select [Parameter]  $\rightarrow$  [Fix].

| MELSOFT GX Works3                                                                                                    | 9.  | Click the [Setting Change] button. |
|----------------------------------------------------------------------------------------------------|-----|------------------------------------|
| Add a module.<br>[Module Name] R6SFM<br>[Start I/O No.] 0000                                                                                                    |     |                                    |
| Module Setting 9 Setting Change                                                                                                    |     |                                    |
| Module Label:Not use<br>Sample Comment:Use                                                                                                    |     |                                    |
| Do Not Show this Dialog Again OK                                                                                                    |     |                                    |
| $\nabla$                                                                                                    |     |                                    |
| Options                                                                                                    | -   | Set "Use Module Label" to "Yes".   |
| Save     Use Module Label     Ves       Device Comment.     Read Sample Comment     Ves       Add New Module     Message     No       Navigation     Use Library     Show the confirmation message in adding module     Yes       Program Editor     Other Editor       Metaded     Ket endown                                                                                                    | 11. | . Click the [OK] button.           |
| Image: Section 2016       Use Module Label         Image: Section 2016       Select whether to add the module label in adding module.         Image: Section 2016       Select whether to add the module label in adding module.         Image: Section 2016       Select whether to add the module label in adding module.         Image: Section 2016       Select whether to add the module labels as refresh destination for module parameter to use the label of direct access in program.         Image: Section 2016       Image: Section 2016         Image: Section 2016       Image: Section 2016         Image: Section 20 |     |                                    |
| Back to Default Back to User Default Set as User Default OK Cancel                                                                                                    |     |                                    |
| <del>了</del>                                                                                                    |     |                                    |
|                                                                                                    | 12  | Click the [OK] button.             |
| MELSOFT GX Works3<br>Add a module.<br>[Module Name] R6SFM<br>[Start I/O No.] 0000                                                                                                    |     |                                    |
| Module Setting Setting Change                                                                                                    |     |                                    |
| Module Label:Use<br>Sample Comment:Use                                                                                                    |     |                                    |
| Do Not Show this Dialog Again                                                                                                    |     |                                    |
| $\nabla$                                                                                                    |     |                                    |

**13.** Click the [OK] button.

| MELSO | DFT GX Works3                                                  |                |
|-------|----------------------------------------------------------------|----------------|
| (     | Add a module.<br>[Module Name] RJ71GF:<br>[Start I/O No.] 0010 | 11-T2          |
| I     | Module Setting                                                 | Setting Change |
|       | Module Label:Not use                                           | *              |
|       |                                                                | Ŧ              |
|       | Do Not Show this Dialog Again                                  | ок 13          |

## 2.5.3 Network configuration settings

Set the network configuration for the configuration example shown on Page 16 Safety Application Configuration Example.

Operating procedure

**1.** Double-click [Parameter]  $\rightarrow$  [Module Information]  $\rightarrow$  [RJ71GF11-T2] in the Navigation window.

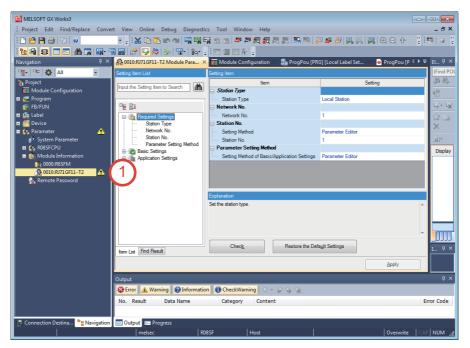

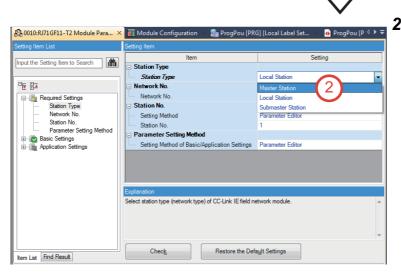

2. Set "Station Type" to "Master Station".

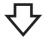

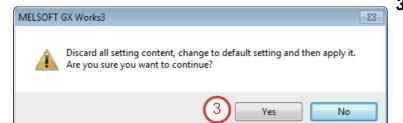

- 🖧 0010:RJ71GF11-T2 Module Para... 🗙 🏢 Module Configuration 🔚 ProgPou [PRG] [Local Label Set... \min ProgPou [P 4 ► 🗢 Setting Input the Setting Item to Search Network Configuration Setting rk Configuration Settings 4 ed Setting> Refresh Settings Required Settings
   Station Type
   Network No.
   Station No.
   Parameter Setting Method
   Bacic Settings
   Network Configuration Setting
   Network Configuration
   Network Configuration
   Network Configuration
   Network Configuration Refresh Settings <Detailed Setting> Network Topology Network Topology Line/Star Operation of Master Station after Reconnection
   Operation of Master Station after Reconnection Return as Master Operation Station Explanation Set the network configu Chec<u>k</u> Restore the Default Settings Item List Find Result
  - **4.** Double-click [Basic Settings] → [Network Configuration Settings] → "<Detailed Setting>".

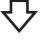

#### **5.** The following window appears.

When the [Yes] button is clicked, the parameters of the slave station are saved into the project file. Click the [Yes] button here.

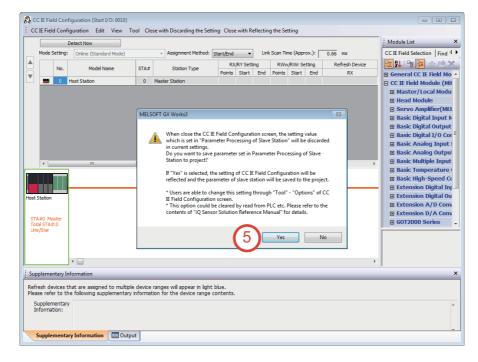

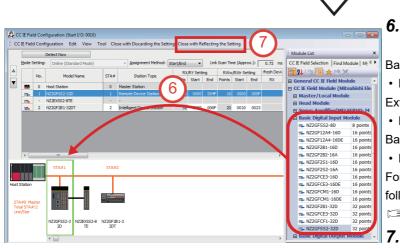

- **6.** Drag and drop the following from the "Module List" window.
- **Basic Digital Input Module**
- NZ2GFSS2-32D
- Extension Digital Output Module
- NZ2EXSS2-8TE
- Basic Digital I/O Combined Module
- NZ2GF2B1-32DT

For the profile registration method, refer to the following.

Page 106 Profile Registration

 Click the [Close with Reflecting the Setting] button.

## 2.5.4 Network refresh settings

#### Operating procedure

**1.** Double-click [Parameter]  $\rightarrow$  [Module Information]  $\rightarrow$  [RJ71GF11-T2] in the Navigation window. Then, double-click [Basic Settings]  $\rightarrow$  [Refresh Setting]  $\rightarrow$  "<Detailed Setting>".

| MELSOFT GX Works3                |                                                                                                    | - • ×      |
|----------------------------------|----------------------------------------------------------------------------------------------------|------------|
| Project Edit Find/Replace Cor    | onvert <u>V</u> iew <u>O</u> nline De <u>b</u> ug <u>D</u> iagnostics <u>T</u> ool <u>W</u> indow <u>H</u> elp                       | - & ×      |
| i 🗅 📂 💾 🎒 🙄 i 🥹                  | : X 13 13 10 11 11 11 11 11 11 11 11 11 11 11 11                                                                                     | 00 📖 🙄     |
| 128 2 2 2 4 5 3                  | 📭 🖫 🔐 📴 🥵 🌭 🕲 - 🌆 - 🛊 💷 💷 🖃 🖓 -                                                                                                    |            |
| Navigation 🛛 🖓 🗙                 | 🛯 🥵 0010:RJ71GF11-T2 Module Para 🗙 🧾 Module Configuration 🐘 📲 ProgPou [PRG] [Local Label Set 👘 ProgPou [PRG] [LD] 2Step 斗            | 👻 El 🗄 🗙   |
| ™ <u>E</u> + ™ 🔅 All 🔹           | Setting Item List Setting Item                                                                                                    | (Find POL  |
| Project<br>Module Configuration  | Input the Setting item to Search                                                                                                    | 40 44      |
| Register Configuration           |                                                                                                    | <u>(</u>   |
| 🚡 FB/FUN                         | No. Link Side CPU Side                                                                                                    | . 나무 나     |
| 🗷 🏥 Label                        | B-C Required Settings Device Name Points Start End Target Device Name Points Start End                                               | ☆ね         |
| III 🚰 Device<br>IIII 😥 Parameter | Basic Settings     SB ▼ 512 00000 001FF ♦ Module Label ▼     Network Configuration     SW ▼ 512 00000 001FF ♦ Module Label ▼         | ×          |
| Parameter System Parameter       | Refresh Setting                                                                                                    | 101        |
| E 🛃 ROBSFCPU                     | Network Topology                                                                                                    | Display    |
| 🖬 🙆 Module Information           | 🖶 🚯 Application Settings 3                                                                                                    | Dispidy    |
| 1 0000:R6SFM                     |                                                                                                    |            |
| 0010:RJ71GF11-T2                 |                                                                                                    |            |
| Man Remote Password              |                                                                                                    | 1          |
|                                  | Explanation                                                                                                    |            |
|                                  | Set transfer range between devices of link special relay/register in CC-Link IE field network module, link device and CPU<br>module. | *          |
|                                  |                                                                                                    |            |
|                                  |                                                                                                    |            |
|                                  |                                                                                                    |            |
|                                  | tem List Find Result Check Restore the Default Settings                                                                              | 1 ų ×      |
|                                  | Apply                                                                                                    |            |
|                                  | Bohy                                                                                                    |            |
|                                  | Output                                                                                                    | ą×         |
|                                  | Check Parameters 🔯 Error: 0 🛦 Warning: 0 🔮 Information 🚯 CheckWarning: 0 🗆 👻 🖓 🛞                                                     |            |
|                                  | No. Result Data Name Category Content                                                                                                | Error Code |
|                                  |                                                                                                    |            |
| Connection Des 🎦 Navigation      | Output 🕮 Progress                                                                                                    |            |
|                                  | melsec R08SF Host Overwrite                                                                                                    | CAP NUM    |
|                                  |                                                                                                    |            |

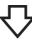

**2.** Set the devices on the link side and the CPU side as follows. After setting the devices, click the [Apply] button.

| Setting I | tem           |      |             |          |           |                  |                   |      |            |     |        |       |       |   |
|-----------|---------------|------|-------------|----------|-----------|------------------|-------------------|------|------------|-----|--------|-------|-------|---|
|           |               |      | Link Side   |          |           |                  |                   |      | CPU Si     | ide |        |       |       |   |
| No.       | Device Nar    | ne   | Points      | Start    | End       |                  | Target            |      | Device Nam | ne  | Points | Start | End   |   |
| -         | SB            | •    | 512         | 00000    | 001FF     | +                | Module Label      | -    |            |     |        |       |       |   |
| -         | SW            | •    | 512         | 00000    | 001FF     | +                | Module Label      | •    |            |     |        |       |       |   |
| 1         | RX            | •    | 80          | 00000    | 0004F     | +                | Specify Devic     | -    | Х          | •   | 80     | 01000 | 0104F |   |
| 2         | RY            | Ŧ    | 80          | 00000    | 0004F     | +                | Specify Devic     | •    | Y          | •   | 80     | 01000 | 0104F |   |
| 3         | RWr           | •    | 16          | 00000    | 0000F     | +                | Specify Devic     | •    | W          | •   | 16     | 00000 | 0000F |   |
| 4         | RWw           | Ŧ    | 16          | 00000    | 0000F     | +                | Specify Devic     | •    | W          | •   | 16     | 00100 | 0010F |   |
| 5         |               | Ŧ    |             |          |           | +                |                   | •    |            |     |        |       |       | - |
| Explanat  |               | adeo | cimal) of t | the devi | ce range  | to be            | refreshed is disp | laye | ed.        |     |        |       |       | ÷ |
|           | Chec <u>k</u> |      |             | Rest     | ore the [ | )efa <u>u</u> lt | Settings          |      | (2         |     |        | Арр   | ly    |   |

## 2.5.5 Initializing all data in the programmable controller

This section describes how to initialize all data in the programmable controller.

Point P

If the programmable controller is newly purchased or is used in the different project, perform this operation.

#### Operating procedure

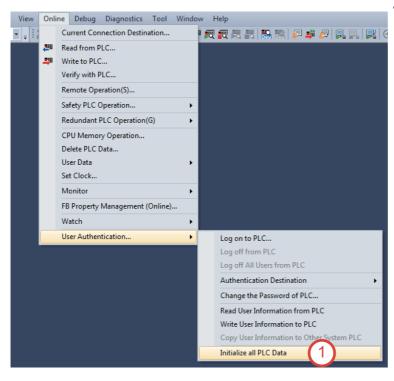

**1.** Select [Online]  $\rightarrow$  [User Authentication]  $\rightarrow$  [Initialize all PLC Data] from the menu.

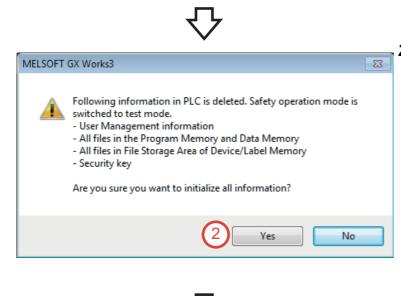

**2.** Click the [Yes] button.

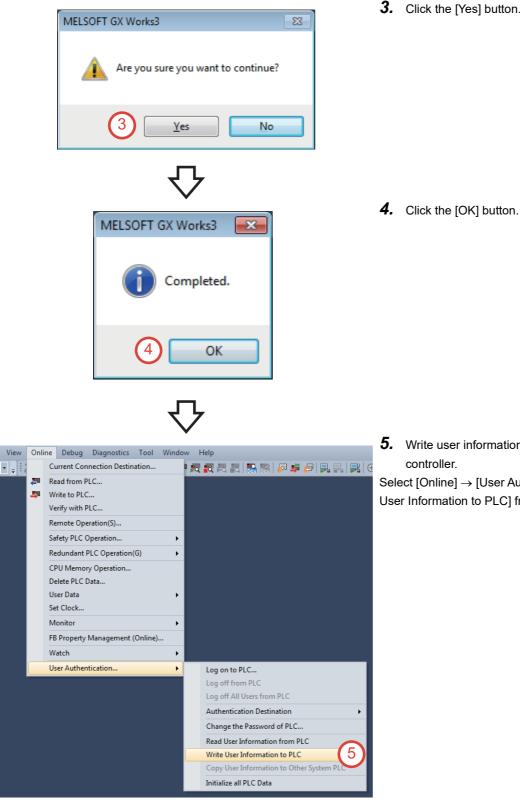

**3.** Click the [Yes] button.

2

**5.** Write user information to the programmable controller.

Select [Online]  $\rightarrow$  [User Authentication]  $\rightarrow$  [Write User Information to PLC] from the menu.

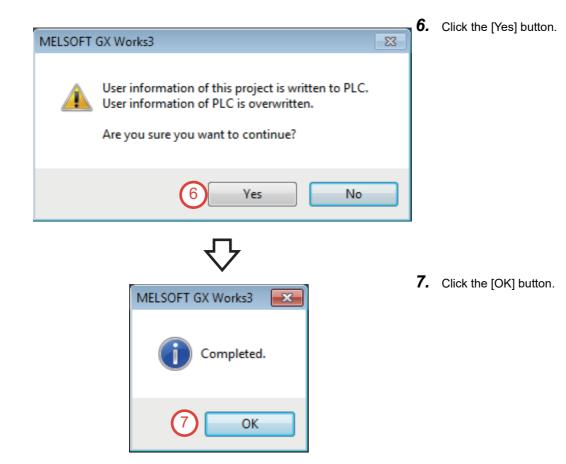

## 2.5.6 Converting the entire project

Operating procedure

#### **1.** Select [Convert] $\rightarrow$ [Rebuild All] from the View Online Diagnostics Convert Debug menu. P Convert(B) F4 9 Online Program Change Shift+F4 P Rebuild All 1 Shift+Alt+F4 Check Syntax Program File Setting... Worksheet Execution Order Setting... Setting... 2. When "Label Assignment" is set to "Retain", Rebuild All x click the [Options] button. Rebuild all programs in the Project. 1 When "Label Assignment" is set to "Reassignment", skip over Step 2 and Step 3, and go to Step 4. Conversion Setting Execute rebuild with the following settings. Please check details in Options. Options Reassignment Others Do Not Use the Same Label Name in Global Label and Local Label Optimize the Number of Steps(Level 2) Check Program Execute Check Program after Completing Rebuild All OK Cancel 3. Set "Reassign Labels in Executing Rebuild All" × Options to "Yes", and click the [OK] button. Program Check 👪 Project • Execute Program Check after Build or Online Program No Target the SET instruction for duplicated coil check Yes 🔁 Program Editor 🚱 Other Editor 🔀 Edit Operational Setting Use the Same Label Name in Global Label and Local No -Find/Replace Optimization of Number of Steps Optimize the Number of Steps \* \* \* \* Yes Optimize Level Level 1 3 Reassign Labels in Executing Rebuild All Yes Convert Stop the Monitor in Executing Convert/Rebuild All No Check the data type of instruction argument No Online Program Chang Language for Instruction Conversion of Character St User Locale Reassign Labels in Executing Rebuild All a Intelligent Function Module Select whether to reassign labels in executing Rebuild All. Memory usage is optimized if Yes] is selected. Unable to execute Online Program Change or write to PLC while PLC is running. iQ Works Interaction

Import...

3

Set as User Defau

Back to Default

Back to User Default

Export..

Cancel

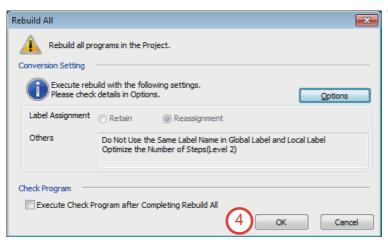

**4.** Check that "Label Assignment" is set to "Reassignment", and click the [OK] button.

OK

2

#### Operating procedure

MELSOFT GX Works3

| Onli      | ne | Debug       | Diagnostics    | Tool     | Window      |
|-----------|----|-------------|----------------|----------|-------------|
|           | Cu | irrent Cor  | nection Destin | ation    |             |
| <b>20</b> | Re | ad from P   | LC             |          |             |
| -         | W  | rite to PLC |                |          | <b>(</b> 1) |
|           | Ve | rify with F | PLC            |          | Y           |
|           | Re | mote Ope    | eration(S)     |          |             |
|           | Sa | fety PLC (  | Operation      |          | •           |
|           | Re | dundant l   | PLC Operation  | (G)      | •           |
|           | CF | U Memo      | y Operation    |          |             |
|           | De | lete PLC I  | Data           |          |             |
|           | Us | er Data     |                |          |             |
|           | Se | t Clock     |                |          |             |
|           | M  | onitor      |                |          | •           |
|           | FB | Property    | Management     | (Online) |             |
|           | W  | atch        |                |          | •           |
|           | Us | er Auther   | tication       |          | +           |
|           |    |             |                |          |             |

User authentication with PLC is in incomplete status.

Please operate it after completing user authentication.

For details, please refer to the manual.

<ES:010a4300>

The function which is limited according to access level exists.

**1.** Select [Online]  $\rightarrow$  [Write to PLC] from the menu.

**2.** If the user authentication with the × programmable controller is not completed, the "Use Authentication" window appears. Click the [OK] button.

- User Authentication (PLC) X Log on to PLC. Please enter the User Name registered in PLC. User Name: melsec 3 Password: ..... ۲ Log on as a GUEST OK Cancel
  - **3.** Enter the password. (Password: melsec)

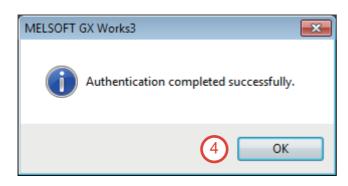

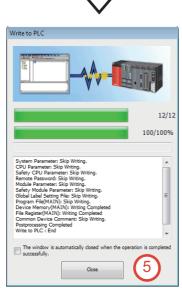

## $\bigtriangledown$

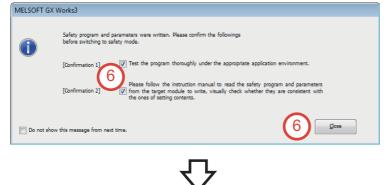

**4.** Click the [OK] button.

**5.** After the project is written to the programmable controller, click the [Close] button.

**6.** Check the descriptions of "Confirmation 1" and "Confirmation 2", select the both checkboxes, and click the [Close] button.

- **7.** Click the [Select All] button, and then click the [Execute] button.
- Open/Close All(<u>T</u>) Deselect All(<u>N</u>) 6 Last Change Size (Byte) 4 iQ-R Safety or • > > . odule Pa Memory Card Par 7/19/2019 2:40:24 PM Not Calculate 2 7/19/2019 2:40:24 PM Not Calculater ord Global Label -66 6 1 × × Global Lab Not Calculate Not Calculate 7/25/2019 11:12:45 . 2 MAIN V Size Calco Data Memory Free 5116/5 Free 914/9 Inc SD Ne nory Card Free 0/0KB 7 Close Execute

Read 🔛 🖉 Verify 🖳 🏈 🇊

SD Memory Card

🚮 Intelligent Function

Setting Re

🖳 🕽 🌆 🗤 📃

Parameter + Program(<u>F</u>) Sel

7

ect <u>A</u>ll

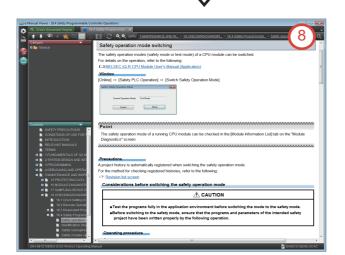

- 8. Every time the project is written to the safety programmable controller, e-Manual Viewer starts up and precautions for the safety operation mode switching are displayed. Click the [×] button.
- **9.** After the project is written to the programmable controller, power off and on the demonstration machine.

- 10 11 12 13 0 2 3 1 MELSEC 14 15 16 17 18 19 1A 1B 7 B 5 6 4 PW RUN MODE DLINK SAFETY ERR. 8 Α С D Е F 1C 1D 1E 1F 10 NZ2GFSS2-32D  $\bigcirc$  $|\bigcirc$ STATION NO. 0Q 00 хо то X10 T2 1112 TEST +24\ <u>iõo</u>  $( \cap )$ 1001 1001 Х11 ТЗ X1 O X2 T0 K12 T2 +24\  $\square$ 6 240 (10)
  - **10.** Check that the D LINK LED of the safety remote I/O module is on.

### Setting the CC-Link IE Field Network slave station

This section describes how to write parameters to the slave station (safety remote I/O module).

#### Point P

2.5.8

The operations described on earlier pages of this manual must be completed, and the slave station (safety remote I/O module) must be recognized on CC-Link IE Field Network.

Select [Diagnostics]  $\rightarrow$  [CC-Link IE Field Diagnostics] from the menu, and check that the slave station can be monitored normally.

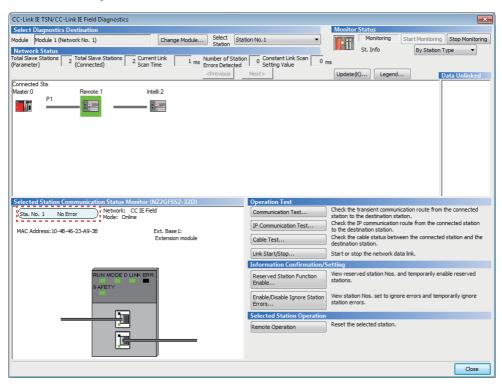

#### Operating procedure

**1.** Double-click [Parameter]  $\rightarrow$  [Module Information]  $\rightarrow$  [0010:RJ71GF11-T2] in the Navigation window. Then, double-click [Basic Settings]  $\rightarrow$  [Network Configuration Settings]  $\rightarrow$  "<Detailed Settings".

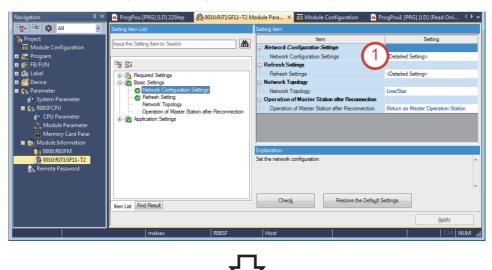

- **2.** Select [Tool]  $\rightarrow$  [Options].
- 😫 CC IE Field Configuration (Start I/O: 0010) CC IE Field Configuration Edit View Tool Close with Disca be Setting Close with Reflecting the Setting 2 Options. Detect Now ent Method: Point/Start 
  Link Scan Time (Approx.): 0.72 ms Mode Setting: Online (Standard Mode) Assignn 
   RX/RY Setting
   RWw/RWr Setting
   Refresh Device

   Points
   Start
   End
   Points
   Start
   End
   RX
   . No. Model Name STA# Station Type Ŧ 0 Host Station 0 Master Station 1 NZ2GFSS2-32D 80 0000 004F 16 0000 000F **-**1 Remote Device Station NZ2EXSS2-8TE **E** 2 NZ2GF2B1-32DT 2 Intelligent Device Station 32 0050 006F 20 0010 0023 -STA#1 STA#2 ost Statio STA#0 Maste Total STA#:2 Line/Star NZ2GFSS2-3 NZ2EXSS2-8 NZ2GF2B1-3 2D TE 2DT •
  - $\nabla$
- Option Setting

Save the parameter set by "Parameter Processing of Slave Station" to project.

3 the option and turn OFF in the operation of reading from PLC. clear the parameter information of "Parameter Processing of Slave Station" in the operation of Detect Now. For the clear condition details of the option or parameter information, please refer to "iQ Sensor Solution Reference Manual".

4

 $\nabla$ 

ОК

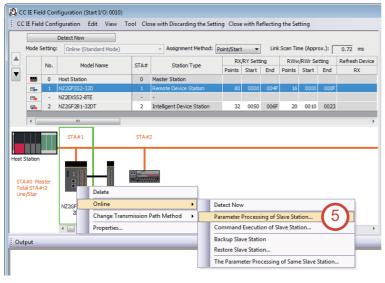

- **3.** Check that the "Save the parameter set by "Parameter Processing of Slave Station" to project." checkbox is selected.
- 4. Click the [OK] button.

×

Cancel

 Right-click on "NZ2GFSS2-32D", and select [Online] → [Parameter Processing of Slave Station].

| rget Module Information:                                                                                                    | NZ2GFSS2-32<br>Start I/O No.:                                                          |                                                                                  |                            |                                      |                     |                     |                                                                                              |          |               |                                                                                                    |   |
|----------------------------------------------------------------------------------------------------|----------------------------------------------------------------------------------------|----------------------------------------------------------------------------------|----------------------------|--------------------------------------|---------------------|---------------------|----------------------------------------------------------------------------------------------|----------|---------------|----------------------------------------------------------------------------------------------------|---|
| thod selection:                                                                                                    | Parameter wri                                                                          | te                                                                               |                            |                                      | •                   | The parameters a    | are read from th                                                                             | e target | module.       |                                                                                                    | 4 |
| Parameter Information                                                                                                    |                                                                                        |                                                                                  |                            |                                      |                     | Clear All "Re       | ad Value"                                                                                    |          | Clear         | r All "Write Value"                                                                                                    |   |
| Select All                                                                                                    | Cancel Al                                                                              | Selections                                                                       |                            |                                      | C                   | opy "Initial Value" | to "Write Value"                                                                             |          |               | Value" to "Write Value"                                                                                                    |   |
| Name                                                                                                    |                                                                                        | Initial V                                                                        | -                          |                                      |                     |                     | Write Value                                                                                  | Unit     | Setting Range | Description                                                                                                    | * |
| Station parameter                                                                                                    |                                                                                        | _                                                                                | 26                         | Cuţ                                  | Ctrl+)              |                     |                                                                                              |          |               |                                                                                                    |   |
| Transmission inte<br>Basic module parameter                                                                                               | rval monitori                                                                          | 35                                                                               |                            | <u>C</u> opy                         | Ctrl+C              |                     | 3                                                                                            | 5 ms     | 4 to 1000     | Set the transmission in                                                                                                    |   |
| IV         Wiring selection          Wiring selection         Wiring selection          Wiring selection         Wiring selection         | in of input X0<br>in of input X1<br>in of input X2<br>in of input X3<br>in of input X4 | 0: Not 4<br>0: Not 4<br>0: Not 4<br>0: Not 4<br>0: Not 4<br>0: Not 4<br>0: Not 4 | sed<br>sed<br>sed          | Delete                               | no opti             | on in the selected  | 1: Double wi<br>1: Double wi<br>1: Double wi<br>1: Double wi<br>1: Double wi<br>1: Double wi |          |               | Set the wing method<br>Set the same value fo<br>Set the same value fo<br>Set the same value fo<br>Set the same value fo<br>Set the same value fo<br>Set the same value fo |   |
| -The refreshed device val<br>-Accesses the PLC CPU by<br>-Process is executed acco<br>-For information on items<br>Enable safety module v | vusing the curri<br>rding to the par<br>not displayed o                                | ent conner<br>rameters v<br>n the scre                                           | tion o<br>ritter<br>en, pl | destination<br>in the P<br>ease refi | n. Pleas<br>LC CPU. | e check if there is |                                                                                              | h the co |               | on.<br>: Parameter Processing                                                                                                    |   |

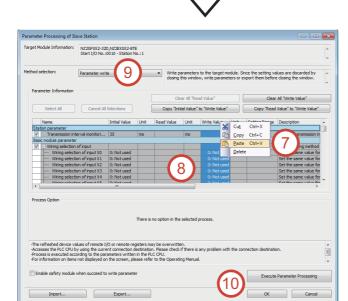

- 7. Right-click on "Write Value", and select [Paste].
- **8.** Change the write values as necessary. Use the default values here.
- 9. Set "Method selection" to "Parameter write".
- **10.** Click the "Execute Parameter Processing" button.

11. Click the [Yes] button.

23 MELSOFT GX Works3 The process "Parameter write" will be executed, targeting the selected parameters. The operation of the slave station may be change by the execution of 4 the process "Parameter write". Also it may overwrite the device value of the PLC CPU refreshing the remote I/O and remote registers. Please confirm safety before the execution. -Please confirm that the Connection Destination PLC is correct. -Please confirm that the CC IE Field module is set correctly. -Please confirm that the target slave station is correct. Do you want to execute? 11 Yes No

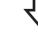

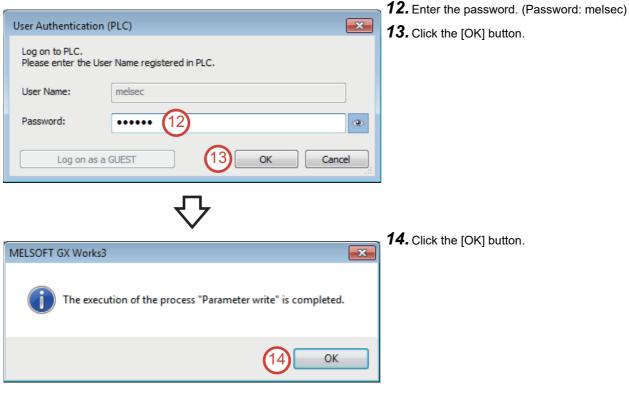

 $\nabla$ 

2

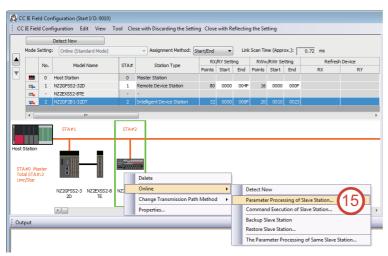

**15.** Right-click on "NZ2GF2B1-32DT", and select [Online]  $\rightarrow$  [Parameter Processing of Slave Station].

- Parameter Processing of Slave Station

   Target Models Information:
   IntraCore State 1000 Statem No.12

   NetHod selectors:
   Baraneter rand

   Parameter Information:
   Cancel Al Selectors:

   Select All
   Cancel Al Selectors:

   State 100 selectors:
   Cancel Al Selectors:

   State 100 selectors:
   Cancel Al Selectors:

   Output MODULERA HIME Value:
   Cancel Al Selectors:

   Output MODULERA HIME:
   Cancel Al Selectors:

   Output MODULERA HIME:
   Data Write Value:

   States parameter information:
   Cancel Al Selectors:

   Output MODULERA HIME:
   Data Write Value:

   States parameter witch mex.
   Data Write Value:

   Output MODULERA HIME:
   States

   States parameter witch mex.
   Data Write Value:

   With Module cancel write witch mex.
   Data Write Value:

   With Module cancel write write:
   Data Write Value:

   With Module cancel write:
   Data Write Value:

   With Module cancel write:
   Data Write Value:

   With Module cancel write:
   Data Write Value:

   With Module cancel write:
   Data Write:

   With Module cancel write:
   Data Write:

   Wi
- **16.** Right-click on "Initial Value", and select [Copy].

MELSOFT GX Works3

The process "Parameter write" will be executed, targeting the selected parameters.
 The operation of the slave station may be change by the execution of the process "Parameter write".
 Also it may overwrite the device value of the PLC CPU refreshing the remote I/O and remote registers.
 Please confirm safety before the execution.
 Please confirm that the Connection Destination PLC is correct.
 Please confirm that the CZ IE Field module is set correctly.
 Please confirm that the target slave station is correct.
 Do you want to execute?

- 17. Right-click on "Write Value", and select [Paste].
- **18.** Change the write values as necessary. Use the default values here.
- 19. Set "Method selection" to "Parameter write".
- **20.** Click the "Execute Parameter Processing" button.

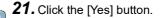

23

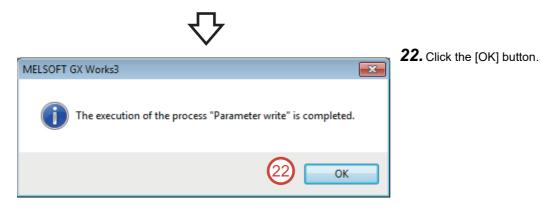

# 2.5.9 Enabling the CC-Link IE Field Network safety remote station

This section describes how to enable the safety remote station (slave station) following Page 48 Setting the CC-Link IE Field Network slave station. The operating procedure to display the "CC IE Field Configuration" window is the same as the procedure described on Page 48 Setting the CC-Link IE Field Network slave station.

#### Operating procedure

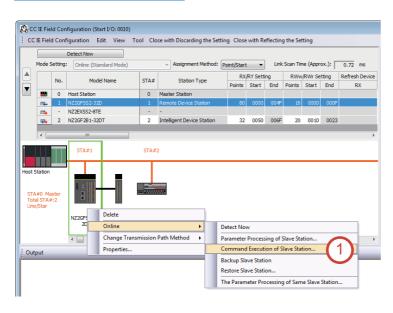

 On the "CC IE Field Configuration" window, right-click on "NZ2GFSS2-32D", and select [Online] → [Command Execution of Slave Station].

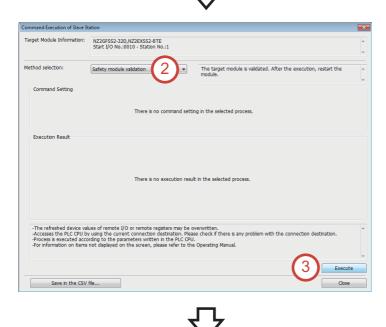

- **2.** Set "Method selection" to "Safety module validation".
- **3.** Click the [Execute] button.

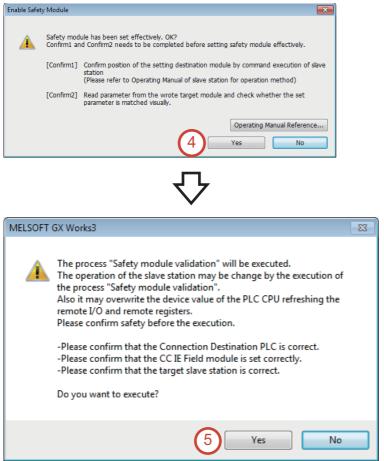

**4.** Check the items on the displayed window. After the check is completed without any problem, click the [Yes] button.

5. Click the [Yes] button.

兄

| User Authentication                    | (PLC)                     | ×         |
|----------------------------------------|---------------------------|-----------|
| Log on to PLC.<br>Please enter the Use | r Name registered in PLC. |           |
| User Name:                             | melsec                    |           |
| Password:                              | ••••• 6                   | ۲         |
| Log on as a                            | GUEST                     | OK Cancel |
|                                        |                           |           |

**6.** Enter the password. (Password: melsec)

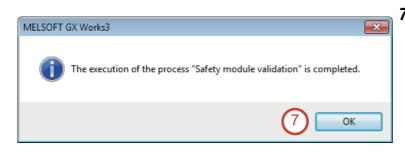

7. Click the [OK] button.

## 2.5.10 Setting the CC-Link IE Field Network safety communication parameters

#### Operating procedure

- Double-click [Parameter] → [Module Information] → [0010:RJ71GF11-T2] in the Navigation window. Then, double-click [Application Settings] → [Safety Communication Setting], and set "To Use or Not to Use the Safety Communication Setting" to "Use".
- 2. Double-click "<Detailed Setting>" of "Safety Communication Setting".

| Navigation 🖓           | ι× | 🖧 0010:RJ71GF11-T2 Module Para 🗙 🛐 M  | odule Configuration 🛛 🔒 ProgPou [PRG] [LD] 2Step      | 4 ▷ 🛩                            |
|------------------------|----|---------------------------------------|-------------------------------------------------------|----------------------------------|
| 00 🔂 🖓 🖓 🖓             | ۳  | Setting Item List                     | Setting Item                                          |                                  |
| Project                |    | Input the Setting Item to Search      | Item                                                  | Setting                          |
| Module Configuration   |    |                                       | Supplementary Cyclic Settings                         |                                  |
| 🗉 🔚 Program            |    |                                       | System Switching Monitoring Time                      | 2000 ms                          |
| 🚰 FB/FUN               |    |                                       | 😑 Link Scan Mode                                      | Sequence Scan Asynchronous       |
| 🖬 🏥 Label              |    | ⊕ ⊕ Required Settings                 | Constant Link Scan Time                               | 0 ms                             |
| 🗖 🚰 Device             |    | 🖨 🙋 Basic Settings                    | Station-based Block Data Assurance                    | Enable                           |
| 💻 😥 Parameter          |    | 😋 Network Configuration Settings      | I/O Maintenance Settings                              |                                  |
| 🧈 System Parameter     |    | Network Topology                      | Output Hold/Clear Setting during CPU STOP             | Hold                             |
| 🚍 🛃 R08SFCPU           |    | Operation of Master Station after Rec | Data Link Error Station Setting                       | Clear                            |
| 🔹 CPU Parameter        |    | Application Settings                  | Output Mode upon CPU Error                            | Clear                            |
| 🚺 Module Parameter     |    | Supplementary Cyclic Settings         | Interrupt Settings                                    |                                  |
| Memory Card Parar      |    | Interrupt Settings                    | Interrupt Settings                                    | <detailed setting=""></detailed> |
| 🔳 💼 Module Information |    | IP Address                            | IP Address                                            |                                  |
| 🚯 0000:R6SFM           |    | Communication Mode                    | IP Address                                            | 1.125                            |
| 0010:RJ71GF11-T2       |    | Dynamic Routing                       | Communication Mode                                    |                                  |
| 🏫 Remote Password      |    | Event Reception from Other Stations   | Communication Mode                                    | Normal                           |
|                        |    | Module Operation Mode                 | Parameter Name                                        |                                  |
|                        |    | Interlink Transmission Settings       | Parameter Name                                        |                                  |
|                        |    | Safety Communication Setting          | Dynamic Routing                                       |                                  |
|                        |    |                                       | Dynamic Routing                                       | Enable                           |
|                        |    |                                       | Event Reception from Other Stations                   |                                  |
|                        |    |                                       | Event Reception from Other Stations                   | Enable                           |
|                        |    |                                       | Module Operation Mode                                 |                                  |
|                        |    |                                       | Module Operation Mode                                 | Online                           |
|                        |    |                                       | Interlink Transmission Settings                       | -                                |
|                        |    |                                       | Interlink Transmission Settings                       | <detailed setting=""></detailed> |
|                        |    |                                       | Safety Communication Setting                          |                                  |
|                        |    |                                       | To Use or Not to Use the Safety Communication Setting | Use                              |
|                        |    |                                       | Safety Communication Setting                          | <detailed setting=""></detailed> |
|                        |    |                                       |                                                       |                                  |
|                        |    |                                       | Explanation                                           |                                  |
|                        |    |                                       | Set the Safety Communication.                         | ×                                |
|                        |    | < III +                               |                                                       | -                                |
|                        |    | Item List Find Result                 | Check Restore the Default Settings                    |                                  |
|                        |    |                                       |                                                       |                                  |
|                        |    |                                       |                                                       | Apply                            |
|                        |    | ·                                     |                                                       |                                  |

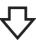

3. Click the [OK] button.

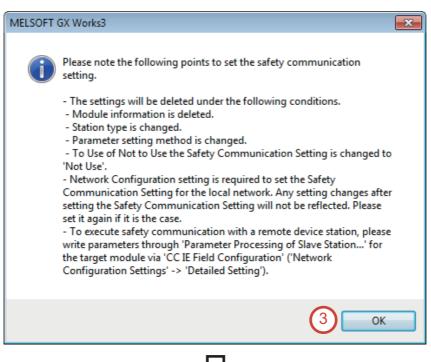

4. Set "Communication Destination" to "Local Network" on the "Safety Communication Setting" window.

|     |                              |         |                 |              |            |               |             |                  |                 | Setting Method<br>Start/End | •                |           |          |            |                    |        |            |          |                      |
|-----|------------------------------|---------|-----------------|--------------|------------|---------------|-------------|------------------|-----------------|-----------------------------|------------------|-----------|----------|------------|--------------------|--------|------------|----------|----------------------|
|     |                              | 1       | Vetwork Configu | ration       | Configur   | ed Module     |             | Sending Interval | Safety Refresh  |                             |                  |           | Safety [ | Data Trans | fer Device Setting |        |            |          |                      |
| lo. | Communication<br>Destination | Network |                 |              | -          | Communication | Open System | Monitoring Time  | Monitoring Time | Re                          | ceive Data Store | ge Device |          |            | -                  | Send I | Data Stori | age Devi | ce                   |
|     | Destination                  | No.     | Station No.     | Station Type | Model Name | Destination   |             | [ms]             | [ms]            |                             | Device Name      | Points    | Start    | End        | Device Name        | Points | Start      | End      |                      |
| 1   | -                            |         |                 |              |            | -             |             |                  |                 | Destination Station->       |                  | -         |          |            | -                  |        |            |          | ->Destination Statio |
| 2   |                              |         |                 |              |            | -             | -           |                  |                 | Destination Station->       |                  | •         |          |            | -                  |        |            |          | ->Destination Static |
|     | Local Network                | 4       | - 1             |              |            | -             | -           |                  |                 | Destination Station->       |                  | •         |          |            | -                  |        |            |          | ->Destination Static |
|     |                              |         |                 |              |            |               |             |                  |                 | Destination Station->       |                  | •         |          |            | -                  |        |            |          | ->Destination Static |
|     |                              |         |                 |              |            |               |             |                  |                 | Destination Station->       |                  | •         |          |            | -                  |        |            |          | ->Destination Static |
|     |                              |         |                 |              |            |               |             |                  |                 | Destination Station->       |                  | •         |          |            | -                  |        |            |          | ->Destination Static |
|     |                              |         |                 |              |            |               |             |                  |                 | Destination Station->       |                  | •         |          |            | -                  |        |            |          | ->Destination Static |
|     |                              |         |                 |              |            |               |             |                  |                 | Destination Station->       |                  | •         |          |            | -                  |        |            |          | ->Destination Static |
| 9   |                              |         |                 |              |            | -             |             |                  |                 | Destination Station->       |                  | •         |          |            | -                  |        |            |          | ->Destination Statio |
| 0   |                              |         |                 |              |            |               |             |                  |                 | Destination Station->       |                  | •         |          |            | -                  |        |            |          | ->Destination Static |

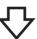

5. Select the safety communication target safety remote I/O module (NZ2GFSS2-32D), and click the [Add] button.

| Sets the target module for the safety communication stating in the fool statest.<br>(Cance)<br> | Select the target m                                         | odule for the Safety Comm              | unication Setting                   | × |
|-------------------------------------------------------------------------------------------------|-------------------------------------------------------------|----------------------------------------|-------------------------------------|---|
| Staton Tio. Staton Type Rodal Name<br>V                                                         | (Caution)<br>- The value will be of<br>- Please set the Net | overwritten if the setting for the sam | ne station No. has already existed. |   |
| 2         1 James Devis Secon         N207551320                                                | Select <u>A</u> l                                           | Reset All(N)                           |                                     |   |
| 5                                                                                               | Station No.                                                 | Station Type                           | Model Name                          |   |
| 5                                                                                               | 1                                                           | Remote Device Station                  | NZ2GFSS2-32D                        |   |
|                                                                                                 | 5                                                           | 5                                      | 8 Carcal                            | н |

- **6.** Set "Sending Interval Monitoring Time", "Safety Refresh Monitoring Time", "Receive Data Storage Device", and "Send Data Storage Device" as follows. After setting the parameters, click the [OK] button.
- Sending Interval Monitoring Time: 35.0 [ms]
- Safety Refresh Monitoring Time: 60.0 [ms]
- Receive Data Storage Device: SA\X, Start: 000000, End: 00001F
- Send Data Storage Device: SA\Y, Start: 000000, End: 00000F

| Sa | fety ( | Communication Se             | tting   |                 |               |                     |                    |             |                  |                 |                       |                  |        |          |            |                    |        |        |           | ×                       |
|----|--------|------------------------------|---------|-----------------|---------------|---------------------|--------------------|-------------|------------------|-----------------|-----------------------|------------------|--------|----------|------------|--------------------|--------|--------|-----------|-------------------------|
|    |        |                              |         |                 |               |                     |                    |             |                  |                 | Setting Method        |                  |        |          |            |                    |        |        |           |                         |
|    |        |                              |         |                 |               |                     |                    |             |                  |                 | Start/End             | •                |        |          |            |                    |        |        |           |                         |
| Г  |        |                              | Þ       | Vetwork Configu | uration       | Configur            | ed Module          |             | Sending Interval | Safety Refresh  |                       |                  |        | Safety D | lata Trans | fer Device Setting |        |        |           | ×                       |
|    | No.    | Communication<br>Destination | Network | Station No.     | Station Type  | Model Name          | Communication      | Open Sector | Monitoring Time  | Monitoring Time | Re                    | ceive Data Stora |        |          |            |                    |        |        | age Devic | • []                    |
|    |        |                              | No.     |                 |               |                     | Destination        |             | [ms]             | [ms]            |                       | Device Name      | Points | Start    | End        | Device Name        | Points | Start  | End       |                         |
|    | 1      | Local Network                | 1       | 1               | Remote Device | NZ2GFSS2-32D        | -                  | Acti 6      | 35.0             | 60.0            | Destination Station-> | SAIX             | - 32   | 000000   | 00001F     | SAIY               | 16     | 000000 | 00000F    | ->Destination Station   |
|    | 2      | -                            |         |                 |               |                     |                    | · · ·       |                  |                 | Destination Station-> |                  | -      |          |            |                    |        |        |           | ->Destination Station   |
|    | 3      |                              |         |                 |               |                     | -                  |             |                  |                 | Destination Station-> |                  | •      |          |            | -                  |        |        |           | ->Destination Station   |
|    | 4      |                              |         |                 |               |                     |                    | -           | •                |                 | Destination Station-> |                  | -      |          |            |                    |        |        |           | ->Destination Station   |
|    | 5      |                              |         |                 |               |                     | •                  | -           |                  |                 | Destination Station-> |                  | -      |          |            | -                  |        |        |           | ->Destination Station   |
|    | 6      | -                            |         |                 |               |                     |                    | -           |                  |                 | Destination Station-> |                  | -      |          |            | -                  |        |        |           | ->Destination Station   |
|    | 7      | -                            |         |                 |               |                     |                    | -           |                  |                 | Destination Station-> |                  | -      |          |            | -                  |        |        |           | ->Destination Station   |
|    | 8      | -                            |         |                 |               |                     |                    | -           |                  |                 | Destination Station-> |                  | -      |          |            | -                  |        |        |           | ->Destination Station   |
|    | 9      | -                            |         |                 |               |                     |                    | -           |                  |                 | Destination Station-> |                  | •      |          |            | -                  |        |        |           | ->Destination Station - |
|    |        |                              | ,,,,,,, |                 |               |                     |                    |             |                  |                 |                       |                  |        |          |            |                    | -      |        |           | •                       |
| 1  |        |                              |         |                 |               |                     |                    |             |                  |                 |                       |                  |        |          |            |                    |        |        |           |                         |
|    |        | Check                        | Restore | the Default Set | tings         | Output to File (for | Setting Confirmati | on)         |                  |                 |                       |                  |        |          |            | 6                  |        | OK     |           | Cancel                  |
| l  |        |                              |         |                 |               |                     |                    |             |                  |                 |                       |                  |        |          |            |                    |        |        |           |                         |
| -  | _      |                              |         |                 |               |                     |                    |             |                  |                 |                       |                  |        |          |            |                    |        | _      |           |                         |
|    |        |                              |         |                 |               |                     |                    |             |                  |                 |                       |                  |        |          |            |                    |        |        |           |                         |
|    |        |                              |         |                 |               |                     |                    |             |                  |                 |                       |                  |        |          |            |                    |        |        |           |                         |

 $\mathcal{O}$ 

### **7.** Click the [Apply] button.

| Navigation 🛛 🗸 🗙       | 🖞 0010:RJ71GF11-T2 Module Para 🗙 🏢 Mo                    | odule Configuration 🛛 🔒 ProgPou (PRG) [LD] 2Step                   | 4 Þ <del>-</del>                 |
|------------------------|----------------------------------------------------------|--------------------------------------------------------------------|----------------------------------|
| □ੁ 🖓 🖓 🖓 🖓             | Setting Item List                                        | Setting Item                                                       |                                  |
| A Project              | Input the Setting Item to Search                         | Item                                                               | Setting                          |
| Module Configuration   | input the Setting item to Search                         | Supplementary Cyclic Settings                                      |                                  |
| 🕱 🔚 Program            |                                                          | System Switching Monitoring Time                                   | 2000 ms                          |
| 🚰 FB/FUN               |                                                          | - E Link Scan Mode                                                 | Sequence Scan Asynchronous       |
| 🖬 🌆 Label              | 🕫 🕘 Required Settings                                    | Constant Link Scan Time                                            | 0 ms                             |
| 🕱 🚰 Device             | 🖻 🙋 Basic Settings                                       | Station-based Block Data Assurance                                 | Enable                           |
| 🗏 🛃 Parameter          | Network Configuration Settings                           | Up I/O Maintenance Settings                                        |                                  |
| 🔮 System Parameter     | Network Topology                                         | Output Hold/Clear Setting during CPU STOP                          | Hold                             |
| E 🛃 ROBSECPU           | Operation of Master Station after Rec                    | Data Link Error Station Setting                                    | Clear                            |
| 🛃 CPU Parameter        | 🖻 🙋 Application Settings                                 | Output Mode upon CPU Error                                         | Clear                            |
| A Module Parameter     | Supplementary Cyclic Settings                            | Interrupt Settings                                                 |                                  |
| Memory Card Parar      | Interrupt Settings                                       | Interrupt Settings                                                 | <detailed setting=""></detailed> |
| 🔳 🙆 Module Information | Communication Mode                                       | IP Address                                                         |                                  |
| 10000:R6SFM            | Parameter Name                                           | IP Address                                                         | 1.125                            |
| 0010:RJ71GF11-T2       | Dynamic Routing                                          | Communication Mode                                                 |                                  |
| 🏫 Remote Password      | Event Reception from Other Stations                      | Communication Mode                                                 | Normal                           |
|                        | Module Operation Mode<br>Interlink Transmission Settings | Parameter Name                                                     |                                  |
|                        | Safety Communication Setting                             | Parameter Name                                                     |                                  |
|                        |                                                          | Dynamic Routing                                                    |                                  |
|                        |                                                          | Dynamic Routing     Event Reception from Other Stations            | Enable                           |
|                        |                                                          | T                                                                  | Enable                           |
|                        |                                                          | Event Reception from Other Stations                                | Enable                           |
|                        |                                                          | Module Operation Mode                                              | 0 F                              |
|                        |                                                          | Module Operation Mode Interlink Transmission Settings              | Online                           |
|                        |                                                          | T                                                                  | 0.17.10.2                        |
|                        |                                                          | Interlink Transmission Settings                                    | <detailed setting=""></detailed> |
|                        |                                                          | To Use or Not to Use the Safety Communication Setting              | Use                              |
|                        |                                                          | Safety Communication Setting                                       | Ose                              |
|                        |                                                          | Sarety Communication Setting                                       | <pre>cDetailed Setting&gt;</pre> |
|                        |                                                          | Explanation                                                        |                                  |
|                        |                                                          | Set the connection to execute safety communication and the transfe | range of safety device           |
|                        | < III >>                                                 |                                                                    |                                  |
|                        |                                                          | Check Restore the Default Settings                                 |                                  |
|                        | Item List Find Result                                    |                                                                    |                                  |
|                        |                                                          |                                                                    | Apply                            |
|                        |                                                          |                                                                    |                                  |

### 2.5.11 Writing parameters to the programmable controller after setting the CC-Link IE Field Network safety communication parameters

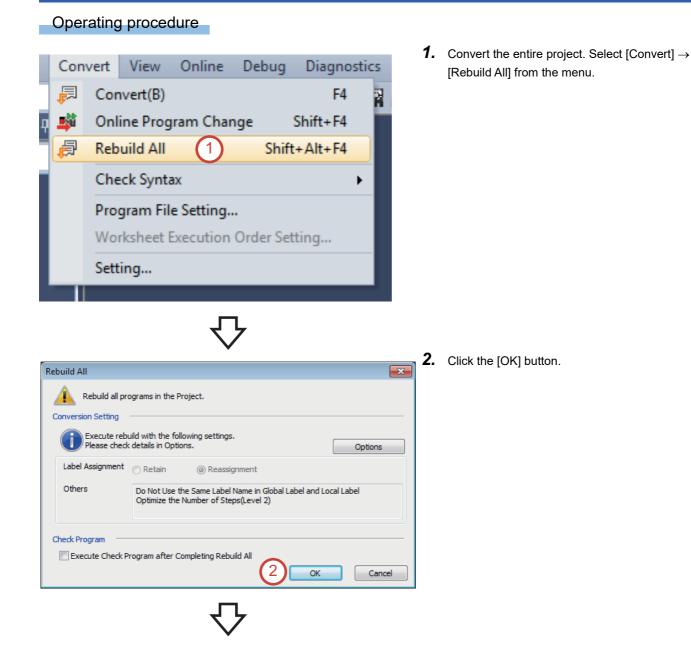

Online Debug Diagnostics Tool Window Current Connection Destination ... Read from PLC... 3 -Write to PLC... Verify with PLC... Remote Operation(S)... Safety PLC Operation... ۲ Redundant PLC Operation(G) Þ CPU Memory Operation... Delete PLC Data... User Data Þ Set Clock... Monitor • FB Property Management (Online)... Watch User Authentication... ٠

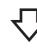

| 💷 )) 🌆 Write 📃 4 🎾 Rood                                                                          | 9               | 1           | Verif | v 🖳 🧳  | Delete     |         |                        |               |                   |    |
|--------------------------------------------------------------------------------------------------|-----------------|-------------|-------|--------|------------|---------|------------------------|---------------|-------------------|----|
| Parameter + Program(E) Select <u>A</u> II<br>Open/Close AII( <u>T</u> ) Deselect AII( <u>N</u> ) | Legend<br>CPU E | Built-in Me | mory  | SD M   | emory Card | 💼 Intel | ligent Function Module |               |                   |    |
| Module Name/Data Name                                                                            |                 |             |       | Detail | Title      |         | Last Change            | Size (Byte)   |                   | -  |
| iQ-R Safety programmable controller F                                                            |                 |             |       |        |            |         |                        |               |                   |    |
| 🖶 🛃 Parameter                                                                                    |                 |             |       |        |            |         |                        |               |                   |    |
| System Parameter/CPU Parameter (                                                                 |                 |             |       |        |            |         | 7/19/2019 2:41:06 PM   | Not Calculate | ed .              |    |
| Module Parameter (Standard/Safety)                                                               |                 |             |       |        |            |         | 7/24/2019 4:20:09 PM   | Not Calculate | ed .              | Ξ  |
|                                                                                                  |                 |             |       |        |            |         | 7/19/2019 2:40:24 PM   | Not Calculate | ed .              |    |
| Remote Password                                                                                  |                 |             |       |        |            |         | 7/19/2019 2:40:24 PM   | Not Calculate | ed .              |    |
| 🖻 🏦 Global Label                                                                                 |                 |             |       |        |            |         |                        |               |                   |    |
|                                                                                                  | V               |             |       |        |            |         | 7/19/2019 2:40:33 PM   | Not Calculate | ed .              |    |
| Standard/Safety Shared Global Label                                                              |                 |             |       |        |            |         | 7/25/2019 11:12:45     | Not Calculate | ed .              |    |
| 🖻 🄙 Program                                                                                      |                 |             |       | Detail |            |         |                        |               |                   |    |
| MAIN                                                                                             |                 |             |       |        |            |         | 7/19/2019 2:40:33 PM   | Not Calculate | ed .              |    |
| - Carlos Memory                                                                                  |                 |             |       |        |            |         |                        |               |                   | Ψ. |
| Display Memory Capacity 😵<br>mory Capacity<br>Sigs Calculation                                   |                 |             |       |        |            |         |                        |               | Free<br>317/320KB |    |
| egend Data Memory                                                                                |                 |             |       |        |            |         |                        |               | Free              |    |
| Used                                                                                             |                 |             |       |        |            |         |                        |               | 4250/5122KB       |    |
| Increased Device/Label Memory (File Stora                                                        | - (cmA co       |             |       |        |            |         |                        |               | Free              |    |
|                                                                                                  |                 |             |       |        |            |         |                        |               | 850/914KB         |    |
| Decreased SD Nemory Card                                                                         |                 |             |       |        |            |         |                        |               | Free              |    |
| Free: 5% or Less SU Memory Card                                                                  |                 |             |       |        |            |         | -                      |               | 0/0KB             |    |
|                                                                                                  |                 |             |       |        |            |         |                        |               |                   |    |

Select [Online] → [Write to PLC] from the menu.

**4.** Click the [Select All] button, and then click the [Execute] button.

- 5
  - **5.** Click the [Yes to all] button.

| MELSOFT GX | Works3                                                                       |
|------------|------------------------------------------------------------------------------|
| Â          | The following file already exists.<br>Are you sure you want to overwrite it? |
| System Pa  | vender A                                                                     |
| 📝 Skip wi  | rting for the files 5 been changed.                                          |
| <u> </u>   | es Yes to <u>a</u> l                                                         |
| N          | p No to all Cancel                                                           |

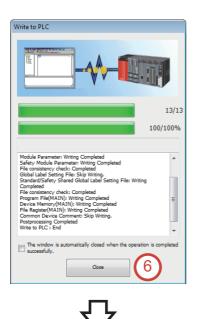

7

Glose

**6.** After the parameters are written to the programmable controller, click the [Close] button.

**7.** Check the descriptions of "Confirmation 1" and "Confirmation 2", select the both checkboxes, and click the [Close] button.

- 8. Every time the parameters are written to the safety programmable controller, e-Manual Viewer starts up and precautions for the safety operation mode switching are displayed. Click the [×] button.
- **9.** After the parameters are written to the programmable controller, power off and on the demonstration machine.

| † ∔ ⊕ → 🐀 🗏 💻                                                        | 📰 🔝 🖉 🔍 🔍 100% <u>I MAINTENANCE AND IN. &gt; 18 CHECKING/CHANGIN.</u> > <u>18 A Safeh Programmabi.</u> > <u>Safeh Konst</u> 📿 📿                                      |
|----------------------------------------------------------------------|----------------------------------------------------------------------------------------------------|
| Category 🗸                                                           | Safety operation mode switching                                                                                                    |
|                                                                      | The safety operation modes (safety mode or test mode) of a CPU module can be switched.                                                                               |
|                                                                      | For details on the operation, refer to the following:                                                                                                    |
|                                                                      | MELSEC IQ-R CPU Module User's Manual (Application)                                                                                                    |
|                                                                      | Window                                                                                                    |
|                                                                      | [Online] ⇔ [Safety PLC Operation] ⇔ [Switch Safety Operation Mode]                                                                                                   |
|                                                                      | Towish's Taking Operation Mode                                                                                                    |
|                                                                      | Current Operation Mode Text Mode                                                                                                    |
|                                                                      | Same One                                                                                                    |
|                                                                      | Setth                                                                                                    |
|                                                                      |                                                                                                    |
| Contents 👻                                                           | Point                                                                                                    |
| SAFETY PRECAUTIONS<br>CONDITIONS OF USE FOR 1                        | The safety operation mode of a running CPU module can be checked in the [Module Information List] tab on the "Module                                                 |
| INTRODUCTION                                                         | Diagnostics" screen.                                                                                                    |
| RELEVANT WANUALS<br>TERMS                                            |                                                                                                    |
| 1 FUNDAMENTALS OF GX W                                               |                                                                                                    |
| 2 SYSTEM DESIGN AND SET                                              | Precautions                                                                                                    |
| <ul> <li>3 PROGRAMMING</li> <li>4 DEBUGGING AND OPERATION</li> </ul> | A project history is automatically registered when switching the safety operation mode.<br>For the method for checking registered histories, refer to the following: |
| 5 MAINTENANCE AND INSP                                               | 12° Revision list screen                                                                                                    |
| 15 PROTECTING DATA<br>16 NODULE DIAGNOSTI                            | Considerations before switching the safety operation mode                                                                                                    |
| 17 SAMPLING DEVICE D                                                 |                                                                                                    |
| 18 CHECKING/CHANGIN<br>18.1 Clock Setting in                         | A CAUTION                                                                                                    |
| 18.2 Remote Operati                                                  | Test the programs fully in the application environment before switching the mode to the safety mode.                                                                 |
| 18.3 Redundant Prog<br>18.4 Safety Programs                          | Before switching to the safety mode, ensure that the programs and parameters of the intended safety                                                                  |
| Safety operation                                                     | project have been written properly by the following operation.                                                                                                    |
| <ul> <li>Identification che</li> <li>Safety backupites</li> </ul>    | Operating proceedure                                                                                                    |
| 📔 Safety module op                                                   | Operating procedure                                                                                                    |

MELSOFT GX Works3

V Test

1] 🔽

Do not show this message from next time

1

| PW RUN MODE D LINK SAFETY ERR.                                                            | 0 1 2 | 3                                | 10 11 12 13                                                                  |
|-------------------------------------------------------------------------------------------|-------|----------------------------------|------------------------------------------------------------------------------|
|                                                                                           | 4 5 6 | 7                                | 14 15 16 17                                                                  |
|                                                                                           | 8 9 A | B                                | 18 19 1A 1B                                                                  |
|                                                                                           | C D E | F                                | 1C 1D 1E 1F                                                                  |
| +24V<br>+24V<br>24G<br>24C<br>24C<br>24C<br>24C<br>24C<br>24C<br>24C<br>24C<br>24C<br>24C |       | X0 T0<br>X1 T1<br>X2 T0<br>X3 T1 | X10 T2<br>000 X10 T2<br>000 X11 T3<br>000 X12 T2<br>000 X13 T3<br>000 X14 T3 |

**10.** Check that the SAFETY LED of the safety remote I/O module is on.

## 2.6 Creating a Safety Program

A program for safety control in the configuration example shown on Page 16 Safety Application Configuration Example must be created as a safety program.

#### Restriction (")

Safety programs are executed only as a fixed scan execution type program. The supported programming language is ladder only.

### 2.6.1 Creating a new safety program

#### Operating procedure

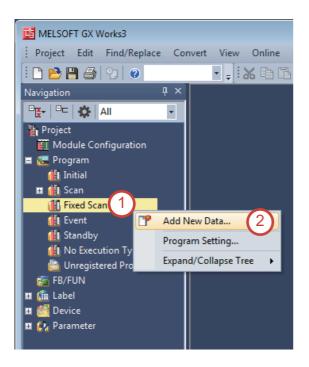

- Double-click [Project] → [Program] in the Navigation window. Then, right-click on [Fixed Scan].
- 2. Select [Add New Data].

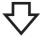

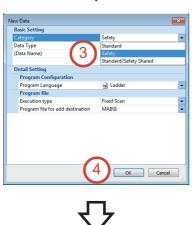

- **3.** Click the drop-down button of "Category", and select "Safety".
- **4.** Click the [OK] button.

5. The safety program shown below is created in the same way as the standard program.

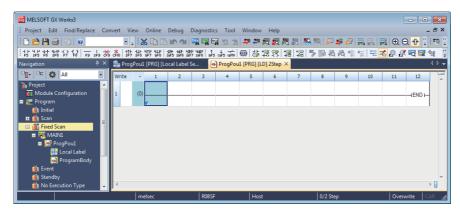

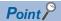

The icons of the safety program (MAIN1, ProgPou1, Local Label, ProgramBody) are displayed with yellow background.

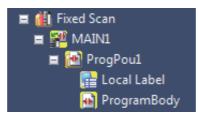

<Safety program example>

The following is a part of the sequence program used in Page 73 PREPARING THE DEMONSTRATION MACHINE.

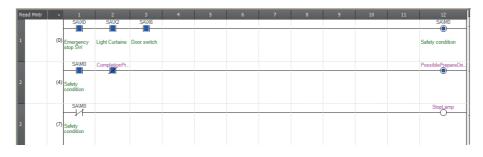

## 2.6.2 Differences between safety programs and standard programs

The following table lists the differences between safety programs and standard programs.

| Item                          | Safety program                                                                                                    | Standard program                                                                                                    |
|-------------------------------|----------------------------------------------------------------------------------------------------|----------------------------------------------------------------------------------------------------|
| Programming language          | Ladder                                                                                                    | Ladder, ST, FBD/LD, SFC                                                                                                    |
| Program execution type        | Fixed scan execution type                                                                                                    | <ul> <li>Initial execution type</li> <li>Scan execution type</li> <li>Fixed scan execution type</li> <li>Event execution type</li> <li>Standby type</li> </ul>                                                                                                    |
| Number of executable programs | 32                                                                                                    | 252 (including safety programs)                                                                                                    |
| Applicable user device        | <ul> <li>Safety input (SA\X)</li> <li>Safety output (SA\Y)</li> <li>Safety internal relay (SA\M)</li> <li>Safety link relay (SA\B)</li> <li>Safety timer (SA\T)</li> <li>Safety retentive timer (SA\ST)</li> <li>Safety counter (SA\C)</li> <li>Safety data register (SA\D)</li> <li>Safety link register (SA\W)</li> </ul> | <ul> <li>Input (X)</li> <li>Output (Y)</li> <li>Internal relay (M)</li> <li>Latch relay (L)</li> <li>Link relay (B)</li> <li>Link special relay (SB)</li> <li>Annunciator (F)</li> <li>Edge relay (V)</li> <li>Timer (T)</li> <li>Long timer (LT)</li> <li>Retentive timer (ST)</li> <li>Long retentive timer (LST)</li> <li>Counter (C)</li> <li>Long counter (LC)</li> <li>Data register (D)</li> <li>Link special register (SW)</li> </ul> |
| Applicable system device      | <ul> <li>Safety special relay (SA\SM)</li> <li>Safety special register (SA\SD)</li> </ul>                                                                                                    | <ul> <li>Special relay (SM)</li> <li>Special register (SD)</li> <li>Function input (FX)</li> <li>Function output (FY)</li> <li>Function register (FD)</li> </ul>                                                                                                    |

Restriction (")

• The safety devices cannot be used in standard programs.

• An index modification and indirect specification cannot be performed in safety programs.

## 2.6.3 Standard/safety shared labels

A standard/safety shared label is used to send and receive data between safety programs and standard programs.

The following figure shows the data flow using a label, RESET, as an example.

When the label, RESET, is set as a standard/safety shared label, this label can be used in both Program A (safety program) and Program B (standard program).

Data can be sent and received using the standard/safety shared label.

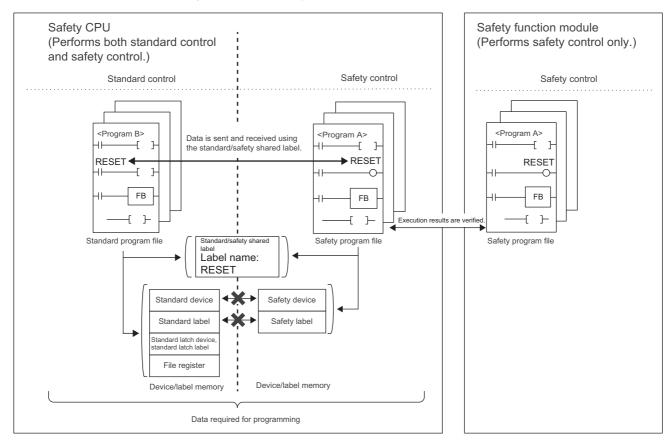

#### Creating a standard/safety shared label

The following describes the procedure for creating a standard/safety shared label.

#### Operating procedure

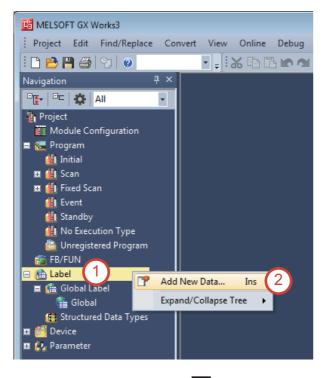

New Data Basic Setting Standard/Safety Shared Data Type (Data Name) 3 Standard (Safety Shared Standard (Safety Shared 4 Cancel

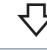

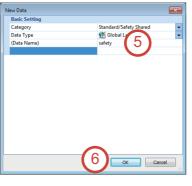

- Double-click [Project] → [Label] in the Navigation window. And, right-click on "Label".
- 2. Select [Add New Data].

- **3.** Click the drop-down button of "Category", and select "Standard/Safety Shared".
- 4. Click the [OK] button.

- **5.** Enter the data name. Data Name: safety
- 6. Click the [OK] button.

7. Set the following label. This label can be referenced in the programs.

Label Name: safety\_data\_1 (optional) Data Type: Bit

| MELSOFT GX Works3                                           |                                                                                                    |                                                                                                    | - O X                                  |
|-------------------------------------------------------------|----------------------------------------------------------------------------------------------------|----------------------------------------------------------------------------------------------------|----------------------------------------|
| Project Edit Eind/Replace G                                 | onvert View Online Debug Diagnostics Tool Window Help                                                                                                    |                                                                                                    | _ @ ×                                  |
| 🗅 🔁 💾 😂 🙄 🖉                                                 |                                                                                                    | 🖪 🔜 🐘 🛹 🥔 🔜 🔜 🛃 🕀 🔾 🕂 100% 💽 🚽                                                                     | • 🛛 🖓 📖                                |
| 동물 3 문문 않죠 暗                                                | 822 R .                                                                                                    |                                                                                                    |                                        |
| Navigation 무 >                                              | Safety [Global Label Setting] ×                                                                                                    |                                                                                                    | 4 ۵ -                                  |
| 🖳 🗠 🔅 Ali 🔹                                                 | <riter> Show Details(Y) &gt;&gt;&gt;&gt;&gt;&gt;&gt;&gt;&gt;&gt;&gt;&gt;&gt;&gt;&gt;&gt;&gt;&gt;&gt;&gt;&gt;&gt;&gt;&gt;&gt;&gt;&gt;&gt;&gt;&gt;&gt;&gt;&gt;&gt;&gt;&gt;</riter>                                                                                                    | Display Setting Check                                                                              |                                        |
| Hoyect<br>Module Configuration<br>See Program               | Label Name Data Type           Label Name         Data Type           1         safety_data_1         Bit           2         2         Bit                                                                                                    | English(Display Target) Access from                                                                | External Device                        |
| 🕕 Initial                                                   |                                                                                                    |                                                                                                    |                                        |
| 0 11 Scan<br>0 11 Fixed Scan<br>11 Event<br>11 Standby<br>2 | Label Name Data Type<br>afety_data_1 Bit                                                                                                    | English(Display Target)                                                                            |                                        |
| 🕕 No Execution Type                                         | e [                                                                                                    | m                                                                                                  | )                                      |
| 🚔 Unregistered Program                                      | Etandar                                                                                                    | I Display: Do Not Show Always                                                                      |                                        |
| I 🕼 Label<br>II 🎧 Global Label                              |                                                                                                    | ed to be released.  The system label is already registered to the sy                               | vstem label database                   |
| ☐ Global                                                    | To execute the Reservation to Register/Release for the system<br>bable, reflection to the system bable (database is required.<br>Please execute 'Reflect to System Label Database'.<br>It is unnecessary to change reference set project when<br>assigned device is changed in system bable Ver.2.<br>* Only OR sense(SOT 2000 series is available for system bable Ver.2. | Reservation to Register System Label<br>Reservation to Release System Label<br>Import System Label | Reflect to<br>System Label<br>Database |
| 🗉 🧑 Parameter                                               | * To execute Online Program Change, execute Online Program<br>Change and save.                                                                                                    | Not Reflected: 0<br>Total: 0                                                                       |                                        |
|                                                             | change and save.                                                                                                    |                                                                                                    |                                        |

**8.** The label (safety\_data\_1) in Step 7 can be used in both safety programs and standard programs.

| Navigation 🕂                                                                                                    | 🛀 🖶 Prog | gPou1 (PRG) (LD) 2 | Step ×                 |      |                   |         |                          |       |        |        |    |    | <      |
|----------------------------------------------------------------------------------------------------|----------|--------------------|------------------------|------|-------------------|---------|--------------------------|-------|--------|--------|----|----|--------|
| 🖳 🗠 🔅 Ali 🗸                                                                                                    | Write    | · 1                | 2                      | 3    | 4                 | 5       | 6                        | 7     | 8      | 9      | 10 | 11 | 12     |
| Module Configuration     Module Configuration     Generation     Module Configuration     Module Configuration | 1        | (0)                |                        |      |                   |         |                          |       |        |        |    |    | (END ) |
| ■ ∰ Fixed Scan<br>■ ∰ MAINI<br>■ ऒ ProgPoul<br>ﷺ Local Label<br>M ProgramBody<br>∰ Event                                                                                                    | 1        | ų                  | 3 <mark> </mark> -   - | • 3a | <b>sa</b> fety_da | ta_1 BC | OK<br>OL SAFETYD<br>Sett | Cance | l Exte | i Dspl |    |    |        |

#### Safety program execution timing 2.6.4

Safety programs are executed at every safety cycle time (refer to the figure below). Safety cycle processing is performed in the following order: safety input (refresh)  $\rightarrow$  safety program  $\rightarrow$  safety output (refresh).

Standard programs (+ END processing) are executed within the remaining time of the safety cycle time after safety programs are executed. If a standard program does not end within the remaining time of one safety cycle time, the rest of the program is executed in the remaining time of the next safety cycle time.

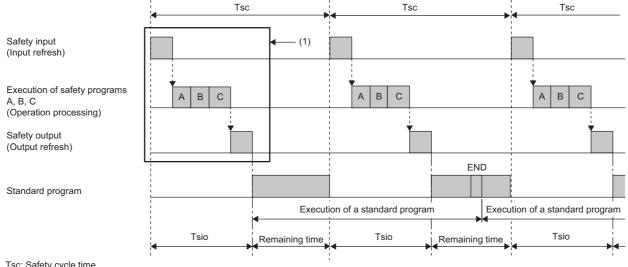

Tsc: Safety cycle time

Tsio: Safety programs A, B, C + Safety input/output processing time

(1): The processing time is stored in the following areas

Safety CPU: SD1890, SD1891 Safety function module: Un\G62, Un\G63

#### Setting a safety cycle time

A safety cycle time is set as follows.

#### Operating procedure

- 1. Double-click [Parameter]  $\rightarrow$  [CPU Parameter] in the Navigation window. Then, double-click [Safety Function Setting].
- 2. Set the safety cycle time. Use the default value here.

| Navigation II ×                                                                                                    | PROBSECPU CPU Parameter ×                                                                                                    |                                                 | 4 ▷ 🗸                        |
|----------------------------------------------------------------------------------------------------|----------------------------------------------------------------------------------------------------|-------------------------------------------------|------------------------------|
| □ <b>E</b> -   □□   🔅   All 🔹                                                                                                    | Setting Item List                                                                                                    | Setting Item                                    |                              |
| ■ 🐏 ProgPou1 🔹 🖡<br>The Local Label                                                                                                    | Input the Setting Item to Search                                                                                                    | Item  Safety Function Setting Safety Cycle Time | Setting                      |
| Event     Standby     Standby     Wo Execution Type     Wo Execution Type     Worgistered Program     FB/FUN     Sim Label     Sim Device     E / Parameter     €' System Parameter                                                                                                    | Pre-         Name Setting           ⊕ ☐         Operation Related Setting           ⊕ ↓         Interrupt Settings           ⊕ ↓         Service Processing Setting           ⊕ ↓         File Setting           ⊕ ↓         Memory/Device Setting           ⊕ ↓         RAS Setting           ⊕ ↓         Program Setting           ⊕ ↓         Service Processing Setting |                                                 |                              |
| CPU Parameter CPU Parameter CPU Parameter Module Parameter Module Information Module Information Module Inf | ⊕ ∰ Refresh Setting between Multiple CPUs         ⊕ ∯ Routing Setting         ⊕ ↓ Safety Function Setting         tem List         Find Result                                                                                                    | Explanation Set the safety functions. Check     | Restore the Default Settings |
| 🔒 Remote Password 📃                                                                                                    |                                                                                                    |                                                 | Apply                        |
|                                                                                                    | melsec R08SF                                                                                                    | Host                                            | i                            |

### Displayed items

| Item              | Description                                                                                              | Setting range                              | Default |
|-------------------|----------------------------------------------------------------------------------------------------|--------------------------------------------|---------|
| Safety Cycle Time | Set a timing (safety cycle time) for<br>executing safety programs and safety<br>input/output processing. | 1.0 to 1000.0 ms (in increments of 0.1 ms) | 10.0 ms |

### 2.7 Overall Flow of Training (System Start-up)

The following is the overall flow of training to be described on Page 73 PREPARING THE DEMONSTRATION MACHINE.

| Flow of system start-up                                                                                        |                                                                      |
|----------------------------------------------------------------------------------------------------|----------------------------------------------------------------------|
| ↓                                                                                                    |                                                                      |
| Connect a personal computer and the safety programmable controller.                                            | ☐ Page 23 Connecting the Personal Computer and the Safety            |
| $\downarrow$                                                                                                   | Programmable Controller and Powering on the Demonstration<br>Machine |
| Power on the demonstration machine.                                                                            | Machine                                                              |
| ↓                                                                                                    |                                                                      |
| Create a new project using GX Works3.                                                                          | ের্ল Page 73 Creating a New Project                                  |
| $\downarrow$                                                                                                   |                                                                      |
| Open a program stored in the specified folder.                                                                 | েল Page 77 Opening the Sequence Program                              |
| $\downarrow$                                                                                                   |                                                                      |
| Set parameters of the safety programmable controller, safety remote station, and safety communication setting. | E Page 79 Setting the Programmable Controller                        |
|                                                                                                    |                                                                      |
| Write the program to the safety programmable controller.                                                       | E Page 79 Setting the Programmable Controller                        |
| $\downarrow$                                                                                                   |                                                                      |
| Ready                                                                                                    |                                                                      |

## **3** PREPARING THE DEMONSTRATION MACHINE

The demonstration machine can be operated by writing sequence programs to the safety programmable controller and setting parameters to the safety remote station.

### **3.1** Creating a New Project

### Operating procedure

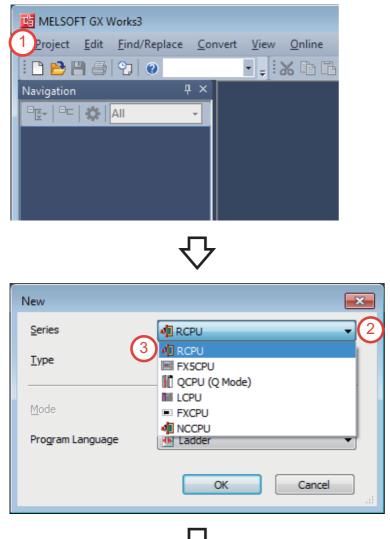

**1.** Click  $\square$  on the toolbar or select [Project]  $\rightarrow$  [New] ( $\square$  +  $\square$ ) from the menu.

- **2.** The "New" window appears. Click the dropdown button of "Series".
- **3.** Select "RCPU" from the drop-down menu.

- 4. Click the drop-down button of "Type".
- **5.** Select "R08SF" from the drop-down menu.

Click the drop-down button of "Program Language". Select "Ladder" from the dropdown menu. Then, click the [OK] button.

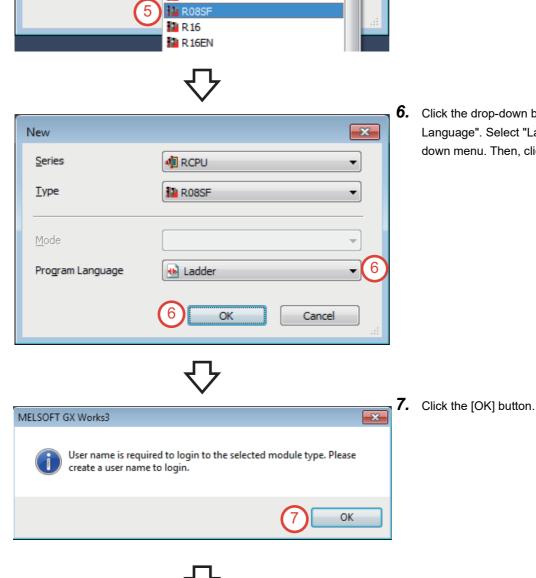

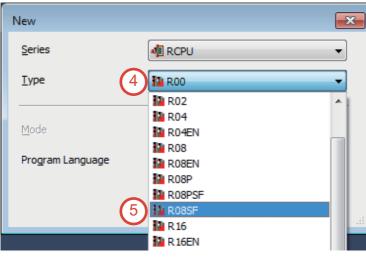

| Add New User                                                                                                    |                                     |
|----------------------------------------------------------------------------------------------------|-------------------------------------|
| <u>U</u> ser Name:                                                                                                    | melsec 8                            |
| Access Level:                                                                                                    | Administrators                      |
|                                                                                                    | Grant full access to all functions. |
| <u>P</u> assword:<br>Re-enter Password:                                                                                             |                                     |
| Referiter Password:                                                                                                    |                                     |
| Password Strength:                                                                                                    | ⊗ 🤚 🥥                               |
| alphabets A-Z, a-z, single<br>and!"#\$%&()*+,/;;<=<br>Passwords are case-sens<br>I Add a <u>G</u> UEST User<br>GUEST user is a user | >?@[\]^_'{ }~.                      |
|                                                                                                    | 9 OK Cancel                         |
|                                                                                                    | $\mathbf{\nabla}$                   |
| 🖬 Save as                                                                                                    |                                     |

**8.** Enter the user name, password, and re-enter password.

User Name: melsec

Password: melsec

9. Click the [OK] button.

| Save as       |                                        |                                     |                   |          | l |
|---------------|----------------------------------------|-------------------------------------|-------------------|----------|---|
| Save in:      | 📗 sample                               | •                                   | - 🕝 🏂 📂 🖽 -       |          |   |
| œ             | Name                                   | *                                   | Date modified     | Туре     |   |
| ecent Places  |                                        | No items match yo                   | ur search.        |          |   |
|               |                                        |                                     |                   |          |   |
| Desktop       |                                        |                                     |                   |          |   |
| Libraries     |                                        |                                     |                   |          |   |
|               |                                        |                                     |                   |          |   |
| Computer      |                                        |                                     |                   |          |   |
|               |                                        |                                     |                   | <b>1</b> |   |
| Network       | •                                      |                                     |                   | U        |   |
|               | File name:                             | melsecsafety (10)                   | -                 | Save     |   |
|               | Save as type:                          | GX Works3 Project ( .gx3)           | •                 | Cancel   |   |
|               | Title(A):                              |                                     |                   |          |   |
| Other Format: |                                        |                                     |                   |          |   |
| Save          | as a Workspace F                       | ormat Project                       |                   |          |   |
| Please        | change the windo<br>OFT Navigator supp | ws with this button to use workspac | e format project. |          |   |

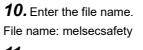

**11.** Click the [Save] button.

|                                                                                                    | <b>12.</b> Click the [OK] button.                          |
|----------------------------------------------------------------------------------------------------|------------------------------------------------------------|
| MELSOFT GX Works3                                                                                                    |                                                            |
| Add a module.<br>[Module Name] R08SFCPU<br>[Start I/O No.] 3E00                                                                                   |                                                            |
| Module Setting Setting Change                                                                                                    |                                                            |
| Module Label:Not use<br>Sample Comment:Use                                                                                                    |                                                            |
| Do Not Show this Dialog Again OK 12                                                                                                    |                                                            |
| ۲ <b>۲</b>                                                                                                    |                                                            |
| $\sim$                                                                                                    | <b>13.</b> The dialog box that confirms an addition of the |
| MELSOFT GX Works3                                                                                                    | label of selected module ("R08SF" here)                    |
| In the option setting shown below, set whether to automatically reflect the<br>changes to program editor if label name is edited in label editor. | appears. Click the [OK] button.                            |
| [Other Editor] -> [Label Editor Common] ->                                                                                                    |                                                            |
| [Track label name automatically in program editor]<br>* Caution                                                                                   |                                                            |
| It may take several minutes to reflect.                                                                                                    |                                                            |
| Do not show this dialog again                                                                                                    |                                                            |
| ок 13                                                                                                    |                                                            |
| ۍ<br>ج                                                                                                    | -                                                          |
| <b>V</b>                                                                                                    | <b>14.</b> A new project is created.                       |
| WINDOPT GX Works       ●●●●●●●●●●●●●●●●●●●●●●●●●●●●●●●●●●●●                                                                                       |                                                            |
| ■ Bocon<br>■ C ProgPou<br>■ C ProgPou<br>B Erod Label<br>D ProgramBody                                                                            |                                                            |

melsec

R08SF

Host

### **3.2** Opening the Sequence Program

This section describes how to open the sequence program "iQ-R Safety programmable controller" stored in the specified folder.

#### Operating procedure

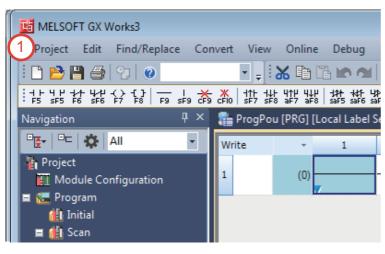

**1.** Click  $\bowtie$  on the toolbar or select [Project]  $\rightarrow$  [Open] from the menu.

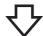

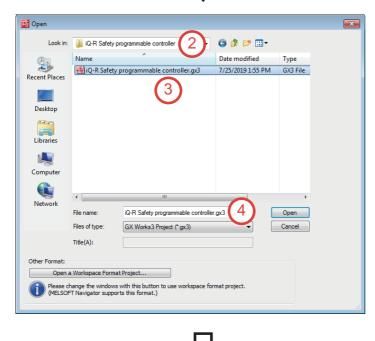

- The "Open" window appears. Specify the location where the sequence program "iQ-R Safety programmable controller" is stored.
- **3.** Click the sequence program "iQ-R Safety programmable controller".
- **4.** Click the [Open] button to open the specified sequence program.

|                                                                                                    | 5.  | The "User Authentication" window appears.                                               |
|----------------------------------------------------------------------------------------------------|-----|-----------------------------------------------------------------------------------------|
| User Authentication (Project)                                                                                                    |     | Enter the following user name and password.                                             |
| Log on to project.                                                                                                    | Use | r Name: melsec                                                                          |
| Please enter the User Name and Password registered in the Project.                                                                                                    | Pas | sword: melsec                                                                           |
| User Name: melsec 5                                                                                                    | 6.  | Click the [OK] button.                                                                  |
| Password: 5                                                                                                    |     |                                                                                         |
| Log on as a GUEST 6 OK Cancel                                                                                                    |     |                                                                                         |
| $\mathbf{\nabla}$                                                                                                    |     |                                                                                         |
| MELSOFT GX Works3                                                                                                    | 7.  | The dialog box that confirms an addition of the label of selected module ("R08SF" here) |
| In the option setting shown below, set whether to automatically reflect the changes to program editor if label name is edited in label editor.                                                                                                    |     | appears. Click the [OK] button.                                                         |
| [Other Editor] -> [Label Editor Common] -><br>[Track label name automatically in program editor]                                                                                                    |     |                                                                                         |
| * Caution<br>It may take several minutes to reflect.                                                                                                    |     |                                                                                         |
| Do not show this dialog again                                                                                                    |     |                                                                                         |
| ок 7                                                                                                    |     |                                                                                         |
| $\nabla$                                                                                                    |     |                                                                                         |
| MELSOFT GK Works?                                                                                                    | 8.  | The sequence program (ladder) is displayed.                                             |
| · Dojest Eat EndReplace Convert Yew Online Debug Dapposite Tot Window Hep - 4% *<br>· 한편금 이 이 이 가 : 또한 데이에 매력적 가 추구했다. 한화 위로 위해 이 이 이 이 이 이 이 이 이 이 이 이 이 이 이 이 이 이                                                                                                    |     |                                                                                         |
| Non-generation         Mark regression         Mark regression         Mark regre |     |                                                                                         |
| (1) Initial<br>(1) Scan<br>y (2) Many X1051                                                                                                    |     |                                                                                         |
|                                                                                                    |     |                                                                                         |
| Il Faced Scan     Completent Peparation SM412     If Standby                                                                                                    |     |                                                                                         |
| 11 Notection Type 3 (4) 1(a) clock<br>B Unregistered Program                                                                                                    |     |                                                                                         |
| ter En FUN<br>■ Ga Label DuringCatMator                                                                                                    |     |                                                                                         |
| E Co Parameter 4                                                                                                    |     |                                                                                         |
| PossbePepercOning SM12 S (8) 1[s] dock                                                                                                    |     |                                                                                         |
|                                                                                                    |     |                                                                                         |
| 6 Matrick release maturion                                                                                                    |     |                                                                                         |
|                                                                                                    |     |                                                                                         |
| melsec R085F Host 0/14 Step Overwrite CAP 🦽                                                                                                    |     |                                                                                         |

### **3.3** Setting the Programmable Controller

The retrieved sequence program includes parameter settings such as the network refresh settings (refer to Page 39 Network refresh settings). However, writing the retrieved program to the demonstration machine is not enough to operate as a safety programmable controller.

Perform the following operations.

#### Initializing all data in the programmable controller

For the operation method, refer to the following.

Page 40 Initializing all data in the programmable controller

#### Converting the entire project

For the operation method, refer to the following.

Page 43 Converting the entire project

#### Setting the CC-Link IE Field Network slave station

These parameters have already been set to the retrieved sequence program. Execute only "Parameter write" on the "Parameter Processing of Slave Station" window.

For the setting method, refer to the following.

Page 48 Setting the CC-Link IE Field Network slave station

#### Enabling the CC-Link IE Field Network safety remote station

For the operation method, refer to the following.

Page 54 Enabling the CC-Link IE Field Network safety remote station

#### Setting the CC-Link IE Field Network safety communication parameters

For the setting method, refer to the following.

Page 57 Setting the CC-Link IE Field Network safety communication parameters

These parameters have already been set to the retrieved sequence program, and therefore the safety communication setting is not required.

#### Writing parameters to the programmable controller

For the operation method, refer to the following.

Field Network safety communication parameters

#### Checking the demonstration machine operation controller

After setting above, check that the indicator lamp of the operation preparation switch (RESET) is flashing. Flashing of the lamp indicates the normal operation of the demonstration machine.

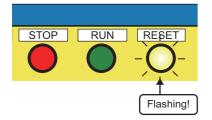

#### Precautions

If the indicator lamp of the operation preparation switch (RESET) is off, the demonstration machine may have failed. Immediately stop the operation, and report to the instructor.

## **4** OPERATION

# 4.1 Operating the Safety System Demonstration Machine

### 4.1.1 Starting the demonstration machine

Check that the indicator lamp (yellow) of the operation preparation switch (RESET) is flashing, and perform the following operations.

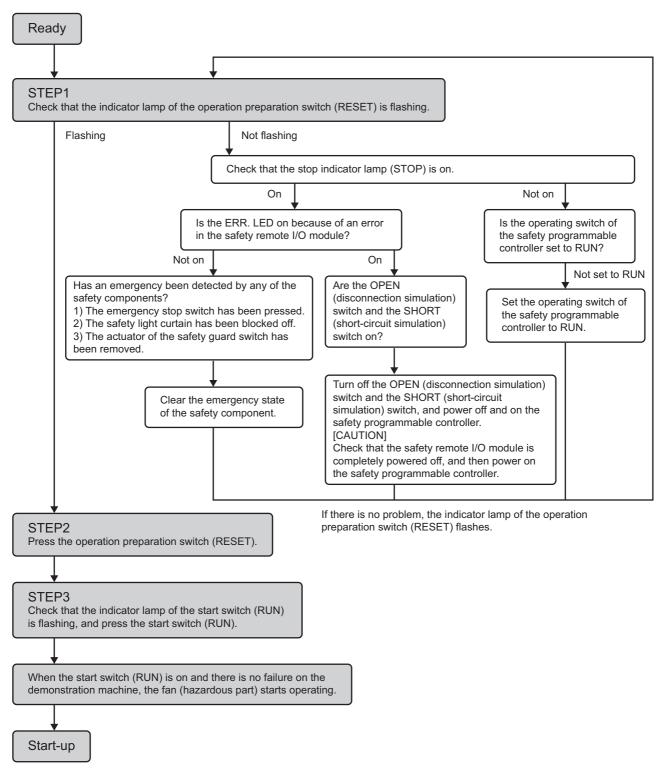

### 4.1.2 Operating the demonstration machine

Check that the demonstration machine has started normally, and then operate the safety components.

The following shows the operating procedure of the demonstration machine, including the three operations (pattern 1, pattern 2, and pattern 3) of the safety components.

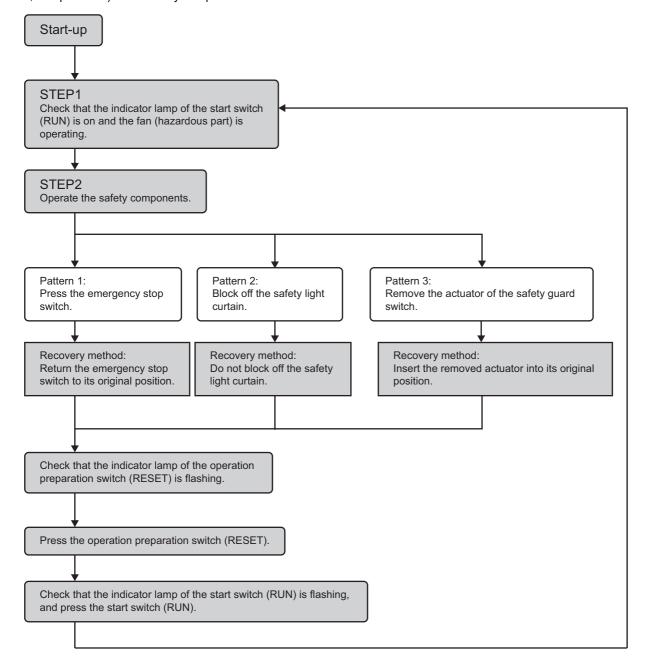

### Operating procedure

#### ■Pattern 1: Press the emergency stop switch.

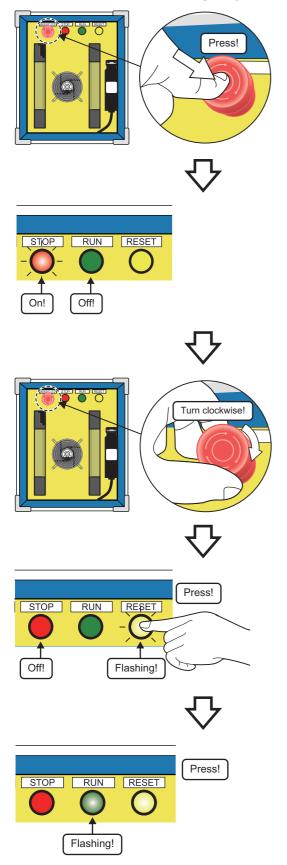

**1.** Press the emergency stop switch of the demonstration machine (safety component side).

Application: To discover hazards and stop the demonstration machine.

- The fan stops. The indicator lamp of the start switch (RUN) turns off, and the stop indicator lamp (STOP) turns on. The SA\X0, SA\X1, SA\Y0, and SA\Y1 LEDs of the safety remote I/O module used in the demonstration machine (safety programmable controller side) turn off.
- **3.** Return the emergency stop switch to its original position.

(Turn the emergency stop switch clockwise.)

- **4.** Check that the stop indicator lamp (STOP) is off and the indicator lamp of the operation preparation switch (RESET) is flashing, and then press the operation preparation switch (RESET).
- Check that the indicator lamp of the start switch (RUN) is flashing, and press the start switch (RUN). The demonstration machine recovers, and the fan starts its operation again.

### ■Pattern 2: Block off the light from the safety light curtain.

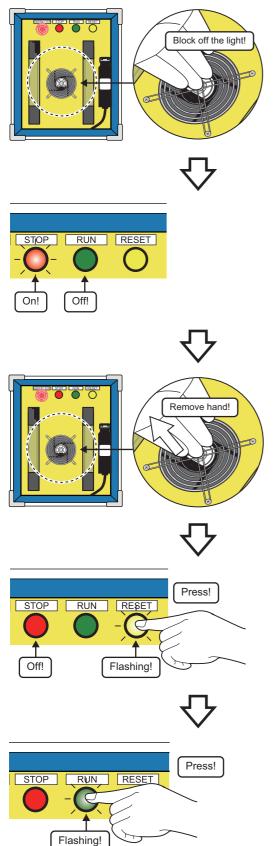

**1.** Bring your hand near the fan of the demonstration machine (safety component side), and block off the light from the safety light curtain.

Application: To detect a person entering from the opening.

- The fan stops. The indicator lamp of the start switch (RUN) turns off, and the stop indicator lamp (STOP) turns on. The SA\X2, SA\X3, SA\Y0, and SA\Y1 LEDs of the safety remote I/O module used in the demonstration machine (safety programmable controller side) turn off.
- **3.** Remove your hand, and stop blocking off the light.

- **4.** Check that the stop indicator lamp (STOP) is off and the indicator lamp of the operation preparation switch (RESET) is flashing, and then press the operation preparation switch (RESET).
- Check that the indicator lamp of the start switch (RUN) is flashing, and press the start switch (RUN). The demonstration machine recovers, and the fan starts its operation again.

### ■Pattern 3: Remove the actuator of the safety guard switch.

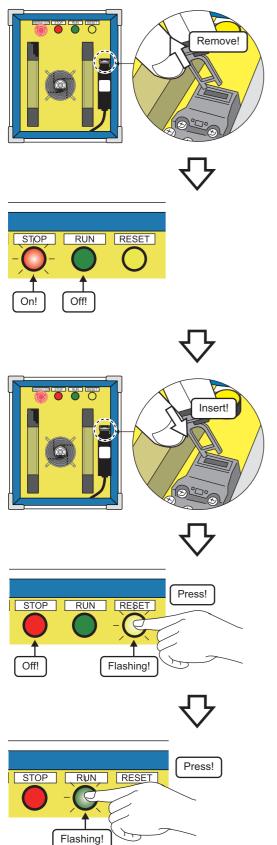

**1.** Remove the actuator of the safety guard switch of the demonstration machine (safety component side).

Application: To detect opening of the safety guard.

- The fan stops. The indicator lamp of the start switch (RUN) turns off, and the stop indicator lamp (STOP) turns on. The SA\X6, SA\X7, SA\Y0, and SA\Y1 LEDs of the safety remote I/O module used in the demonstration machine (safety programmable controller side) turn off.
- **3.** Insert the removed actuator into its original position.

- **4.** Check that the stop indicator lamp (STOP) is off and the indicator lamp of the operation preparation switch (RESET) is flashing, and then press the operation preparation switch (RESET).
- Check that the indicator lamp of the start switch (RUN) is flashing, and press the start switch (RUN). The demonstration machine recovers, and the fan starts its operation again.

### 4.1.3 Ladder monitor

The non-safety status caused by the safety component operations described on Page 82 Operating the demonstration machine can be checked using the ladder monitor function of GX Works3.

#### Window

**1.** Double-click [Project]  $\rightarrow$  [Program]  $\rightarrow$  [Fixed Scan]  $\rightarrow$  [MAIN1]  $\rightarrow$  [ProgPou1]  $\rightarrow$  [ProgramBody] in the Navigation window to open the fixed scan execution type program.

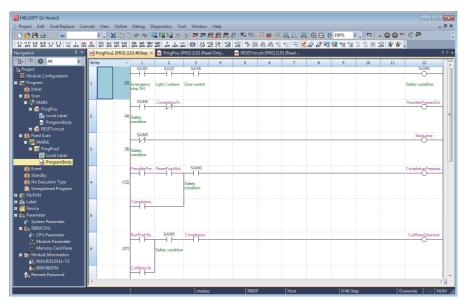

2. Click 
on the toolbar or select [Online] → [Monitor] → [Monitor Mode] from the menu. The window switches to the monitoring mode.

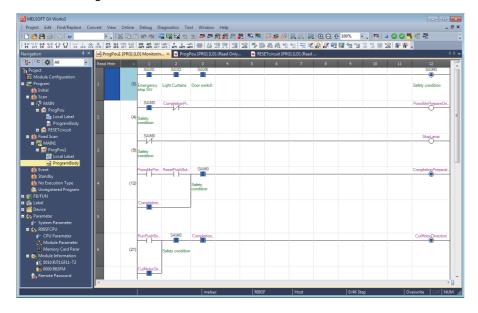

The ladder monitor windows displayed during each safety component operation are shown below:

### Pattern 1: Press the emergency stop switch.

(1) The device for the emergency stop switch, SA\X0, turns off.

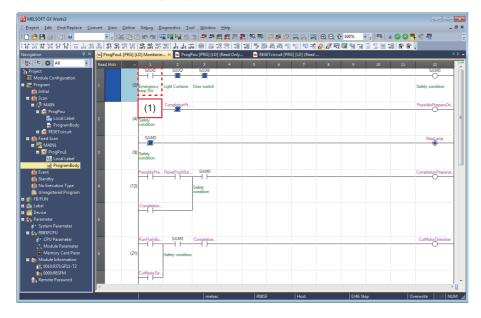

### Pattern 2: Block off the light from the safety light curtain.

(1) The device for the safety light curtain, SA\X2, turns off.

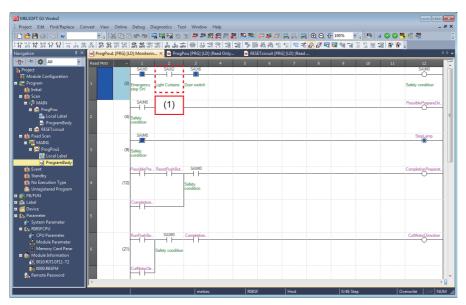

### Pattern 3: Remove the actuator of the safety guard switch.

(1) The device for the safety guard switch, SA\X6, turns off.

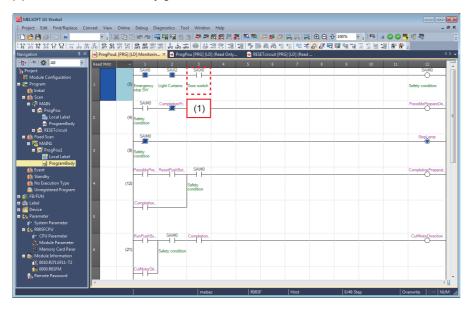

## **5** DIAGNOSTICS AND MAINTENANCE

### 5.1 Checking the Diagnostic Result at Error Occurrence Using GX Works3

## 5.1.1 Diagnostic function of the safety programmable controller

An error (disconnection, short circuit) of the safety remote I/O module connected can be checked using the sensor/device monitor function of GX Works3.

### Operating procedure

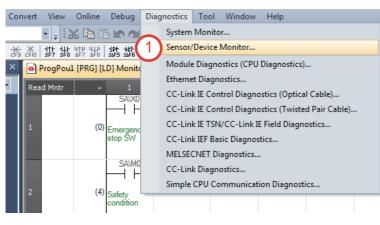

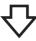

 Select [Diagnostics] → [Sensor/Device Monitor] from the menu.

**2.** Select a module to be diagnosed, and click the [OK] button.

| Start I/O | Network Type     | Module Name |
|-----------|------------------|-------------|
|           | Ethemet          | R08SFCPU    |
| 010       | CC-Link IE Field | RJ71GF11-T2 |
|           |                  |             |
|           |                  |             |

- 3. Click the [Yes] button.
- MELSOFT GX Works3 23 The information of the connected module will be read and the configuration will be displayed. Do you want to execute? - The configuration currently displayed will be cleared and the information is updated to the information of the connected module. - Clear all the holding parameter information of slave station parameter processing. - Please confirm that the connection destination PLC is correct. - Please confirm that the master module is set correctly. "Station-specific mode setting" will be set with initial value.
  Display the value for "RX/RY Setting" and "RWw/RWr Setting" when writing network configuration setting in master station. 3 Yes No
  - $\nabla$

| -                 |            | Monitor for (<br>Nonitor <u>E</u> di | CC IE Field (Start<br>t View Onlin |         | ))                         |        |          |          |           | -        |        | ×  |
|-------------------|------------|--------------------------------------|------------------------------------|---------|----------------------------|--------|----------|----------|-----------|----------|--------|----|
| <u>s</u> enson,   |            | Detect Now                           | C Tien, oului                      | -       |                            |        | Monit    | or —     |           |          |        | _  |
|                   |            | Detect NOW                           |                                    |         |                            |        |          |          |           |          | ~ •    |    |
|                   |            |                                      |                                    |         |                            |        |          | Start Mo | onitoring |          | Stop N | 10 |
|                   |            |                                      |                                    | 1       |                            | DV     | /RY Sett |          | DM        | /RWr Se  | ttine  | Ι. |
| •                 | No.        | Mo                                   | del Name                           | STA#    | Station Type               | Points | Start    | End      | Points    | Start    | End    | 1  |
|                   | 1          | NZ2GFSS2-3                           | 2D                                 | 1       | Remote Device Station      | 80     | 0000     | 004F     |           | 0000     | 000F   | Í. |
|                   |            | NZ2EXSS2-8                           | ΓE                                 | -       | -                          |        |          |          |           |          |        | 1  |
| -                 | 2          | NZ2GF2B1-3                           | 2DT                                | 2       | Intelligent Device Station | 32     | 0050     | 006F     | 20        | 0010     | 0023   |    |
| 4                 |            |                                      |                                    |         |                            |        |          |          |           |          | Þ      | 1  |
|                   |            |                                      | 1                                  |         |                            |        |          |          |           |          |        |    |
|                   |            | STA#1                                |                                    | STA#    | 2                          |        |          |          |           |          |        |    |
|                   |            |                                      | -                                  | _       |                            |        |          |          |           |          |        | _  |
| ost Stati         | on         |                                      |                                    | - I     |                            |        |          |          |           |          |        |    |
|                   |            |                                      |                                    | - I     |                            |        |          |          |           |          |        |    |
|                   |            |                                      |                                    | ••      |                            |        |          |          |           |          |        |    |
| STA#0<br>Total ST |            |                                      |                                    |         | 2000                       |        |          |          |           |          |        |    |
| Line/Sta          |            |                                      | Detect Now                         |         |                            |        |          |          |           |          |        |    |
|                   |            | NZ2GF1                               | Parameter Pro                      | cessing | of Slave Station           | 2      |          |          |           |          |        |    |
|                   |            | 20                                   | Command Ex                         | ecution | of Slave Station           | 4)     |          |          |           |          |        |    |
|                   |            |                                      | Backup Slave                       | Station |                            |        |          |          |           |          |        |    |
|                   |            | •                                    | Restore Slave                      | Station |                            |        |          |          |           |          |        |    |
| Monito            | ring Infor | mation                               | Open System                        | Configu | ration                     |        |          |          |           |          |        | 2  |
|                   |            |                                      |                                    | coningu |                            |        |          |          |           |          |        |    |
| Mode              | l Name     | NZ2GFSS                              | 2-32D                              |         |                            |        |          |          |           |          |        |    |
| State             | Monitor    |                                      |                                    |         |                            |        |          |          |           |          |        |    |
|                   |            | Lin                                  | k Device                           |         | Current                    | Value  |          |          |           | <b>^</b> |        |    |
|                   |            | RXO                                  |                                    |         | OFF(0)                     |        |          |          |           |          |        |    |
|                   |            | RX1                                  |                                    |         | OFF(0)                     |        |          |          |           |          |        |    |
|                   |            | RXC                                  |                                    |         | OFF(0)                     |        |          |          |           |          |        |    |
| 1 :               |            |                                      |                                    |         | OFF(0)<br>OFF(0)           |        |          |          |           |          |        |    |
| I :               |            |                                      | 1                                  |         |                            |        |          |          |           |          |        |    |
|                   |            | RX4                                  |                                    |         |                            |        |          |          |           |          |        |    |
|                   |            |                                      | 5                                  |         | OFF(0)                     |        |          |          |           |          |        |    |
|                   |            | RX4<br>RX5                           | 5                                  |         |                            |        |          |          |           |          |        |    |

Select the safety remote I/O module
 "NZ2GFSS2-32D" in the list. Right-click on the module in the system configuration, and select [Online] → [Command Execution of Slave Station].

 $\bigtriangledown$ 

5. Click the [Yes] button.

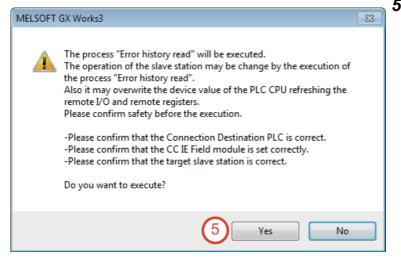

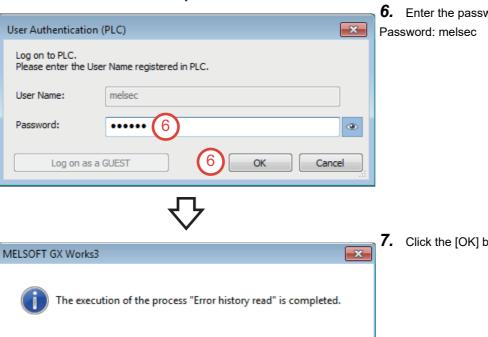

OK

**6.** Enter the password, and click the [OK] button.

7. Click the [OK] button.

| mmand Execution of                        | f Slave Station                                                                                                    | _                                                                                                    |                                           |                                                         | ×                  | ð.   | The "C           |
|-------------------------------------------|----------------------------------------------------------------------------------------------------|----------------------------------------------------------------------------------------------------|-------------------------------------------|---------------------------------------------------------|--------------------|------|------------------|
| arget Module Inform                       | nation: NZ2GFSS2-32D,NZ2EXSS2-8TE<br>Start I/O No.:0010 - Station No.:1                                                                                                    | 3                                                                                                    |                                           |                                                         | *                  |      | windo            |
| ethod selection:                          | Error history read 9                                                                                                    | The error history is rea                                                                                            | ad from the t                             | arget module.                                           | *                  | 9.   | Set "N<br>and cl |
| Command Settin                            | -                                                                                                    |                                                                                                    |                                           |                                                         |                    |      | and ci           |
| Execution Result                          |                                                                                                    | etting in the selected proces                                                                                       | is.                                       |                                                         |                    |      |                  |
| Name                                      |                                                                                                    | Read Value                                                                                                    | Unit                                      | Description                                             | <b>^</b>           |      |                  |
| Error history 1                           |                                                                                                    |                                                                                                    |                                           | 1                                                       |                    |      |                  |
| Error and Solu<br>Error classifica        |                                                                                                    | No error                                                                                                    | _                                         |                                                         |                    |      |                  |
| Error item nur                            |                                                                                                    | 0x0000                                                                                                    |                                           |                                                         |                    |      |                  |
|                                           | irst two digits of the year/Last two digits of the year                                                                                                    |                                                                                                    |                                           |                                                         |                    |      |                  |
| [Error time] N                            |                                                                                                    | 0                                                                                                    |                                           |                                                         |                    |      |                  |
| [Error time] H                            | iour/Minute<br>Second/No Use                                                                                                    | 0                                                                                                    |                                           |                                                         |                    |      |                  |
| Error code de                             |                                                                                                    | 0x0000                                                                                                    |                                           |                                                         |                    |      |                  |
| •                                         |                                                                                                    |                                                                                                    |                                           |                                                         | F                  |      |                  |
| -The refreshed de                         | evice values of remote I/O or remote registers may b                                                                                                    | e overwritten.                                                                                                    |                                           |                                                         |                    |      |                  |
| -Accesses the PLO                         | C CPU by using the current connection destination. P                                                                                                    | Please check if there is any p                                                                                      | roblem with t                             | he connection destination                               | on.                |      |                  |
| -Process is execut<br>-For information of | ted according to the parameters written in the PLC on<br>items not displayed on the screen, please refer to                                                                                                    | the Operating Manual.                                                                                               |                                           |                                                         |                    |      |                  |
|                                           |                                                                                                    | and a point of a real of the                                                                                        |                                           |                                                         | 3                  |      |                  |
|                                           |                                                                                                    |                                                                                                    |                                           |                                                         |                    |      |                  |
|                                           |                                                                                                    |                                                                                                    |                                           |                                                         | Execute            |      |                  |
|                                           | · · · · · · · · · · · · · · · · · · ·                                                                                                    |                                                                                                    |                                           |                                                         |                    |      |                  |
|                                           | the CSV file                                                                                                    |                                                                                                    |                                           |                                                         | Close              |      |                  |
|                                           |                                                                                                    | 公                                                                                                    |                                           |                                                         |                    |      |                  |
| <u> </u>                                  |                                                                                                    | $\mathbf{r}$                                                                                                    |                                           |                                                         |                    |      | <b>).</b> Click  |
|                                           | GX Works3                                                                                                    | ₽                                                                                                    |                                           |                                                         |                    | × 10 | <b>).</b> Click  |
|                                           |                                                                                                    | ead" will be exe                                                                                                    | cuted.                                    |                                                         |                    |      | <b>).</b> Click  |
| <u> </u>                                  | GX Works3<br>The process "Error history n<br>The operation of the slave s                                                                                                    | station may be                                                                                                    |                                           | by the execu                                            |                    |      | <b>).</b> Click  |
|                                           | GX Works3<br>The process "Error history r<br>The operation of the slave s<br>the process "Error history re                                                                                                    | station may be<br>ad".                                                                                              | change                                    | -                                                       | ition of           |      | <b>).</b> Click  |
|                                           | GX Works3<br>The process "Error history r<br>The operation of the slave s<br>the process "Error history re<br>Also it may overwrite the do                                                                                                    | station may be<br>ead".<br>evice value of tl                                                                        | change                                    | -                                                       | ition of           |      | <b>).</b> Click  |
|                                           | GX Works3<br>The process "Error history r<br>The operation of the slave s<br>the process "Error history re<br>Also it may overwrite the do                                                                                                    | station may be<br>ead".<br>evice value of tl                                                                        | change                                    | -                                                       | ition of           |      | <b>).</b> Click  |
|                                           | GX Works3<br>The process "Error history ro<br>The operation of the slave s<br>the process "Error history re<br>Also it may overwrite the do<br>remote I/O and remote reg                                                                                                    | station may be<br>ead".<br>evice value of tl<br>isters.                                                             | change<br>he PLC                          | -                                                       | ition of           |      | <b>).</b> Click  |
|                                           | GX Works3<br>The process "Error history r<br>The operation of the slave s<br>the process "Error history re<br>Also it may overwrite the do                                                                                                    | station may be<br>ead".<br>evice value of tl<br>isters.                                                             | change<br>he PLC                          | -                                                       | ition of           |      | <b>).</b> Click  |
|                                           | GX Works3<br>The process "Error history r<br>The operation of the slave s<br>the process "Error history re<br>Also it may overwrite the de<br>remote I/O and remote regi<br>Please confirm safety befor                                                                                              | station may be<br>ead".<br>evice value of tl<br>isters.<br>e the execution                                          | change<br>he PLC                          | CPU refreshi                                            | ition of<br>ng the |      | <b>).</b> Click  |
| <u> </u>                                  | GX Works3<br>The process "Error history ro<br>The operation of the slave s<br>the process "Error history re<br>Also it may overwrite the do<br>remote I/O and remote regi<br>Please confirm safety befor<br>-Please confirm that the Co                                                              | station may be<br>ead".<br>evice value of th<br>isters.<br>re the execution<br>ponnection Desti                     | change<br>he PLC<br>nation                | CPU refreshin                                           | ition of<br>ng the |      | <b>).</b> Click  |
|                                           | GX Works3<br>The process "Error history r<br>The operation of the slave s<br>the process "Error history re<br>Also it may overwrite the de<br>remote I/O and remote regi<br>Please confirm safety befor                                                                                              | station may be<br>ead".<br>evice value of th<br>isters.<br>re the execution<br>ponnection Desti                     | change<br>he PLC<br>nation                | CPU refreshin                                           | ition of<br>ng the |      | <b>).</b> Click  |
|                                           | GX Works3<br>The process "Error history m<br>The operation of the slave s<br>the process "Error history re<br>Also it may overwrite the de<br>remote I/O and remote reg<br>Please confirm safety befor<br>-Please confirm that the Co<br>-Please confirm that the CO                                 | station may be<br>ead".<br>evice value of th<br>isters.<br>re the execution<br>ponnection Desti<br>C IE Field modul | change<br>he PLC<br>nation I<br>le is set | CPU refreshin<br>PLC is correct                         | ition of<br>ng the |      | <b>).</b> Click  |
|                                           | GX Works3<br>The process "Error history ro<br>The operation of the slave s<br>the process "Error history re<br>Also it may overwrite the do<br>remote I/O and remote regi<br>Please confirm safety befor<br>-Please confirm that the Co                                                              | station may be<br>ead".<br>evice value of th<br>isters.<br>re the execution<br>ponnection Desti<br>C IE Field modul | change<br>he PLC<br>nation I<br>le is set | CPU refreshin<br>PLC is correct                         | ition of<br>ng the |      | <b>).</b> Click  |
|                                           | GX Works3<br>The process "Error history m<br>The operation of the slave s<br>the process "Error history re<br>Also it may overwrite the de<br>remote I/O and remote reg<br>Please confirm safety befor<br>-Please confirm that the Co<br>-Please confirm that the CO                                 | station may be<br>ead".<br>evice value of th<br>isters.<br>re the execution<br>ponnection Desti<br>C IE Field modul | change<br>he PLC<br>nation I<br>le is set | CPU refreshin<br>PLC is correct                         | ition of<br>ng the |      | <b>).</b> Click  |
|                                           | GX Works3<br>The process "Error history n<br>The operation of the slave s<br>the process "Error history re<br>Also it may overwrite the de<br>remote I/O and remote reg<br>Please confirm safety befor<br>-Please confirm that the Co<br>-Please confirm that the CC<br>-Please confirm that the tar | station may be<br>ead".<br>evice value of th<br>isters.<br>re the execution<br>ponnection Desti<br>C IE Field modul | change<br>he PLC<br>nation I<br>le is set | CPU refreshin<br>PLC is correct<br>correctly.<br>rrect. | ition of<br>ng the |      | <b>).</b> Click  |

- **8.** The "Command Execution of Slave Station" window appears.
- **9.** Set "Method selection" to "Error history read", and click the [Execute] button.

10. Click the [Yes] button.

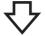

**11.** The error history of the safety remote I/O module is displayed in "Execution Result".

| Name                                                                  | Read Value                | Unit | Description |   |
|-----------------------------------------------------------------------|---------------------------|------|-------------|---|
| Error history 1 read                                                  |                           |      |             |   |
| Error and Solution                                                    | 0204H Double input discre |      |             |   |
| Error classification                                                  | 450                       |      |             |   |
| Error item number                                                     | 0x0204                    |      |             |   |
| [Error time] First two digits of the year/Last two digits of the year | 2018                      |      |             |   |
| [Error time] Month/Day                                                | 531                       |      |             |   |
| [Error time] Hour/Minute                                              | 1532                      |      |             |   |
| [Error time] Second/No Use                                            | 3800                      |      |             |   |
| Error code details 1                                                  | 0x0001                    |      |             |   |
| •                                                                     | •                         |      |             | • |

| Item                                                                                    | Description                                                                                                    | Example <sup>*1</sup> |
|-----------------------------------------------------------------------------------------|----------------------------------------------------------------------------------------------------|-----------------------|
| Error and Solution                                                                      | The error code and description of the error are displayed.                                                                                                    | -                     |
| Error classification                                                                    | The error classification of the safety error subset code is stored.                                                                                                    | -                     |
| Error item number                                                                       | The error item number of the safety error subset code is stored.                                                                                                    | -                     |
| [Error time] First two digits of the year/<br>Last two digits of the year <sup>*2</sup> | The error date and time are displayed.<br>(When the tens place of month, hour, and second is "0", "0" is omitted.)                                                                                                    | 2018                  |
| [Error time] Month/Day <sup>*2</sup>                                                    |                                                                                                    | 531                   |
| [Error time] Hour/Minute <sup>*2</sup>                                                  |                                                                                                    | 1532                  |
| [Error time] Second/No Use*2                                                            |                                                                                                    | 3800                  |
| Error code details 1 to Error code details 7                                            | The detailed information of some errors is stored. The data to be stored depends on the error.<br>For details, refer to the following.<br>CC-Link IE Field Network Remote I/O Module (With Safety Functions) User's Manual | _                     |

\*1 The values are the ones when an error occurs at 15:32:38, May 31th, 2018.

\*2 The clock information of the error is based on the clock information acquired from the Safety CPU of the master station. When an error has occurred before the clock information is acquired, the error date and time are not recorded.

Point P

- The error history records up to 15 errors. If 16 or more errors occur, the recorded error is deleted from the oldest.
- If the same error occurs successively, only the first error is stored into the error history.
- Even after the module power supply is turned off and on, the error history is held.
- The clock information of the error is based on the clock information acquired from the Safety CPU of the master station. To acquire the exact error date and time, match the clock information of the Safety CPU with the actual time.
- To initialize the error history, set "Method selection" to "Error history clear request" on the "Command Execution of Slave Station" window, and click the [Execute] button.

### 5.1.2 Checking an error (disconnection)

This section describes how to check a disconnection using the sensor/device monitor function by deliberately generating a disconnection on the demonstration machine.

Before the training, check that the fan of the demonstration machine (safety component side) is operating properly. A disconnection is generated in the double wiring part. For details on the double wiring, refer to the following.

### Operating procedure

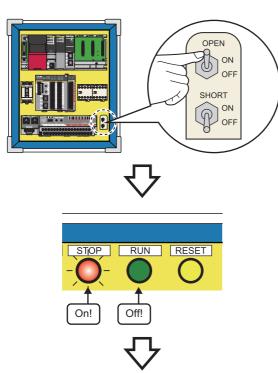

**1.** Turn on the OPEN (disconnection simulation) switch of the demonstration machine (safety programmable controller side).

**2.** The indicator lamp of the start switch (RUN) turns off, and the stop indicator lamp (STOP) turns on.

**3.** The error is displayed in "Execution Result" as follows.

(The error (disconnection) is displayed as "Double input discrepancy detection error".)

| Name                                                                  | Read Value                | Unit | Description |  |
|-----------------------------------------------------------------------|---------------------------|------|-------------|--|
| Error history 1 read                                                  |                           |      |             |  |
| Error and Solution                                                    | 0204H Double input discre |      |             |  |
| Error classification                                                  | 450                       |      |             |  |
| Error item number                                                     | 0x0204                    |      |             |  |
| [Error time] First two digits of the year/Last two digits of the year | 2018                      |      |             |  |
| [Error time] Month/Day                                                | 531                       |      |             |  |
| [Error time] Hour/Minute                                              | 1532                      |      |             |  |
| [Error time] Second/No Use                                            | 3800                      |      |             |  |
| Error code details 1                                                  | 0x0001                    |      |             |  |

| Item                                                                  | Description                                                                                                    |
|-----------------------------------------------------------------------|----------------------------------------------------------------------------------------------------|
| Error and Solution                                                    | 0204H Double input discrepancy detection error                                                                                                    |
| Error classification                                                  | 450                                                                                                    |
| Error item number                                                     | 0x0204                                                                                                    |
| [Error time] First two digits of the year/Last two digits of the year | 2018                                                                                                    |
| [Error time] Month/Day                                                | 531                                                                                                    |
| [Error time] Hour/Minute                                              | 1532                                                                                                    |
| [Error time] Second/No Use                                            | 3800                                                                                                    |
| Error code details 1 to Error code details 7                          | The detailed information of some errors is stored. The data to be stored depends on the error.<br>For details, refer to the following.<br>CC-Link IE Field Network Remote I/O Module (With Safety Functions) User's Manual |

### 5.1.3 Checking an error (short circuit)

This section describes how to check a short circuit using the sensor/device monitor function by deliberately generating a short circuit on the demonstration machine.

Before the training, check that the fan of the demonstration machine (safety component side) is operating properly. A short circuit is generated in the input dark test circuit. For details on the input dark test circuit, refer to the following.

### Operating procedure

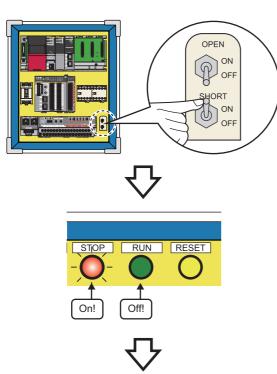

**1.** Turn on the SHORT (short-circuit simulation) switch of the demonstration machine (safety programmable controller side).

**2.** The indicator lamp of the start switch (RUN) turns off, and the stop indicator lamp (STOP) turns on.

**3.** The error is displayed in "Execution Result" as follows.

(The error (short circuit) is displayed as "Input dark test error".)

| Name                                                                  | Read Value                  | Unit | Description A |
|-----------------------------------------------------------------------|-----------------------------|------|---------------|
| Error history 1 read                                                  |                             |      |               |
| Error and Solution                                                    | 0205H Input dark test error |      |               |
| Error classification                                                  | 450                         |      |               |
| Error item number                                                     | 0x0205                      |      |               |
| [Error time] First two digits of the year/Last two digits of the year | 2018                        |      |               |
| [Error time] Month/Day                                                | 601                         |      |               |
| [Error time] Hour/Minute                                              | 921                         |      |               |
| [Error time] Second/No Use                                            | 2200                        |      |               |
| Error code details 1                                                  | 0x00F3                      |      | -             |
| < III III III III III III III III III I                               |                             |      |               |

| Item                                                                  | Description                                                                                                    |
|-----------------------------------------------------------------------|----------------------------------------------------------------------------------------------------|
| Error and Solution                                                    | 0205H Input dark test error                                                                                                    |
| Error classification                                                  | 450                                                                                                    |
| Error item number                                                     | 0x0205                                                                                                    |
| [Error time] First two digits of the year/Last two digits of the year | 2018                                                                                                    |
| [Error time] Month/Day                                                | 601                                                                                                    |
| [Error time] Hour/Minute                                              | 921                                                                                                    |
| [Error time] Second/No Use                                            | 2200                                                                                                    |
| Error code details 1 to Error code details 7                          | The detailed information of some errors is stored. The data to be stored depends on the error.<br>For details, refer to the following. |

### 5.2 How to Recover from an Error

This section describes how to recover from errors described in Section 5.1.2 and Section 5.1.3.

### 5.2.1 Powering off and on the demonstration machine

This section describes the recovery procedure by powering off and on the demonstration machine.

### Operating procedure

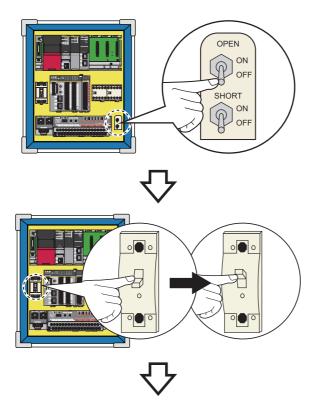

STOP RUN RESET

**1.** Turn off the OPEN (disconnection simulation) switch and the SHORT (short-circuit simulation) switch.

**2.** Turn off the main power supply, and turn it on again.

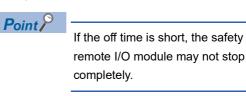

**3.** When the demonstration machine recovers, the indicator lamp of the operation preparation switch (RESET) flashes.

## 5.2.2 Holding down the operation preparation switch (RESET) for five seconds

This recovery method uses the function block in the program. This section describes the recovery procedure and the program operation.

Program name: RESET (Program type: Scan execution type)

Function block name: M+RJ71GF11\_RemoteReset

### Operating procedure

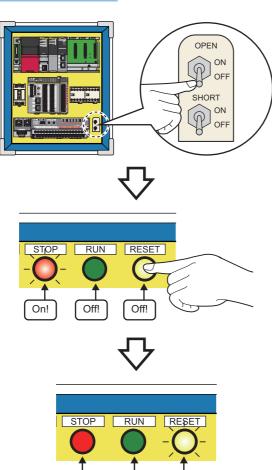

Off!

Off!

Flashing!

**1.** Turn off the OPEN (disconnection simulation) switch and the SHORT (short-circuit simulation) switch.

 Hold down the operation preparation switch (RESET) for five seconds. The function block, M+RJ71GF11\_RemoteReset, starts up.

**3.** When the demonstration machine recovers, the indicator lamp of the operation preparation switch (RESET) flashes.

#### Program operation

When the operation preparation switch (RESET) is held down, the program operates as follows.

**1.** The "ResetPushButton" label in the program turns on, starting up the function block, M+RJ71GF11\_RemoteReset. M+RJ71GF11\_RemoteReset sends a remote STOP request to the target station (safety remote I/O module) and then sends a remote RESET request.

For details on the function block, M+RJ71GF11\_RemoteReset, refer to the following.

**2.** M20 (Interlock release instruction) turns on, and the interlock circuit is released.

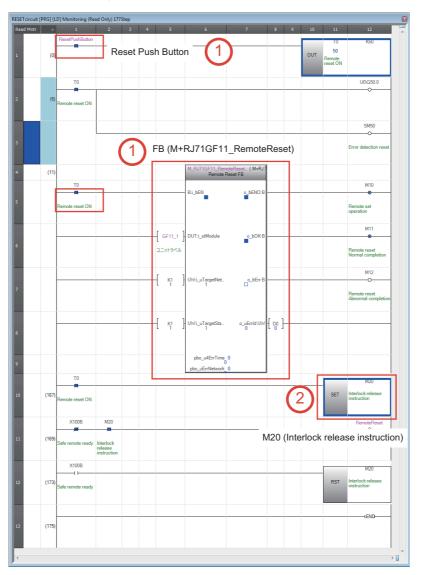

### 5.2.3 Using the auto recovery parameter

This recovery method uses the auto recovery parameter of the safety programmable controller. This section describes the recovery procedure, auto recovery parameter setting, and recovery timing.

This method can be used to recover from a disconnection.

The auto recovery parameter has already been set to the program used in the demonstration machine.

### Operating procedure

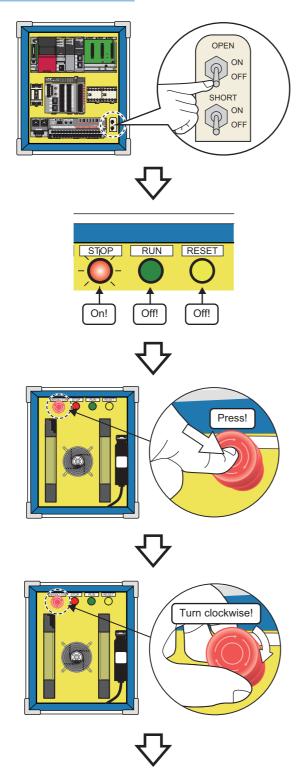

**1.** Turn off the OPEN (disconnection simulation) switch.

**2.** The fan stops. The indicator lamp of the start switch (RUN) turns off, and the stop indicator lamp (STOP) turns on.

**3.** Press the emergency stop switch of the demonstration machine (safety component side).

- **4.** Return the emergency stop switch to its original position.
- (Turn the emergency stop switch clockwise.)

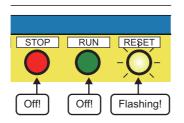

**5.** When the demonstration machine recovers, the indicator lamp of the operation preparation switch (RESET) flashes.

### Auto recovery parameter setting

When the disconnection cause is eliminated by enabling the double input discrepancy auto recovery function, the demonstration machine automatically recovers to the normal state.

The reset operation of the safety remote I/O module to clear the error is not required.

#### ■Double input discrepancy auto recovery function setting

### Operating procedure

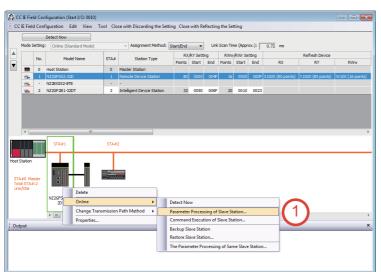

 On the "CC IE Field Configuration" window, select "NZ2GFSS2-32D" in the list. Then, rightclick on the module, and select [Online] → [Parameter Processing of Slave Station].

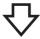

| -                                                                                                    | Module Information: N22GESS2-32D, 022BESS2-3FE<br>Start I/O No.:0010 - Station No.:1 |                                                        |                                      |                                       |               |             |           |                                    |                                                |  |
|----------------------------------------------------------------------------------------------------|--------------------------------------------------------------------------------------|--------------------------------------------------------|--------------------------------------|---------------------------------------|---------------|-------------|-----------|------------------------------------|------------------------------------------------|--|
| thod selection:                                                                                             | Parameter write                                                                      | 2                                                      |                                      |                                       |               |             |           |                                    | lues are discarded by<br>e closing the window. |  |
| Parameter Information                                                                                       |                                                                                      |                                                        |                                      | Cle                                   | ar All "Rea   | ad Value"   |           | Clear                              | All "Write Value"                              |  |
| Select All Cancel All Selections                                                                            |                                                                                      | Selections                                             | (                                    | Copy "Initial Value" to "Write Value" |               |             |           | Copy "Read Value" to "Write Value" |                                                |  |
| Name                                                                                                    |                                                                                      | Initial Value                                          | Unit                                 | Read Value                            | Unit          | Write Value | Unit      | Setting Range                      | Description                                    |  |
| Double input                                                                                                | discrepancy d                                                                        | 0: Discrepa                                            |                                      |                                       |               | 0: Discrepa |           | a stange tunge                     | This setting value is igr                      |  |
| Double input                                                                                                |                                                                                      | 0: Discrepa                                            |                                      |                                       |               | 0: Discrepa |           |                                    | This setting value is igr                      |  |
|                                                                                                    | discrepancy d                                                                        | 0: Discrepa                                            |                                      |                                       |               | 0: Discrepa |           |                                    | This setting value is igr                      |  |
| Double input                                                                                                | discrepancy d                                                                        | 0: Discrepa                                            |                                      |                                       |               | 0: Discrepa |           |                                    | This setting value is igr                      |  |
| Double input                                                                                                | discrepancy d                                                                        | 0: Discrepa                                            |                                      |                                       |               | 0: Discrepa | 12        |                                    | This setting value is igr                      |  |
| Double input dis                                                                                            | crepancy auto                                                                        | 0: Not used                                            |                                      |                                       |               | 1: Used     |           |                                    | The operation of error                         |  |
| 🔍 😑 Double input dis                                                                                        | crepancy dete                                                                        |                                                        |                                      |                                       |               |             |           |                                    | Set the allowable perio                        |  |
| Double input                                                                                                | discrepancy d                                                                        | 1                                                      | x10ms                                |                                       | x10ms         | 1           | x10ms     | 1 to 6000                          | This setting value is igr                      |  |
|                                                                                                    | discrepancy d                                                                        | 1                                                      | x10ms                                |                                       | x10ms         |             | x10ms     | 1 to 6000                          | This setting value is igr                      |  |
| f Davidelia innerit                                                                                         | diagrammers d                                                                        | 1.                                                     | w10mm                                |                                       | w10mg         |             | v10mo     | 1 to 6000                          | This satting ush is is in                      |  |
| Process Option                                                                                              |                                                                                      |                                                        | There is i                           | no option in the                      | selected p    | process.    |           |                                    |                                                |  |
|                                                                                                    |                                                                                      |                                                        |                                      |                                       |               |             |           |                                    |                                                |  |
| -The refreshed device vi<br>-Accesses the PLC CPU I<br>-Process is executed acc<br>-For information on item | y using the curre<br>ording to the para<br>not displayed on                          | nt connection de<br>ameters written<br>the screen, ple | estination<br>in the PL<br>ase refer | . Please check<br>C CPU.              | if there is a |             | n the con |                                    |                                                |  |
| -Accesses the PLC CPU b<br>-Process is executed acc                                                         | y using the curre<br>ording to the para<br>not displayed on                          | nt connection de<br>ameters written<br>the screen, ple | estination<br>in the PL<br>ase refer | . Please check<br>C CPU.              | if there is a |             | the con   |                                    | n.<br>Parameter Processing                     |  |

The process "Parameter write" will be executed, targeting the selected

. The operation of the slave station may be change by the execution of

Also it may overwrite the device value of the PLC CPU refreshing the

-Please confirm that the Connection Destination PLC is correct. -Please confirm that the CC IE Field module is set correctly. -Please confirm that the target slave station is correct.

5

MELSOFT GX Works3

parameters.

the process "Parameter write".

Do you want to execute?

remote I/O and remote registers. Please confirm safety before the execution.

- 2. The "Parameter Processing of Slave Station" window appears. Set "Method selection" to "Parameter write".
- **3.** Scroll down the window, and set "Write Value" of "Double input discrepancy auto recovery setting" to "1: Used". This parameter has already been set to the program used in the demonstration machine.
- **4.** Click the "Execute Parameter Processing" button.

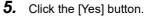

23

No

 User Authentication (PLC)
 Image: Constrained in PLC.
 Image: Constrained in PLC.
 Password:
 Image: Constrained in PLC.
 Image: Constrained in PLC.
 Image: Constrained in PLC.
 Image: Constrained in PLC.
 Image: Constrained in PLC.
 Image: Constrained in PLC.
 Image: Constrained in PLC.
 Image: Constrained in PLC.
 Image: Constrained in PLC.
 Image: Constrained in PLC.
 Image: Constrained in PLC.
 Image: Constrained in PLC.
 Image: Constrained in PLC.
 Image: Constrained in PLC.
 Image: Constrained in PLC.
 Image: Constrained in PLC.
 Image: Constrained in PLC.
 Image: Constrained in PLC.
 Image: Constrained in PLC.
 Image: Constrained in PLC.
 Image: Constrained in PLC.
 Image: Constrained in PLC.
 Image: Constrained in PLC.
 Image: Constrained in PLC.
 Image: Constrained in PLC.
 Image: Constrained in PLC.
 Image: Constrained in PLC.
 Image: Constrained in PLC.
 Image: Constrained in PLC.
 Image: Constrained in PLC.
 Image: Constrained in PLC.
 Image: Constrained in PLC.
 Image: Constrained in PLC.
 Image: Constrained in PLC.
 Image: Constrained in PLC.
 Image: Constrained in PLC.
 Image: Constrained in PLC.
 Image: Constrained in PLC.
 Image: Constrained in PLC.
 Image: Constrained in PLC.
 Image: Constrained in PLC.
 Image: Constrained in PLC.
 Image: Constrained in PLC.
 Image: Constrated in PLC.
 Image: Constrated

<u>Y</u>es

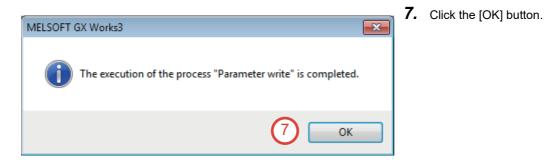

#### ■Auto recovery timing

To clear the double input discrepancy detection error (disconnection), both actual input signals need to be turned off. The following figure shows the auto recovery timing from the double input discrepancy detection error.

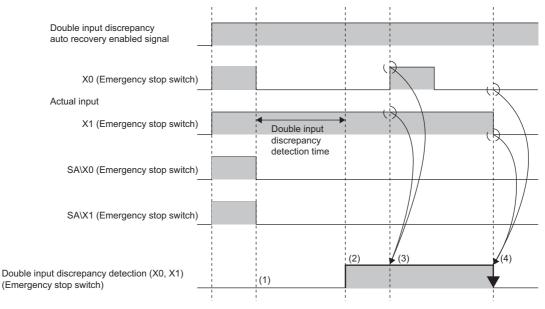

(1) Both SA\X0 and SA\X1 turn off when a discrepancy is detected.

(2) A double input discrepancy detection error occurs.

(3) When both X0 and X1 turn on, the auto recovery is not performed.

(4) When both X0 and X1 turn off, the auto recovery is performed.

# APPENDICES

### Appendix 1 Ladder Programs Used in This Manual

The following are the ladder programs used in this manual.

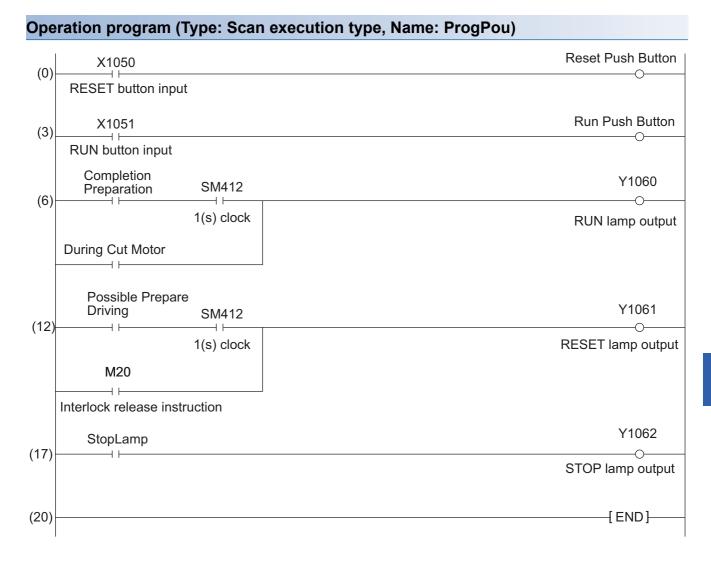

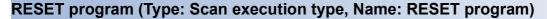

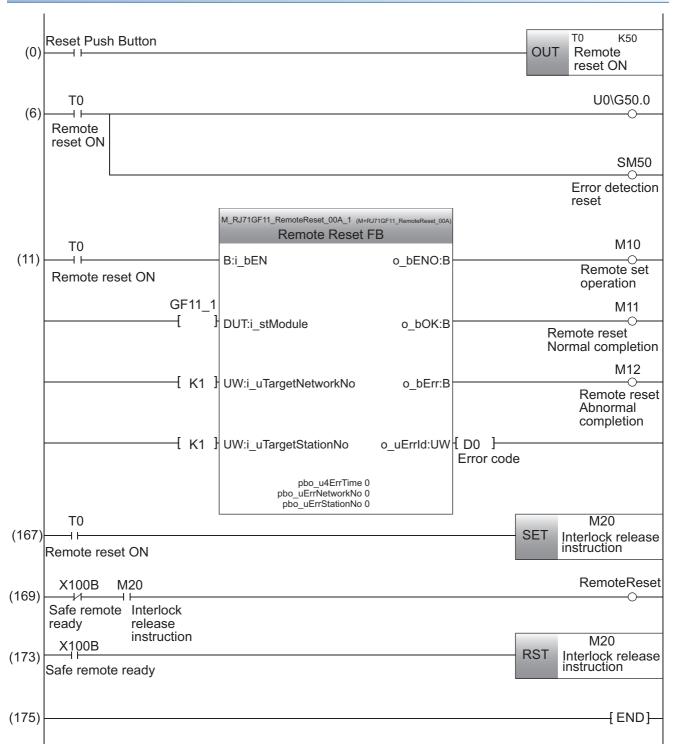

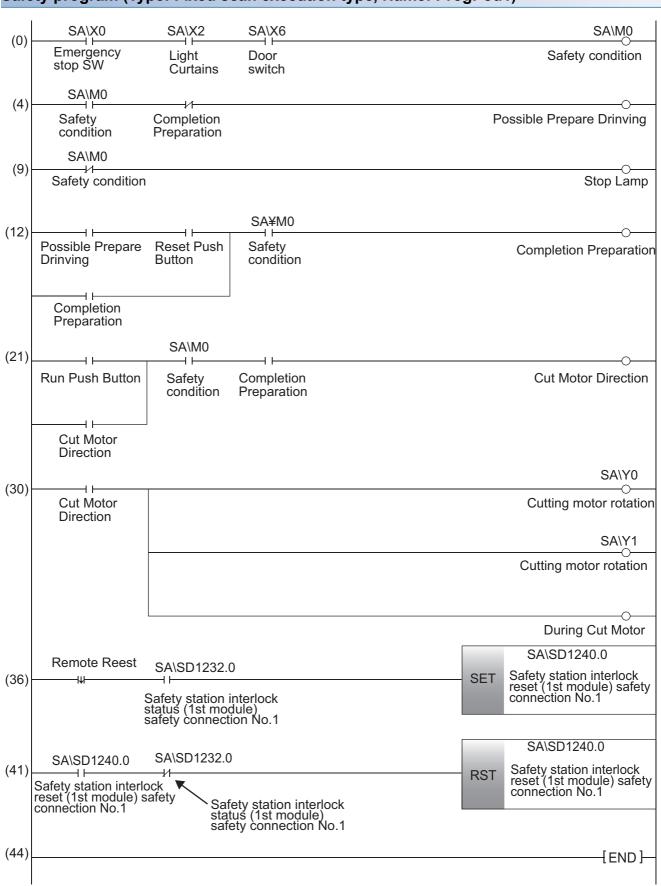

### Safety program (Type: Fixed scan execution type, Name: ProgPou1)

### Appendix 2 Profile Registration

If the following modules are not displayed in the module list on the "CC IE Filed Configuration" window, register their profiles.

- NZ2GFSS2-32D (Basic digital input module)
- NZ2EXSS2-8TE (Extension digital output module)
- NZ2GF2B1-32DT (Basic digital I/O combined module)

### Point P

Before registering the profile, download the following profile data from the MITSUBISHI ELECTRIC FA Global Website.

- 0x0000\_NZ2GFSS2-32D\_1\_en.zip
- 0x0000\_NZ2EXSS2-8TE\_1\_en.cspp.zip
- 0x0000\_NZ2GF2B1-32DT\_1\_en.CSPP.zip

#### Restriction (")

Register profiles when no project is open.

### Operating procedure

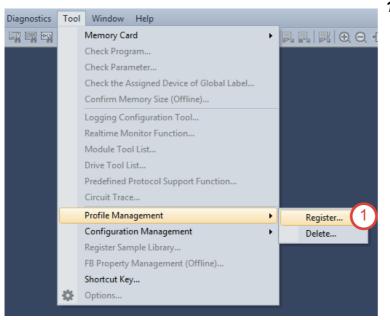

**1.** Select [Tool]  $\rightarrow$  [Profile Management]  $\rightarrow$  [Register] from the menu.

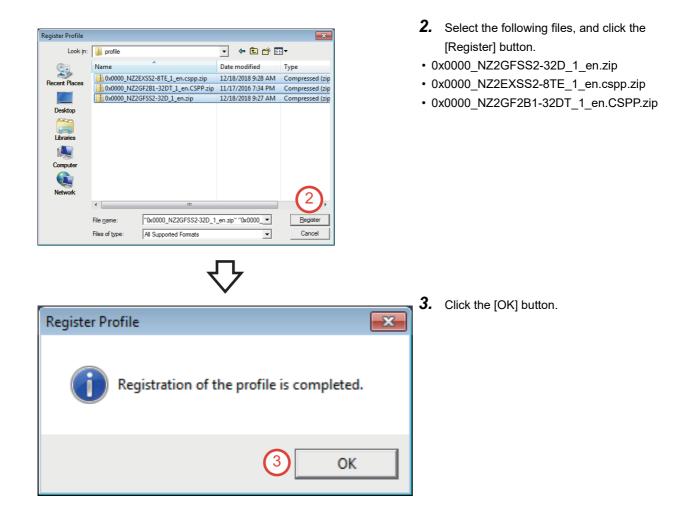

## Appendix 3 User Management

Three access levels (Administrators, Developers, Users) are provided for projects used in the safety programmable controller. These access levels can be set to users who log in to the projects.

When a project is opened, the login window appears. Depending on the access level of the user, operations are restricted.

### Appendix 3.1 Adding, deleting, and changing a login user

This section describes how to add, delete, or change a user who logs in the project used in the safety programmable controller.

| erating procedure               |                                                                                                    |                                                                                                    |                                                                                                    |                                                                                                    |                                                                                                    |                                                                                                    |                                                                                                    |                                                                                                    |
|---------------------------------|----------------------------------------------------------------------------------------------------|----------------------------------------------------------------------------------------------------|----------------------------------------------------------------------------------------------------|----------------------------------------------------------------------------------------------------|----------------------------------------------------------------------------------------------------|----------------------------------------------------------------------------------------------------|----------------------------------------------------------------------------------------------------|----------------------------------------------------------------------------------------------------|
|                                 |                                                                                                    |                                                                                                    |                                                                                                    |                                                                                                    |                                                                                                    |                                                                                                    |                                                                                                    |                                                                                                    |
| SOFT GX Works3                  |                                                                                                    |                                                                                                    |                                                                                                    |                                                                                                    |                                                                                                    |                                                                                                    |                                                                                                    |                                                                                                    |
| ct Edit Find/Replace Convert    | View                                                                                                    | Onl                                                                                                    | ine                                                                                                    | Debug                                                                                                    | Diagno                                                                                                    | ostics                                                                                                    | Tool                                                                                                    | Win                                                                                                    |
| New                             | Ctrl+N                                                                                                    | E                                                                                                    | à là                                                                                                    | 10.01                                                                                                    | Pr D                                                                                                    | •                                                                                                    | <b>15</b> G                                                                                                    | s   🏧                                                                                                    |
| Open                            | Ctrl+0                                                                                                    | . 1                                                                                                    |                                                                                                    |                                                                                                    |                                                                                                    |                                                                                                    |                                                                                                    |                                                                                                    |
| Close                           |                                                                                                    |                                                                                                    |                                                                                                    |                                                                                                    |                                                                                                    |                                                                                                    |                                                                                                    |                                                                                                    |
| Save                            | Ctrl+S                                                                                                    |                                                                                                    |                                                                                                    |                                                                                                    |                                                                                                    |                                                                                                    |                                                                                                    |                                                                                                    |
| Save As                         |                                                                                                    |                                                                                                    |                                                                                                    |                                                                                                    |                                                                                                    |                                                                                                    |                                                                                                    |                                                                                                    |
| Delete                          |                                                                                                    |                                                                                                    |                                                                                                    |                                                                                                    |                                                                                                    |                                                                                                    |                                                                                                    |                                                                                                    |
|                                 |                                                                                                    |                                                                                                    |                                                                                                    |                                                                                                    |                                                                                                    |                                                                                                    |                                                                                                    |                                                                                                    |
| · ·                             |                                                                                                    |                                                                                                    |                                                                                                    |                                                                                                    |                                                                                                    |                                                                                                    |                                                                                                    |                                                                                                    |
| Change Module Type/Operation Mo | ode                                                                                                    |                                                                                                    |                                                                                                    |                                                                                                    |                                                                                                    |                                                                                                    |                                                                                                    |                                                                                                    |
| Data Operation                  |                                                                                                    | ۶.                                                                                                    |                                                                                                    |                                                                                                    |                                                                                                    |                                                                                                    |                                                                                                    |                                                                                                    |
| Intelligent Function Module     |                                                                                                    | ۶.                                                                                                    |                                                                                                    |                                                                                                    |                                                                                                    |                                                                                                    |                                                                                                    |                                                                                                    |
| Open Other Format File          |                                                                                                    | ۶.                                                                                                    |                                                                                                    |                                                                                                    |                                                                                                    |                                                                                                    |                                                                                                    |                                                                                                    |
| Library Operation               |                                                                                                    | ۶.                                                                                                    |                                                                                                    |                                                                                                    |                                                                                                    |                                                                                                    |                                                                                                    |                                                                                                    |
| Security                        |                                                                                                    |                                                                                                    | U                                                                                                    | ser Man                                                                                                    | igemen                                                                                                    | t                                                                                                    | (1                                                                                                    |                                                                                                    |
| Printer Setup                   |                                                                                                    |                                                                                                    | C                                                                                                    | hange U                                                                                                    | ser Pass                                                                                                    | word                                                                                                    |                                                                                                    |                                                                                                    |
| Page Setup                      |                                                                                                    |                                                                                                    | Se                                                                                                    | ecurity K                                                                                                    | ey Settii                                                                                                    | ng                                                                                                    |                                                                                                    |                                                                                                    |
| Print Preview                   |                                                                                                    |                                                                                                    | Se                                                                                                    | ecurity K                                                                                                    | ey Man                                                                                                    | ageme                                                                                                    | nt                                                                                                    |                                                                                                    |
| Print                           | Ctrl+P                                                                                                    |                                                                                                    | В                                                                                                    | lock Pase                                                                                                    | word S                                                                                                    | etting.                                                                                                    |                                                                                                    |                                                                                                    |
| Recent Projects(K)              |                                                                                                    | ۶.                                                                                                    | Fi                                                                                                    | ile Passw                                                                                                    | ord Sett                                                                                                    | ting                                                                                                    |                                                                                                    |                                                                                                    |
| Start GX Works2                 |                                                                                                    |                                                                                                    |                                                                                                    |                                                                                                    |                                                                                                    |                                                                                                    |                                                                                                    |                                                                                                    |
| Exit(Q)                         |                                                                                                    |                                                                                                    |                                                                                                    |                                                                                                    |                                                                                                    |                                                                                                    |                                                                                                    |                                                                                                    |
|                                 | SOFT GX Works3<br>ct Edit Find/Replace Convert<br>New<br>Open<br>Close<br>Save<br>Save As<br>Delete<br>Project Verify<br>Project Verify<br>Project Verify<br>Project Verify<br>Project Verify<br>Project Verify<br>Project Verify<br>Project Revision<br>Change Module Type/Operation Module<br>Data Operation<br>Intelligent Function Module<br>Open Other Format File<br>Library Operation<br>Security<br>Printer Setup<br>Page Setup<br>Print<br>Recent Projects(K)<br>Start GX Works2 | SOFT GX Works3<br>Ct Edit Find/Replace Convert View<br>New Ctrl+N<br>Open Ctrl+O<br>Close<br>Save Ctrl+S<br>Save As<br>Delete<br>Project Verify<br>Project Verify<br>Project Verify<br>Project Verify<br>Project Revision<br>Change Module Type/Operation Mode<br>Data Operation<br>Intelligent Function Module<br>Open Other Format File<br>Library Operation<br>Security<br>Printer Setup<br>Printer Setup<br>Print. Ctrl+P<br>Recent Projects(K)<br>Start GX Works2 | SOFT GX Works3<br>ct Edit Find/Replace Convert View Onl<br>New Ctrl+N<br>Open Ctrl+O<br>Close<br>Save Ctrl+S<br>Save As<br>Delete<br>Project Verify<br>Project Verify<br>Project Revision •<br>Change Module Type/Operation Mode<br>Data Operation •<br>Intelligent Function Module •<br>Open Other Format File •<br>Library Operation •<br>Security •<br>Printer Setup<br>Printer Setup<br>Print. Ctrl+P<br>Recent Projects(K) •<br>Start GX Works2 | SOFT GX Works3<br>ct Edit Find/Replace Convert View Online<br>New Ctrl+N<br>Open Ctrl+O<br>Close<br>Save Ctrl+S<br>Save As<br>Delete<br>Project Verify<br>Project Verify<br>Project Revision ·<br>Change Module Type/Operation Mode<br>Data Operation ·<br>Intelligent Function Module ·<br>Open Other Format File ·<br>Library Operation ·<br>Security ·<br>Printer Setup<br>Print Ctrl+P<br>Recent Projects(K) ·<br>Start GX Works2 | SOFT GX Works3<br>ct Edit Find/Replace Convert View Online Debug<br>New Ctrl+N<br>Open Ctrl+O<br>Close<br>Save Ctrl+S<br>Save As<br>Delete<br>Project Verify<br>Project Verify<br>Project Revision<br>Change Module Type/Operation Mode<br>Data Operation<br>Intelligent Function Module<br>Den Other Format File<br>Library Operation<br>Security<br>Printer Setup<br>Printer Setup<br>Print<br>Ctrl+P<br>Recent Projects(K)<br>Start GX Works2 | SOFT GX Works3<br>ct Edit Find/Replace Convert View Online Debug Diagm<br>New Ctrl+N<br>Open Ctrl+O<br>Close<br>Save Ctrl+S<br>Save As<br>Delete<br>Project Verify<br>Project Verify<br>Project Revision •<br>Change Module Type/Operation Mode<br>Data Operation •<br>Intelligent Function Module •<br>Open Other Format File •<br>Library Operation •<br>Security •<br>Printer Setup<br>Printer Setup<br>Printer Setup<br>Print Ctrl+P<br>Recent Projects(K) •<br>Start GX Works2 | SOFT GX Works3<br>ct Edit Find/Replace Convert View Online Debug Diagnostics<br>New Ctrl+N<br>Open Ctrl+O<br>Close<br>Save Ctrl+S<br>Save As<br>Delete<br>Project Verify<br>Project Verify<br>Project Revision +<br>Change Module Type/Operation Mode<br>Data Operation +<br>Intelligent Function Module +<br>Open Other Format File +<br>Library Operation +<br>Security +<br>Printer Setup<br>Printer Setup<br>Printer Setup<br>Print. Ctrl+P<br>Recent Projects(K) +<br>Start GX Works2 | SOFT GX Works3<br>ct Edit Find/Replace Convert View Online Debug Diagnostics Tool<br>New Ctrl+N<br>Open Ctrl+O<br>Close<br>Save Ctrl+S<br>Save As<br>Delete<br>Project Verify<br>Project Revision<br>Change Module Type/Operation Mode<br>Data Operation<br>Intelligent Function Module<br>Open Other Format File<br>Library Operation<br>Security<br>Printer Setup<br>Printer Setup<br>Print.<br>Recent Projects(K)<br>Start GX Works2 |

#### How to open the "User Management" dialog box

#### Select [Project] → [Security] → [User Management] from the menu.

- 2. The User Management 2 User List Number of Registration 1/128 Enable the GUEST User User Name Access Level melsec Administrators Add... Delete... Change... OK Cance
  - **2.** The "User Management" dialog box appears.

#### Adding a login user

#### Operating procedure

| lser Management |                   | <b>—</b> ×  |
|-----------------|-------------------|-------------|
| User List       | Number of Registr | ation 1/128 |
| User Name 🔺     | Access Level      |             |
| melsec          | Administrators    |             |
| Add Delete      | Change OK         | Cancel      |

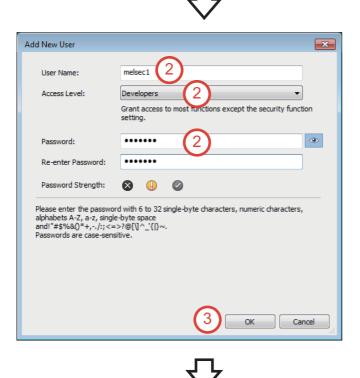

1. Click the [Add] button.

 The "Add New User" dialog box appears. Set the user name, access level, and password.
 User Name: melsec1

Access Level<sup>\*1</sup>: Developers

CCess Level . Developers

Password: melsec1

- \*1 For the authority of each access level, refer to the following.
- **3.** Click the [OK] button.

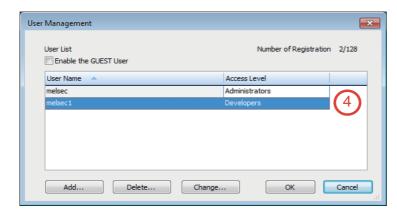

4. A new user is added.

#### ■Deleting a login user

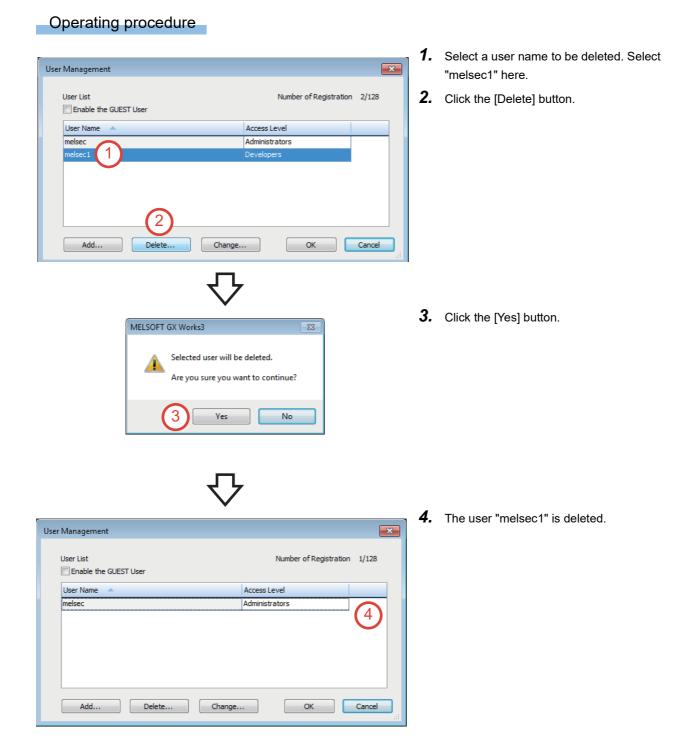

#### ■Changing a login user

#### Operating procedure

| ser Management |                              |
|----------------|------------------------------|
| User List      | Number of Registration 2/128 |
| User Name 🔺    | Access Level                 |
| melsec         | Administrators               |
|                |                              |
|                |                              |

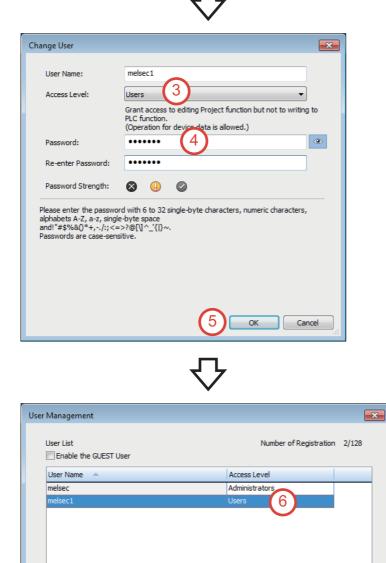

Add...

Delete...

Change...

OK

Cancel

- **1.** Select a user name whose access level to be changed. Select "melsec1" here.
- 2. Click the [Change] button.

- **3.** Set the access level. Select "Users"<sup>\*1</sup> here.
- **4.** Enter the password. (Password: melsec1)

Α

5. Click the [OK] button.

**6.** The access level of the user "melsec1" is changed to "Users".

#### Access levels

An access level is an operation privilege granted to a user who logs in to the project and the CPU module.

| Acces | s level        | Operation authority                                                                                                    |
|-------|----------------|----------------------------------------------------------------------------------------------------|
| High  | Administrators | Administrator level     A user of this level can perform all operations including the user management of the project and the CPU module. |
| ↓     | Developers     | Developer level     A user of this level can perform operations except for the user management and security setting.                     |
| Low   | Users          | Operator level     A user of this level can browse the project and monitor the CPU module.                                               |

#### Project function availability (operations that require user authentication)

The following table lists the project functions to be restricted depending on the access level of the user.

#### $\bigcirc$ : Available, $\times$ : Not available

| Function                                    | Access level   |            |       |  |  |
|---------------------------------------------|----------------|------------|-------|--|--|
|                                             | Administrators | Developers | Users |  |  |
| Overwriting                                 | 0              | 0          | ×     |  |  |
| User management                             | 0              | ×          | ×     |  |  |
| Deleting the user information of a project  | 0              | ×          | ×     |  |  |
| Project revision history                    | 0              | 0          | ×     |  |  |
| Changing the module type and operation mode | 0              | x          | ×     |  |  |
| Online program change                       | 0              | 0          | ×     |  |  |

## Appendix 4 Calculating Safety Response Time

Calculate the safety response time referring to the following.

MELSEC iQ-R Safety Application Guide

Appendix 1 Calculating Safety Response Time for System Configured with a Safety CPU

Appendix 2 Calculating Safety Response Time for System Connected to Multiple Safety CPUs

## Appendix 5 Safety Programmable Controller

This section describes the specifications and functions of the safety programmable controller.

### Appendix 5.1 General specifications

For details, refer to the following.

Section 4.1 General Specifications in the MELSEC iQ-R Module Configuration Manual

### Appendix 5.2 Specifications of the CPU module

For details, refer to the following.

Section 2.1 CPU Module in the MELSEC iQ-R CPU Module User's Manual (Startup)

### Appendix 5.3 Specifications of the power supply module

The specifications of the power supply module is the same between the safety programmable controller and the standard programmable controller.

For details, refer to the following.

Section 4.2 Performance Specifications of Power Supply Module in the MELSEC iQ-R Module Configuration Manual

### Appendix 5.4 Specifications of the base unit

The specifications of the base unit is the same between the safety programmable controller and the standard programmable controller.

For details, refer to the following.

Section 4.3 Performance Specifications of Base Unit in the MELSEC iQ-R Module Configuration Manual

### Appendix 5.5 Functions of the safety programmable controller

For details, refer to the following.

PART 5 WHEN USING THE SAFETY CPU in the MELSEC iQ-R CPU Module User's Manual (Application)

### Appendix 6 Safety Remote I/O Module

This section describes the specifications of the safety remote I/O module.

### Appendix 6.1 Specifications of the safety remote I/O module

For details, refer to the following

Chapter 2 SPECIFICATIONS in the CC-Link IE Field Network Remote I/O Module (With Safety Functions) User's Manual

### Appendix 6.2 Terminal layout of the safety remote I/O module

For details, refer to the following.

Section 2.2 Performance Specifications in the CC-Link IE Field Network Remote I/O Module (With Safety Functions) User's Manual

Appendix 4 Calculating Safety Response Time

### Appendix 7 Clearing an Error of the Safety Programmable Controller

For details, refer to the following.

Section 6.3 Error Clear and Appendix 1 Error Codes in the MELSEC iQ-R CPU Module User's Manual (Application)

## Appendix 8 Parameter List

For the parameter list, refer to the following.

Appendix 10 Parameter List in the MELSEC iQ-R CPU Module User's Manual (Application)

## Appendix 9 Instructions

This section describes the instructions used in the safety programmable controller.

### Appendix 9.1 Overview

- Instruction configuration
- Data specification method
- Execution condition
- Instruction processing time reduction
- Precautions on programming

For details, refer to the following.

PART 1 OVERVIEW in the MELSEC iQ-R Programming Manual (CPU Module Instructions, Standard Functions/Function Blocks)

### Appendix 9.2 List of instructions and FUNs/FBs

- CPU module instructions
- Module dedicated instructions
- Standard functions
- Standard function blocks
- For details, refer to the following.

PART 2 LISTS OF INSTRUCTIONS AND FUN/FB in the MELSEC iQ-R Programming Manual (CPU Module Instructions, Standard Functions/Function Blocks)

#### Appendix 9.3 CPU module instructions

For details, refer to the following.

PART 3 SEQUENCE INSTRUCTIONS, PART 4 BASIC INSTRUCTIONS, PART 5 APPLICATION INSTRUCTIONS in the MELSEC iQ-R Programming Manual (CPU Module Instructions, Standard Functions/Function Blocks)

#### Appendix 9.4 Module dedicated instructions

For details, refer to the following.

PART 6 MODULE DEDICATED INSTRUCTIONS in the MELSEC iQ-R Programming Manual (CPU Module Instructions, Standard Functions/Function Blocks)

MELSEC iQ-R Programming Manual (Module Dedicated Instructions)

### Appendix 9.5 Standard functions

#### For details, refer to the following.

PART 7 STANDARD FUNCTIONS in the MELSEC iQ-R Programming Manual (CPU Module Instructions, Standard Functions/Function Blocks)

### Appendix 9.6 Standard function blocks

For details, refer to the following.

PART 8 STANDARD FUNCTION BLOCKS in the MELSEC iQ-R Programming Manual (CPU Module Instructions, Standard Functions/Function Blocks)

## **Appendix 10** Safety Function Blocks

Safety function blocks are the manufacturer provided function blocks that have received the certifications of ISO 13849-1:2015 (PLe), IEC 62061:2012 (SIL3), and IEC 61508:2010 (SIL3).

Safety function blocks can only be used in the MELSEC iQ-R series Safety CPU.

For details, refer to the following.

MELSEC iQ-R Safety Function Block Reference

## Appendix 11 Special Relay (SM)

For details, refer to the following

Appendix 4 List of Special Relay Areas in the MELSEC iQ-R CPU Module User's Manual (Application)

## Appendix 12 Special Register (SD)

For details, refer to the following.

Appendix 5 List of Special Register Areas in the MELSEC iQ-R CPU Module User's Manual (Application)

## Appendix 13 Safety Special Relay (SA\SM)

For details, refer to the following.

Appendix 6 List of Safety Special Relay Areas in the MELSEC iQ-R CPU Module User's Manual (Application)

## Appendix 14 Safety Special Register (SA\SD)

For details, refer to the following.

Appendix 7 List of Safety Special Register Areas in the MELSEC iQ-R CPU Module User's Manual (Application)

## Appendix 15 Error Codes

For details, refer to the following.

Appendix 1 Error Codes in the MELSEC iQ-R CPU Module User's Manual (Application)

# Mitsubishi Programmable Controllers Training Manual Safety Programmable Controller Basic Course

| MODEL                       | SCHOOL-R-SAFETY-E |  |
|-----------------------------|-------------------|--|
| MODEL<br>CODE               | -                 |  |
| SH(NA)-082341ENG-A(2004)MEE |                   |  |

### MITSUBISHI ELECTRIC CORPORATION

HEAD OFFICE: TOKYO BLDG., 2-7-3, MARUNOUCHI, CHIYODA-KU, TOKYO 100-8310, JAPAN NAGOYA WORKS: 1-14, YADA-MINAMI 5-CHOME, HIGASHI-KU, NAGOYA 461-8670, JAPAN

When exported from Japan, this manual does not require application to the Ministry of Economy, Trade and Industry for service transaction permission.

Specifications subject to change without notice.